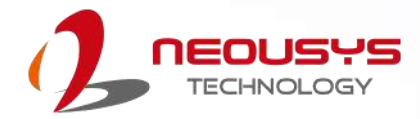

# **Neousys Technology Inc.**

# **SEMIL-1300GC Series**

**User Manual**

**Rev. 1.1**

# **Table of Contents**

<span id="page-1-0"></span>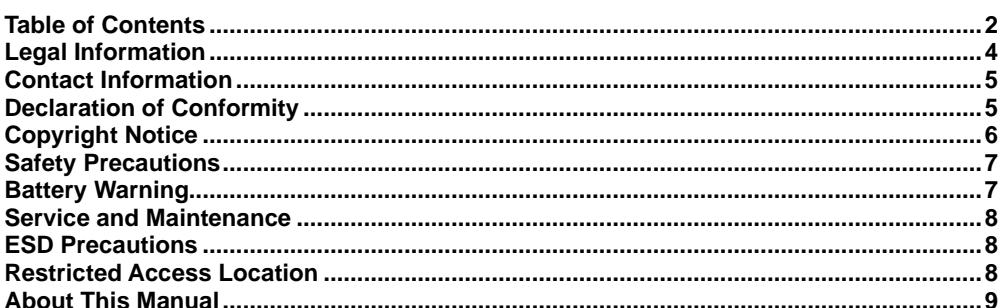

#### $\mathbf{1}$ Introduction

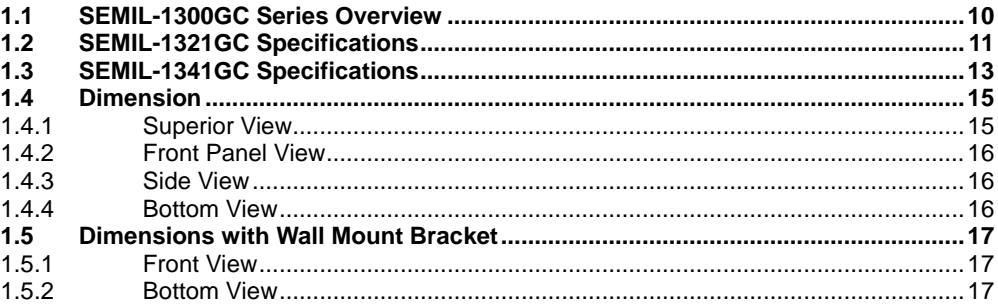

#### $\overline{2}$ **System Overview**

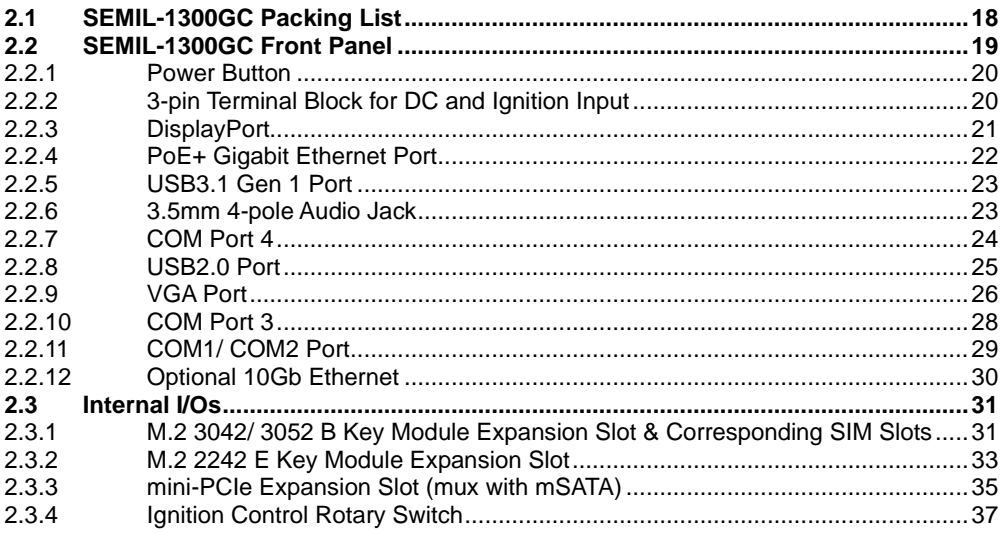

#### $\overline{\mathbf{3}}$ Installation

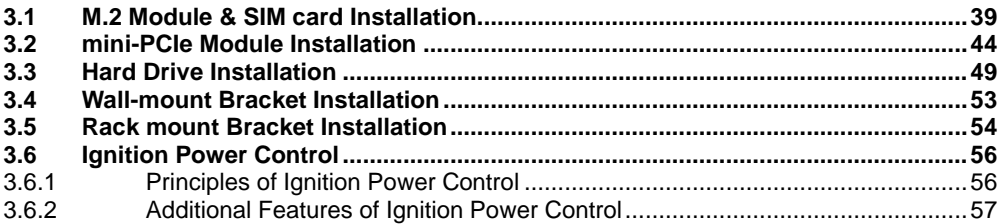

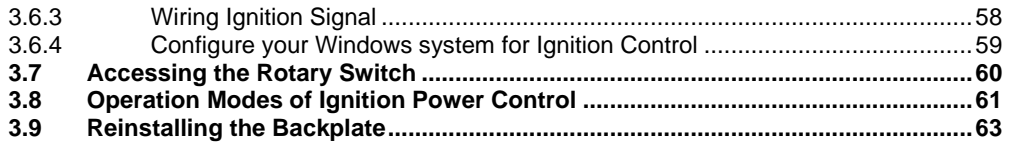

#### **System Configuration**  $\overline{\mathbf{4}}$

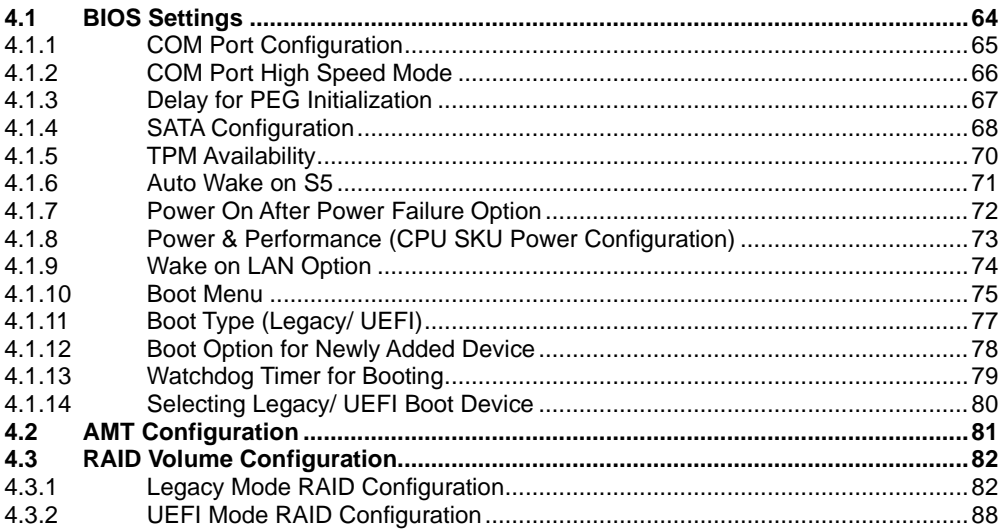

#### $5<sup>1</sup>$ **OS Support and Driver Installation**

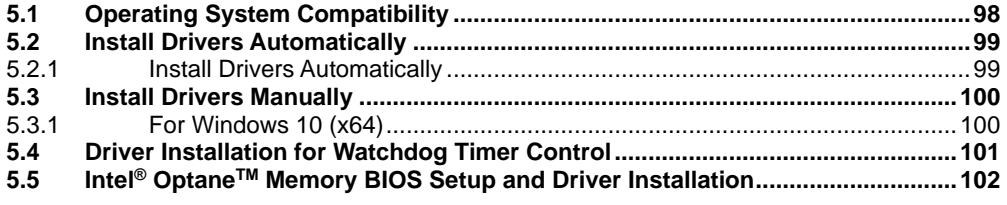

### Appendix A: Using WDT & DIO

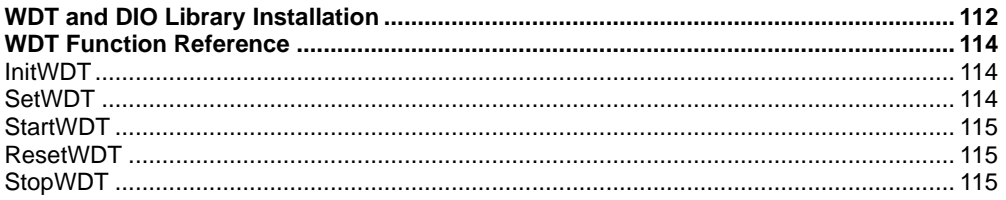

### Appendix B: PoE On/ Off Control

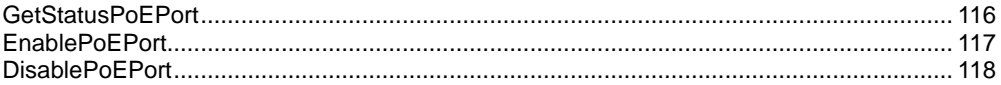

# **Legal Information**

<span id="page-3-0"></span>All Neousys Technology Inc. products shall be subject to the latest Standard Warranty Policy

Neousys Technology Inc. may modify, update or upgrade the software, firmware or any accompanying user documentation without any prior notice. Neousys Technology Inc. will provide access to these new software, firmware or documentation releases from download sections of our website or through our service partners.

Before installing any software, applications or components provided by a third party, customer should ensure that they are compatible and interoperable with Neousys Technology Inc. product by checking in advance with Neousys Technology Inc.. Customer is solely responsible for ensuring the compatibility and interoperability of the third party's products. Customer is further solely responsible for ensuring its systems, software, and data are adequately backed up as a precaution against possible failures, alternation, or loss.

For questions in regards to hardware/ software compatibility, customers should contact Neousys Technology Inc. sales representative or technical support.

To the extent permitted by applicable laws, Neousys Technology Inc. shall NOT be responsible for any interoperability or compatibility issues that may arise when (1) products, software, or options not certified and supported; (2) configurations not certified and supported are used; (3) parts intended for one system is installed in another system of different make or model.

# **Contact Information**

<span id="page-4-0"></span>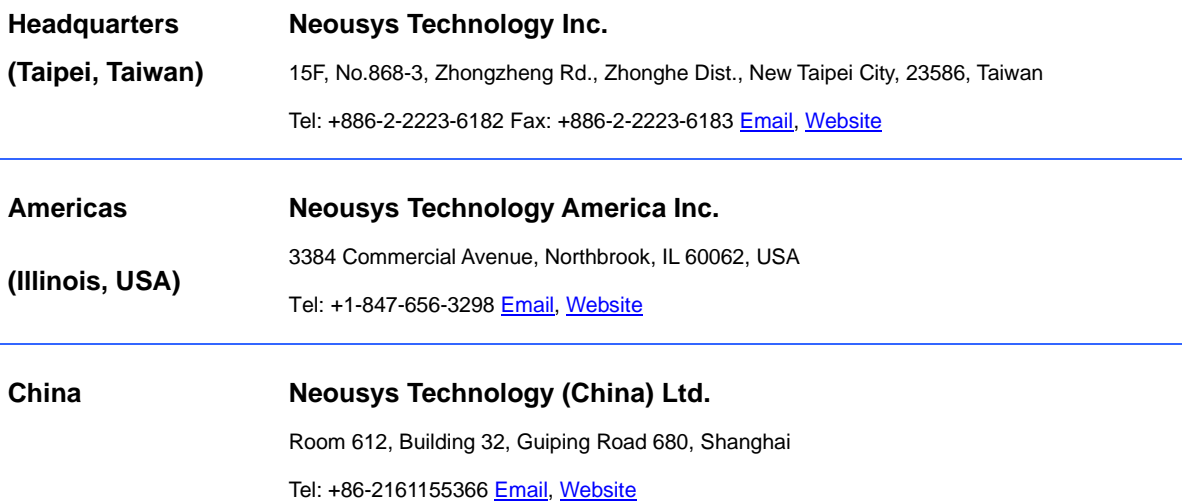

# **Declaration of Conformity**

<span id="page-4-1"></span>**FCC** This equipment has been tested and found to comply with the limits for a Class A digital device, pursuant to part 15 of the FCC Rules. These limits are designed to provide reasonable protection against harmful interference when the equipment is operated in a commercial environment. This equipment generates, uses, and can radiate radio frequency energy and, if not installed and used in accordance with the instruction manual, may cause harmful interference to radio communications. Operation of this equipment in a residential area is likely to cause harmful interference in which case the user will be required to correct the interference at own expense.

**CE** The product(s) described in this manual complies with all applicable European Union (CE) directives if it has a CE marking. For computer systems to remain CE compliant, only CE-compliant parts may be used. Maintaining CE compliance also requires proper cable and cabling techniques.

# **Copyright Notice**

<span id="page-5-0"></span>All rights reserved. This publication may not be reproduced, transmitted, transcribed, stored in a retrieval system, or translated into any language or computer language, in any form or by any means, electronic, mechanical, magnetic, optical, chemical, manual or otherwise, without the prior written consent of Neousys Technology, Inc.

**Disclaimer** This manual is intended to be used as an informative guide only and is subject to change without prior notice. It does not represent commitment from Neousys Technology Inc. Neousys Technology Inc. shall not be liable for any direct, indirect, special, incidental, or consequential damages arising from the use of the product or documentation, nor for any infringement on third party rights.

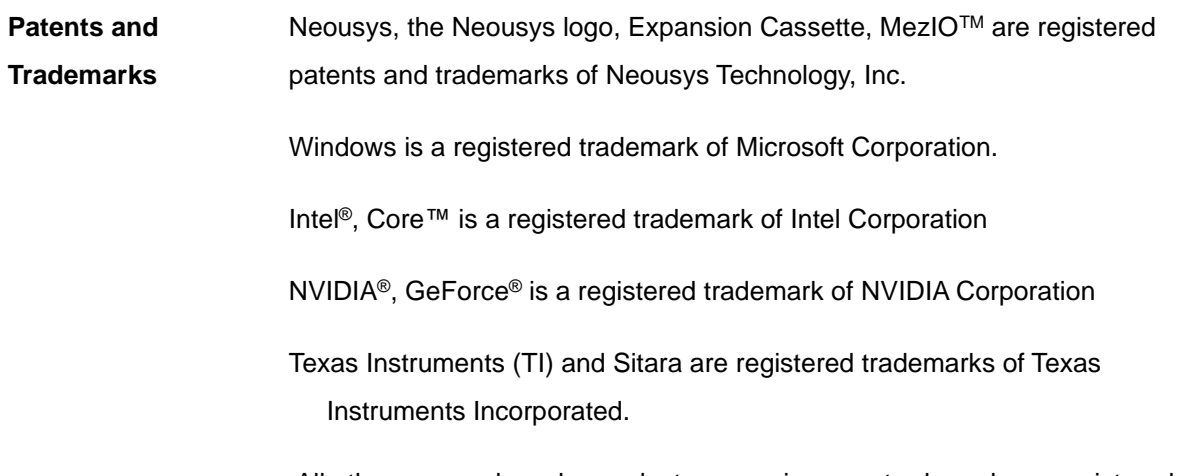

All other names, brands, products or services are trademarks or registered trademarks of their respective owners.

# **Safety Precautions**

- <span id="page-6-0"></span>⚫ Read these instructions carefully before you install, operate, or transport the system.
- ⚫ Install the system or DIN rail associated with, at a sturdy location
- ⚫ Install the power socket outlet near the system where it is easily accessible
- ⚫ Secure each system module(s) using its retaining screws
- Place power cords and other connection cables away from foot traffic. Do not place items over power cords and make sure they do not rest against data cables
- Shutdown, disconnect all cables from the system and ground yourself before touching internal modules
- ⚫ Ensure that the correct power range is being used before powering the device
- ⚫ Should a module fail, arrange for a replacement as soon as possible to minimize down-time
- <span id="page-6-1"></span>If the system is not going to be used for a long time, disconnect it from mains (power socket) to avoid transient over-voltage

# **Battery Warning**

- ⚫ Batteries are at risk of exploding if incorrectly installed
- ⚫ Do not attempt to recharge, force open, or heat the battery
- ⚫ Replace the battery only with the same or equivalent type recommended by the manufacturer

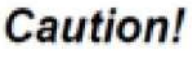

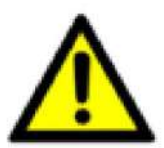

# **Service and Maintenance**

- <span id="page-7-0"></span>⚫ ONLY qualified personnel should service the system
- ⚫ Shutdown the system, disconnect the power cord and all other connections before servicing the system
- <span id="page-7-1"></span>When replacing/ installing additional components (expansion card, memory module, etc.), insert them as gently as possible while assuring connectors are properly engaged

# **ESD Precautions**

- ⚫ Handle add-on module, motherboard by their retention screws or the module's frame/ heat sink. Avoid touching the PCB circuit board or add-on module connector pins
- ⚫ Use a grounded wrist strap and an anti-static work pad to discharge static electricity when installing or maintaining the system
- ⚫ Avoid dust, debris, carpets, plastic, vinyl and styrofoam in your work area.
- <span id="page-7-2"></span>⚫ Do not remove any module or component from its anti-static bag before installation

# **Restricted Access Location**

The controller is intended for installation only in the certain environment where both these condition apply:

- ⚫ Access can only be gained by SERVICE PERSONS or by USERS who have been instructed about the reasons for the restrictions applied to the location and about any precautions that shall be taken
- <span id="page-7-3"></span>⚫ Access is through the use of a TOOL or lock and key, or other means of security, and is controlled by the authority responsible for the location

# **About This Manual**

This manual introduces Neousys Technology SEMIL-1300GC series, an extreme-rugged fanless GPU computer that supports NVIDIA® Tesla T4/ Quadro P2200/ RTX A2000 while featuring workstation-grade Intel® chipset and offers excellent passive thermal performance with M12 connectors for robust and cost-effectiveness.

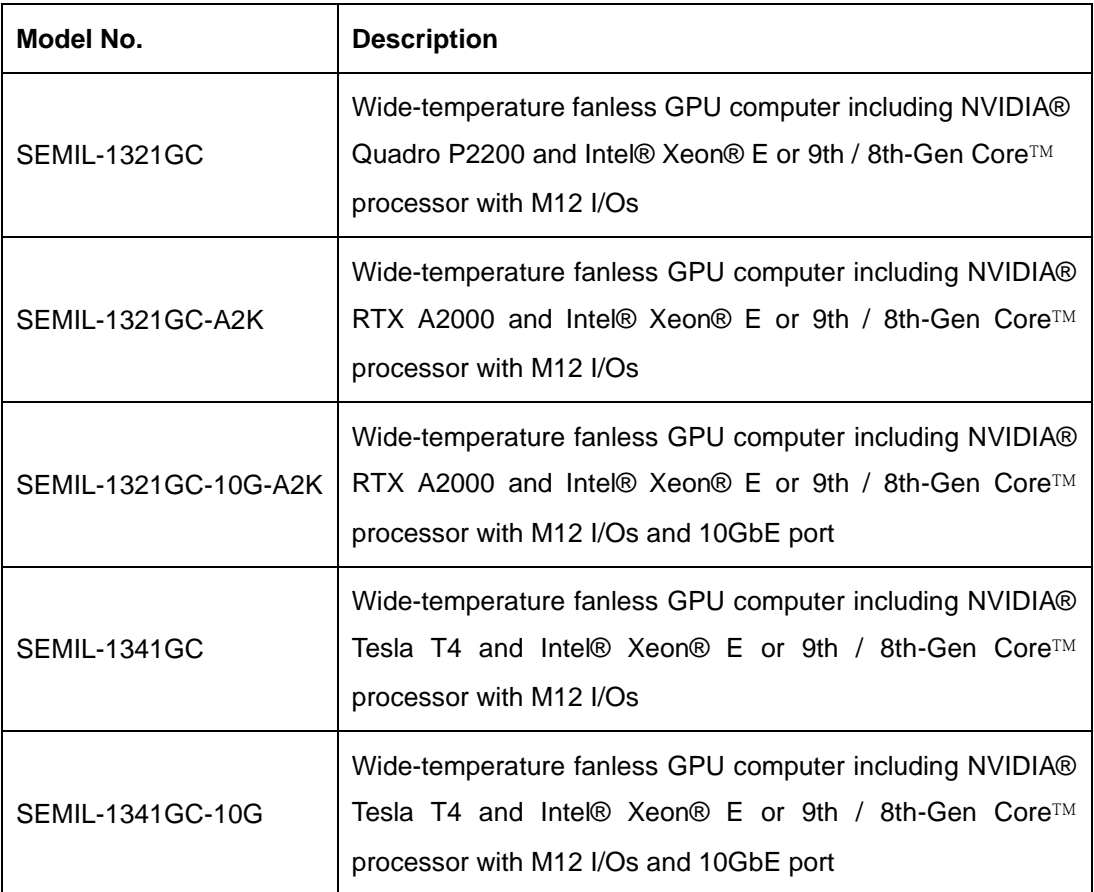

Applicable systems

# **Revision History**

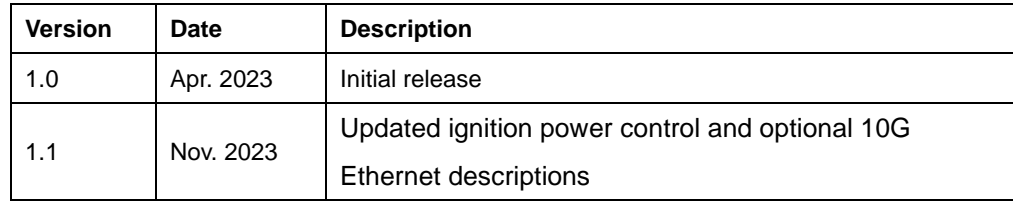

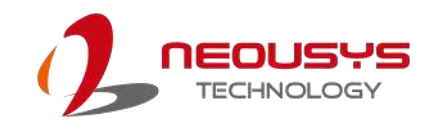

# <span id="page-9-0"></span>**1 Introduction**

SEMIL-1300GC series is an extreme-rugged computer that supports an NVIDIA® Tesla T4/ Quadro P2200 inference accelerator. Featuring an Intel® work-station grade chipset to power a Xeon or 9<sup>th</sup>/8<sup>th</sup>-Gen Core™ processor and coupled with M12 connectors, the system is design to meet the ever changing harsh environmental conditions that can no longer be met by traditional industrial computers.

# <span id="page-9-1"></span>**1.1 SEMIL-1300GC Series Overview**

SEMIL-1300GC series is one of the world's first wide-temperature fanless edge AI computers supporting an NVIDIA® Tesla T4 or Quadro P2200. It takes industrial computing to a new level of robustness for rugged edge AI solutions. Coupled with Intel® Xeon® E or 9th/ 8th-Gen Core™ CPU, the system is capable of delivering excellent CPU and GPU performances for advanced edge AI applications in extreme environmental settings. With Neousys patented architecture, it guarantees -25°C to 70°C fanless operation in a rack or wall-mountable 2U 19" enclosure.

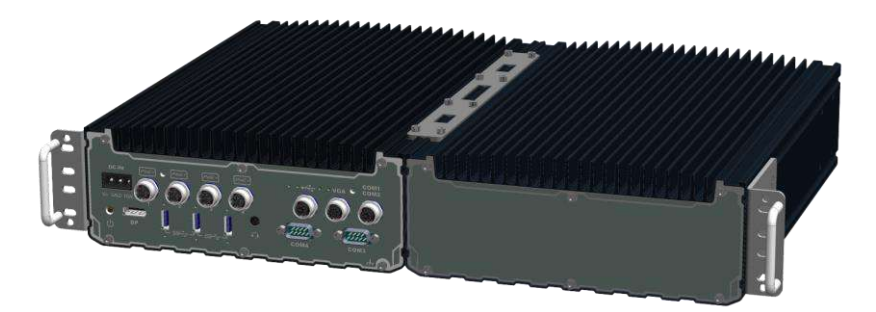

SEMIL-1300GC series features an advanced passive cooling design to ensure the CPU/ GPU does not throttle when operating in high-temperature environments. Compatible with a Tesla T4 or Quadro P2200 GPU, users can utilize the scalable GPU performance that offers up to 8.1 TFLOPS in FP32 or 130 TOPS in INT8. The system leverages M12 connectors for Gigabit PoE+, USB 2.0, VGA and COM ports to offer rugged cable connectivity. Other high-speed computer I/Os include DisplayPort, USB 3.1 Gen1, optional 10G Ethernet and storage interfaces such as an M.2 for NVMe SSD and SATA ports, making SEMIL-1300GC expandable and versatile.

The GPU-powered deep learning systems actualized real-time AI inference applications at the edge by thriving in rough conditions. Combining a Tesla T4 or Quadro P2200, wide-temperature fanless design and rugged M12 connectors, the SEMIL-1300GC series reveals unprecedented possibilities of deploying AI to places that have yet to be reached.

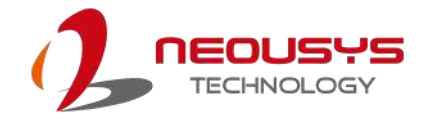

# <span id="page-10-0"></span>**1.2 SEMIL-1321GC Specifications**

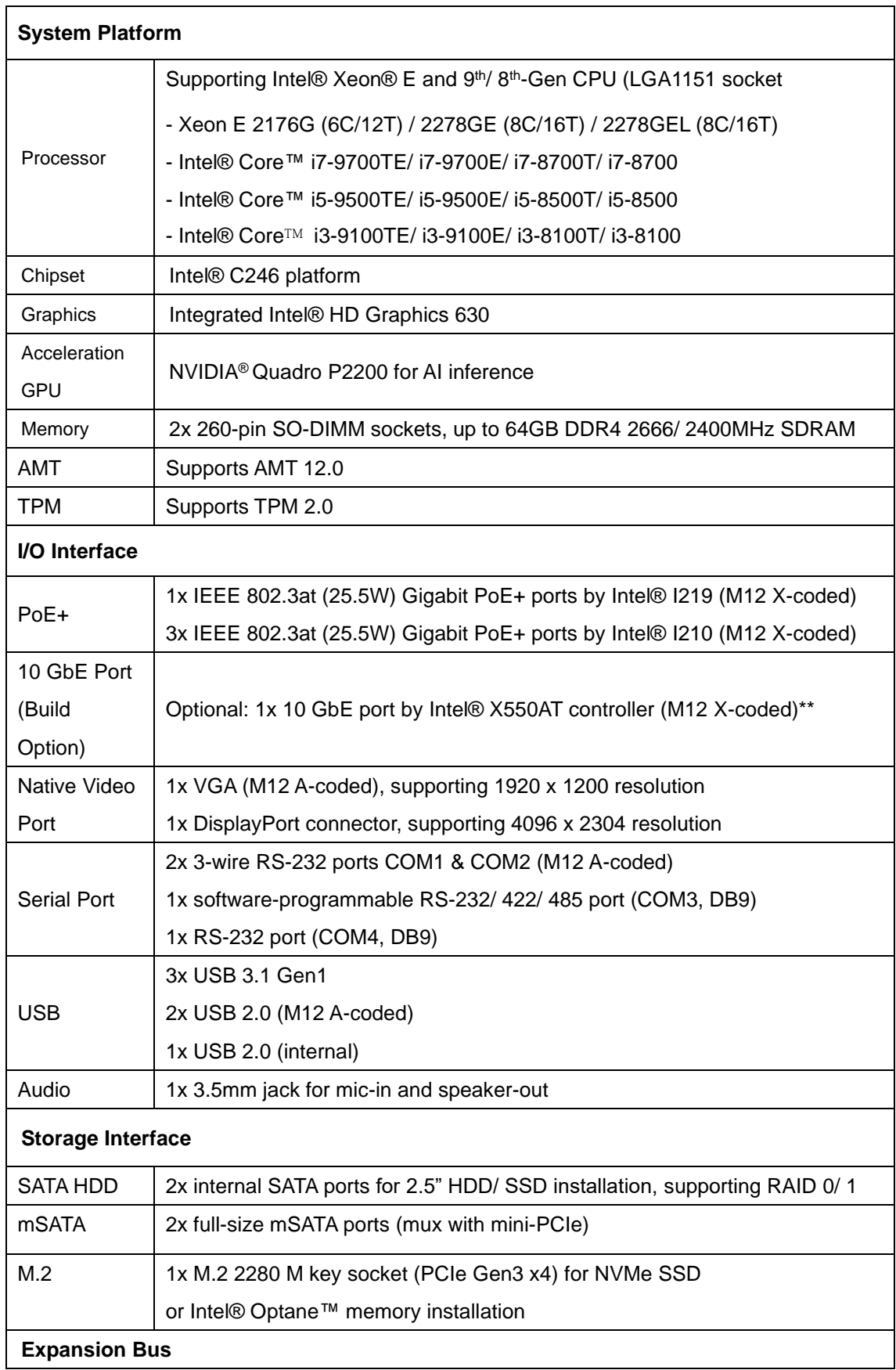

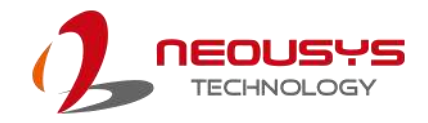

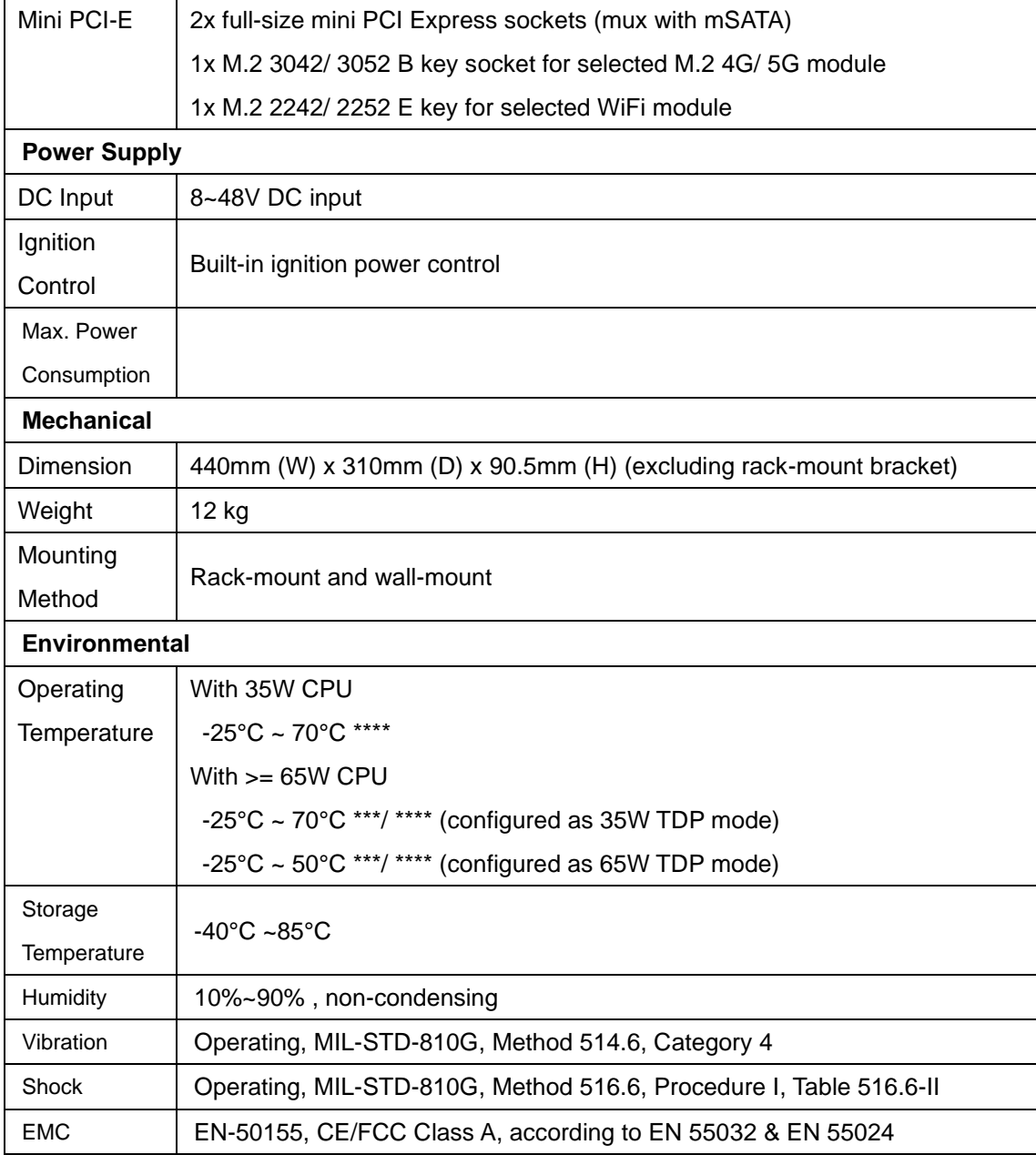

\*\* For optional 10GbE support, please contact Neousys Technology

\*\*\* For Xeon E 2176G/ 2278GE, i7-9700E, and i7-8700 running at 65W mode, the highest operating temperature shall be limited to 50°C and thermal throttling may occur when sustained full-loading applied. Users can configure the CPU TDP in BIOS to obtain higher operating temperature.

\*\*\*\* For sub-zero operating temperature, a wide temperature HDD or Solid State Disk (SSD) is required*.*

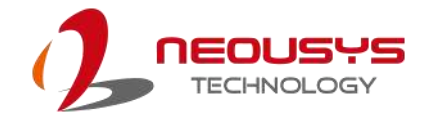

# <span id="page-12-0"></span>**1.3 SEMIL-1341GC Specifications**

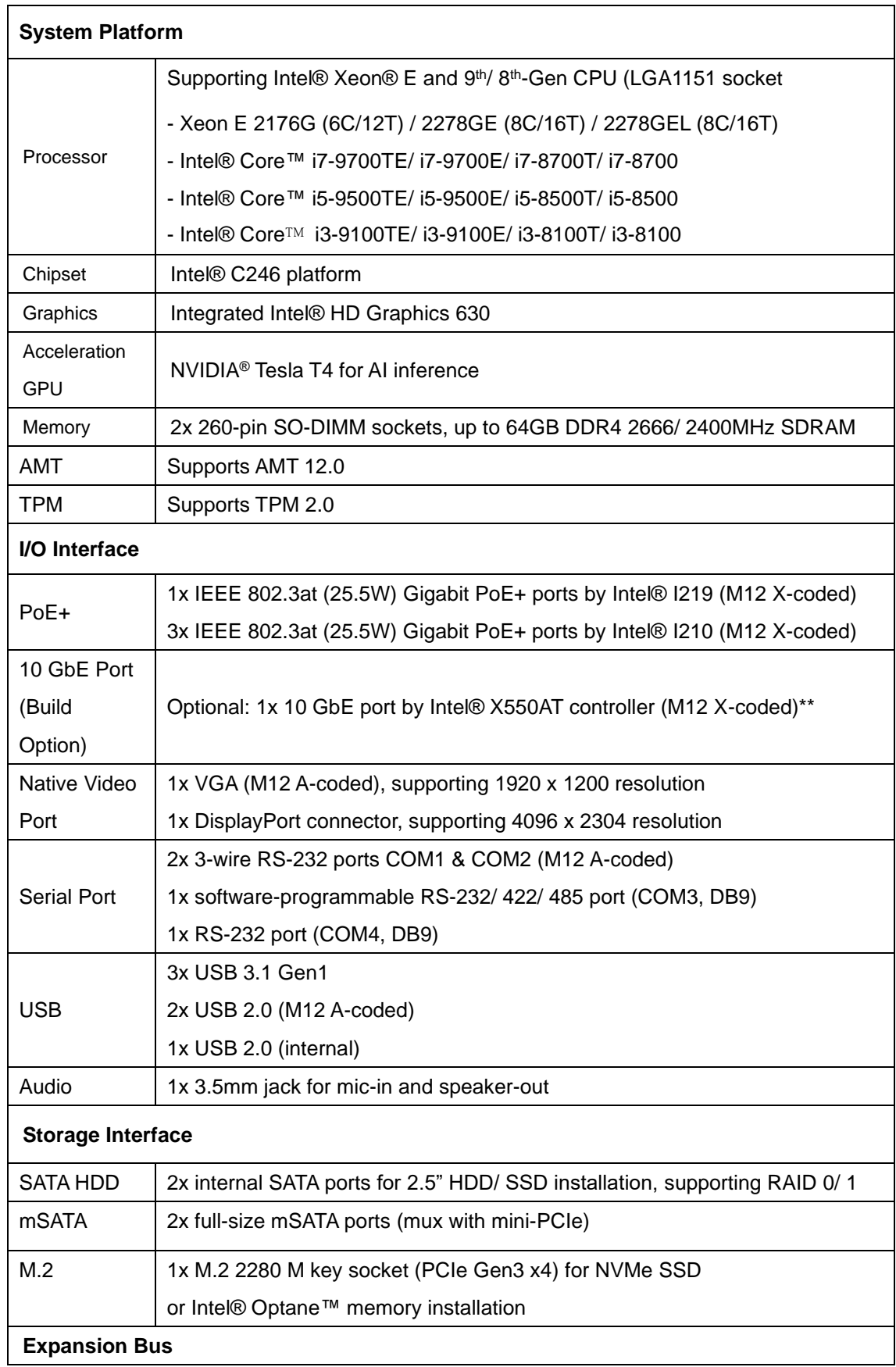

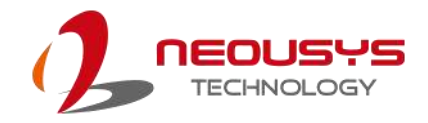

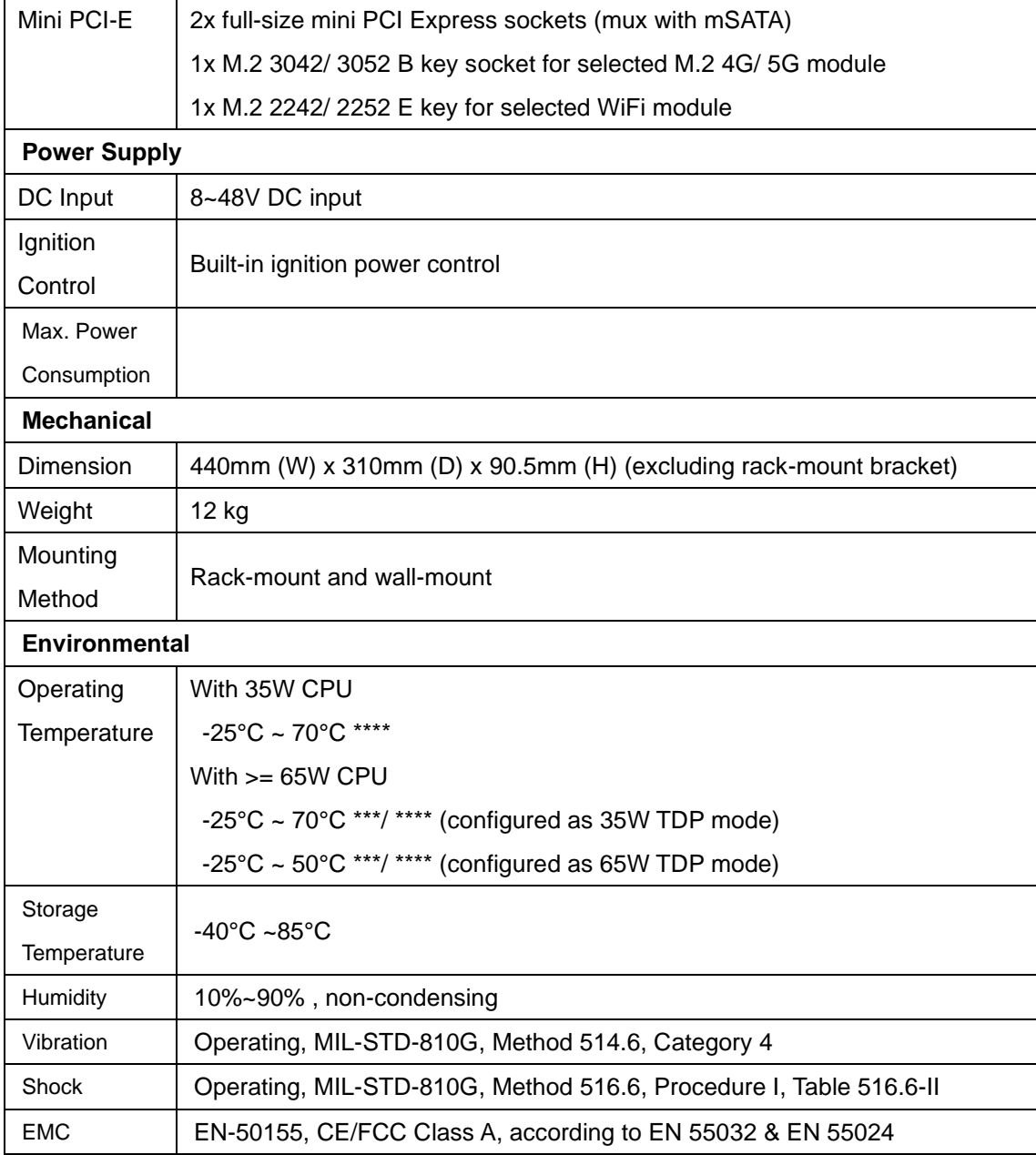

\*\* For optional 10GbE support, please contact Neousys Technology

\*\*\* For Xeon E 2176G/ 2278GE, i7-9700E, and i7-8700 running at 65W mode, the highest operating temperature shall be limited to 50°C and thermal throttling may occur when sustained full-loading applied. Users can configure the CPU TDP in BIOS to obtain higher operating temperature.

\*\*\*\* For sub-zero operating temperature, a wide temperature HDD or Solid State Disk (SSD) is required*.*

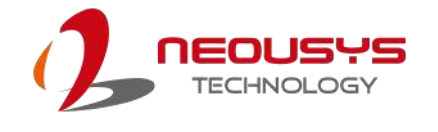

310.0

# <span id="page-14-0"></span>**1.4 Dimension**

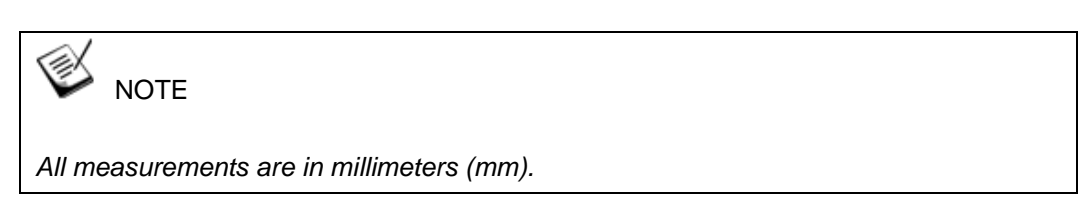

# <span id="page-14-1"></span>**1.4.1 Superior View**

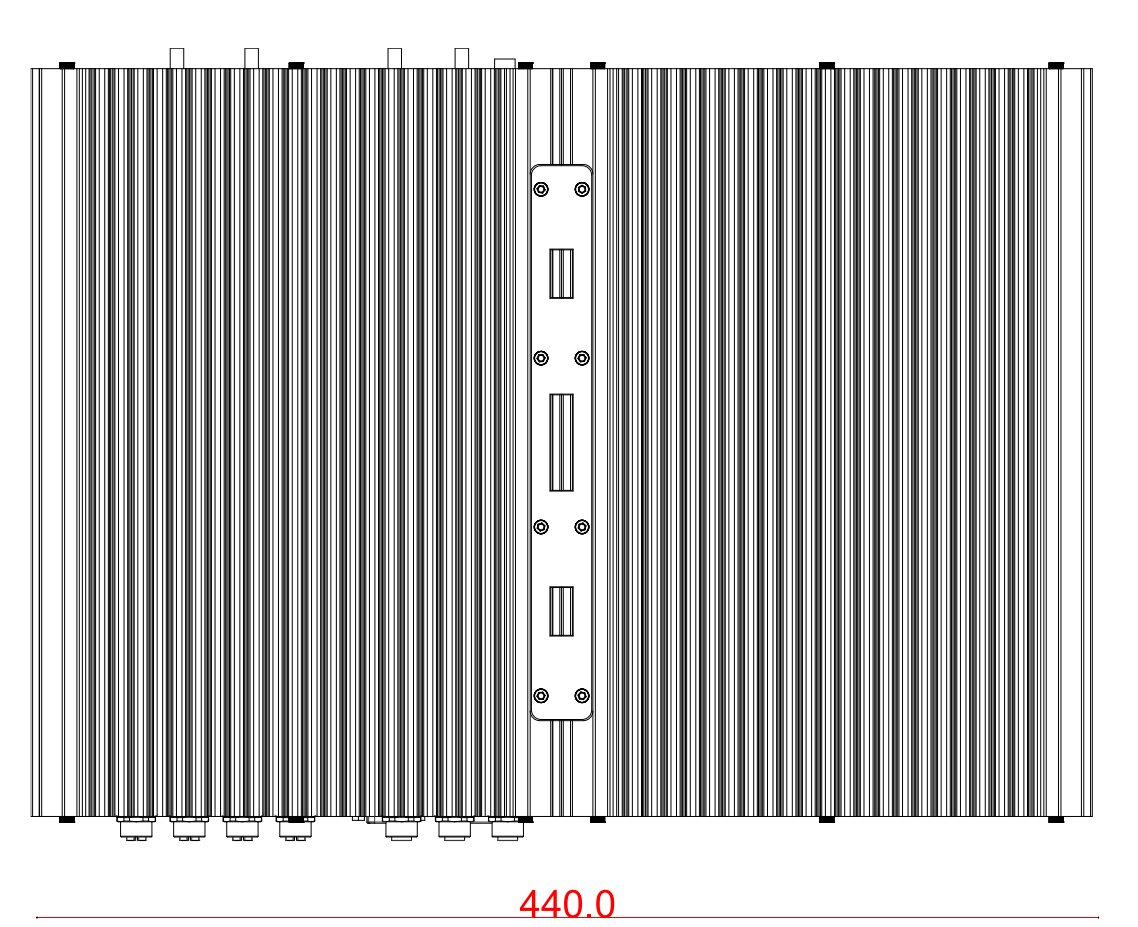

15

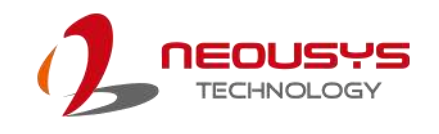

## <span id="page-15-0"></span>**1.4.2 Front Panel View**

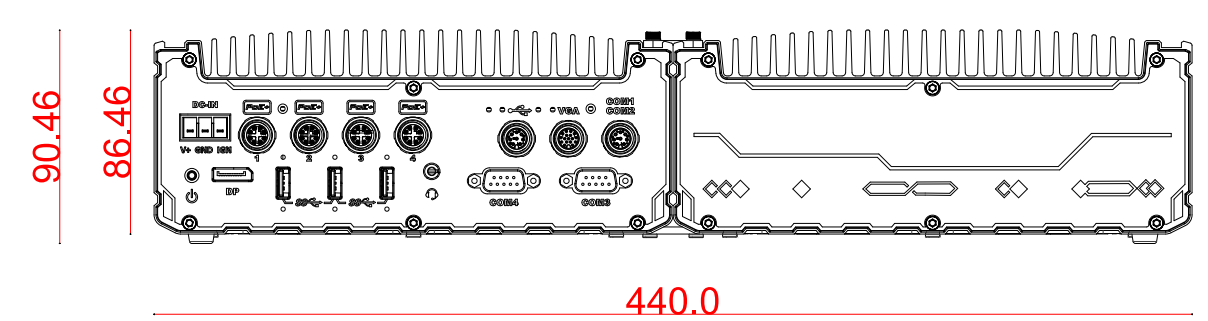

# <span id="page-15-1"></span>**1.4.3 Side View**

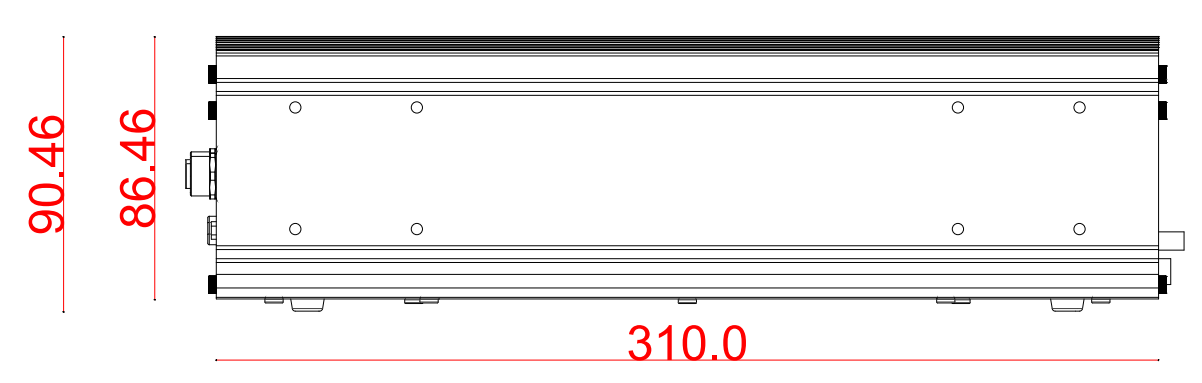

<span id="page-15-2"></span>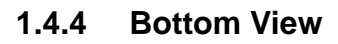

440.0

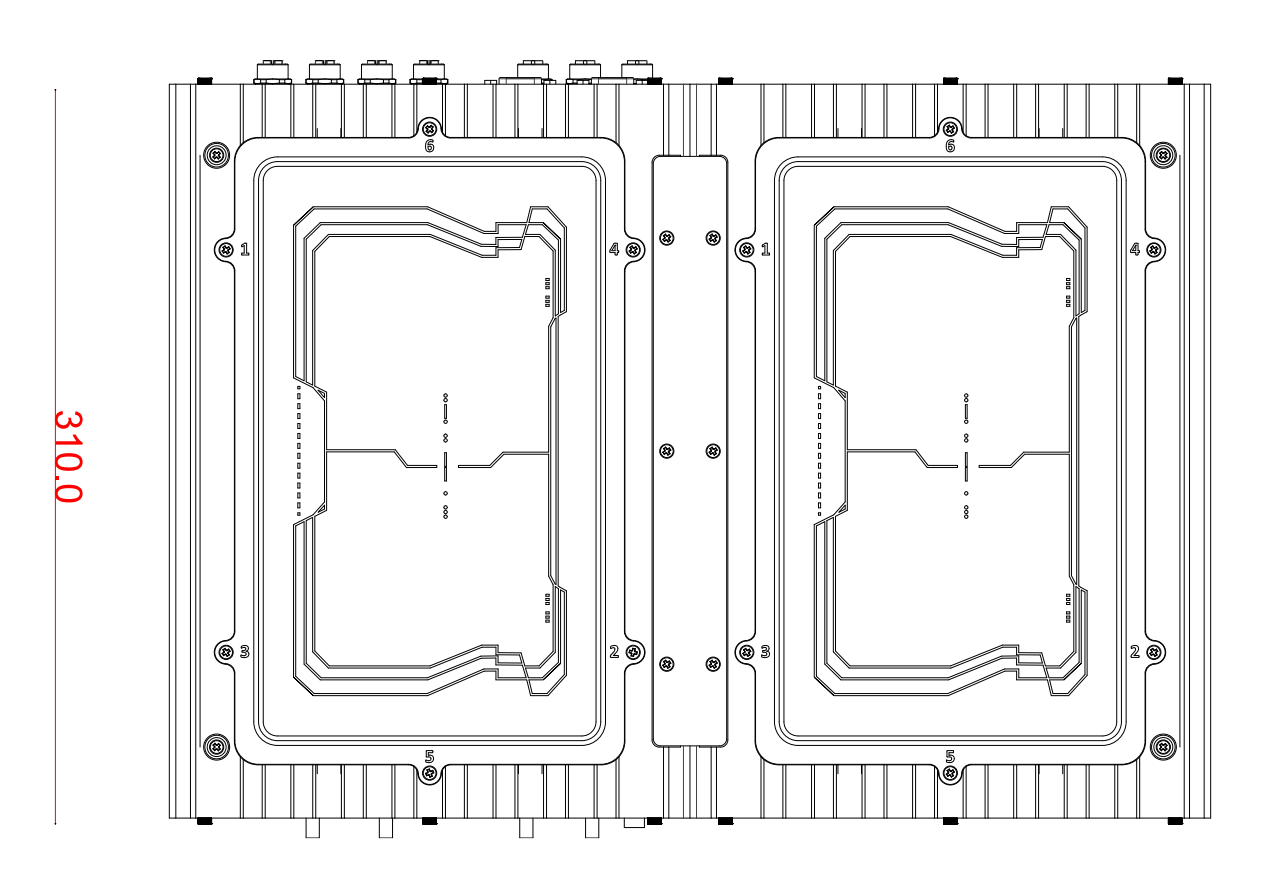

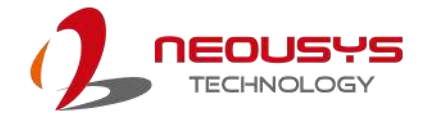

# <span id="page-16-0"></span>**1.5 Dimensions with Wall Mount Bracket**

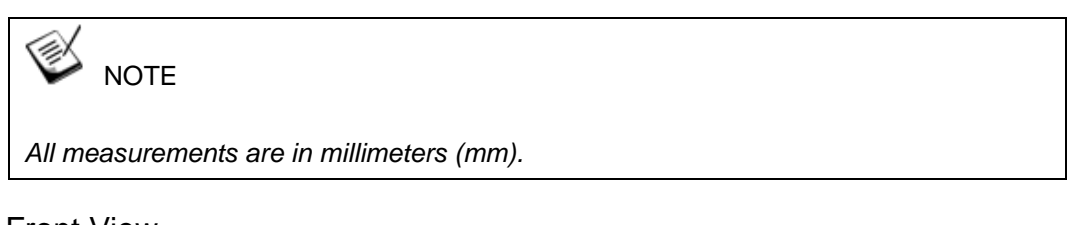

<span id="page-16-1"></span>**1.5.1** Front View

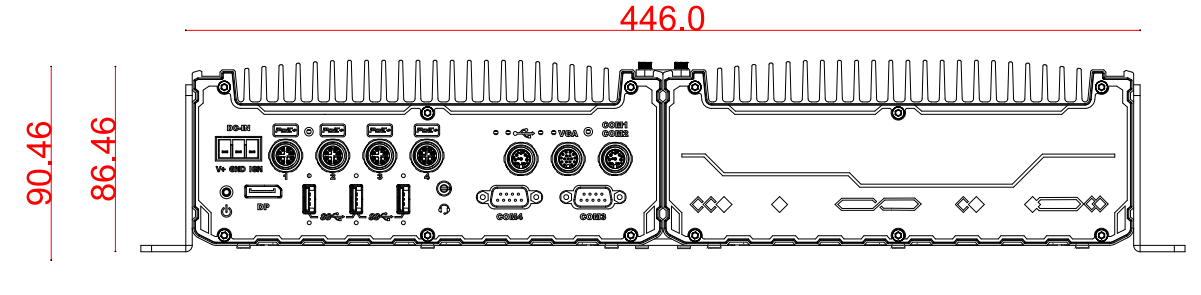

488.0

<span id="page-16-2"></span>**1.5.2** Bottom View

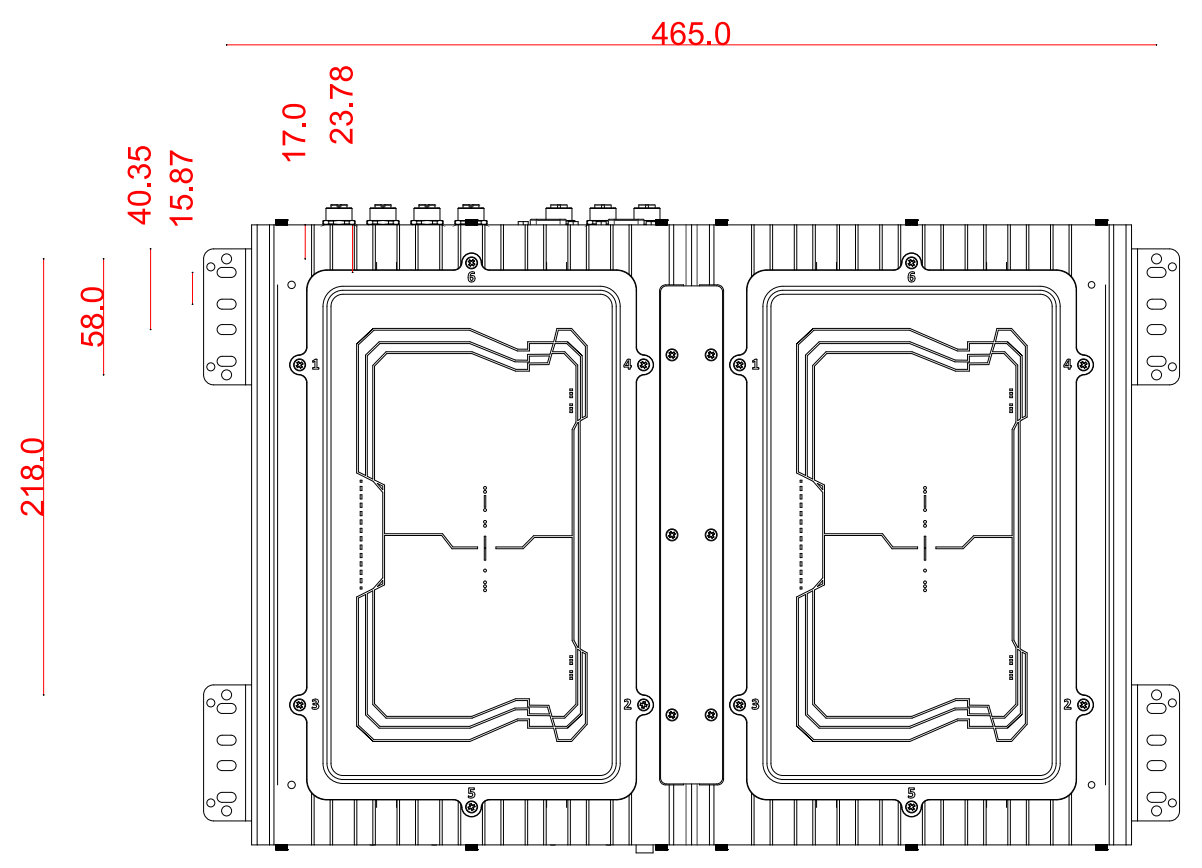

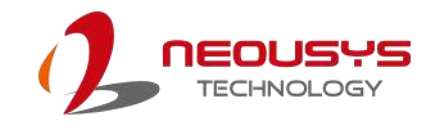

# <span id="page-17-0"></span>**2 System Overview**

Upon receiving and unpacking your system, please check immediately if the package contains all the items listed in the following table. If any item(s) are missing or damaged, please contact your local dealer or Neousys Technology.

# <span id="page-17-1"></span>**2.1 SEMIL-1300GC Packing List**

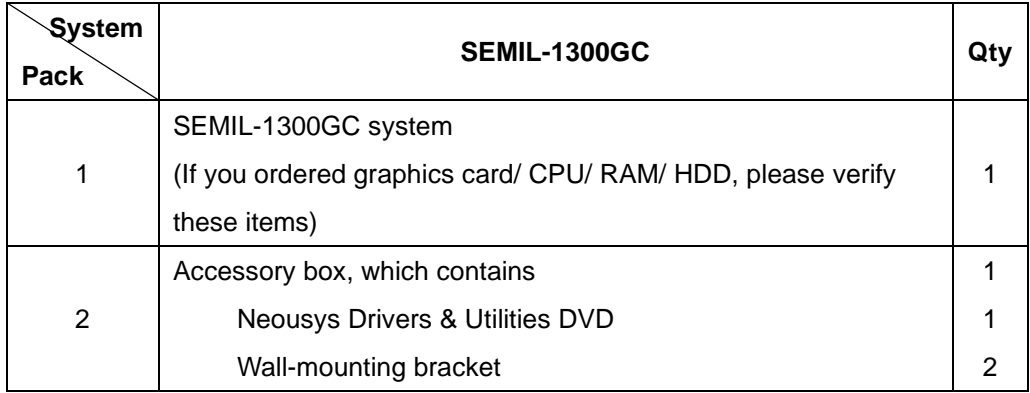

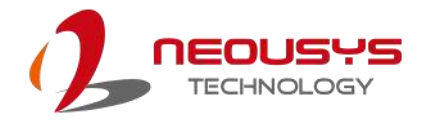

# <span id="page-18-0"></span>**2.2 SEMIL-1300GC Front Panel**

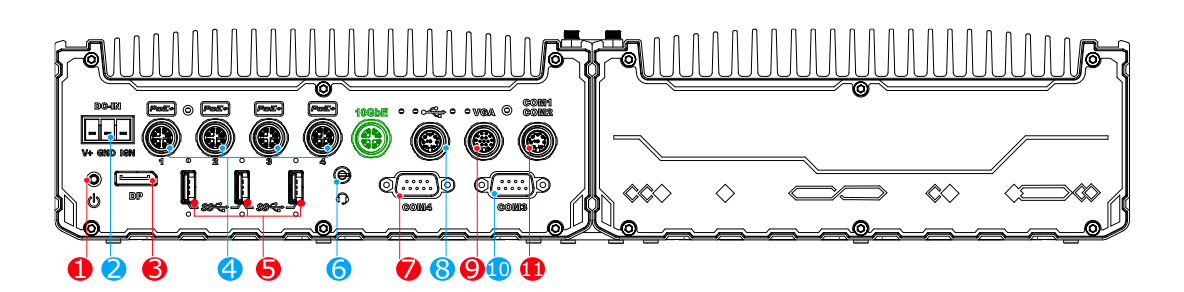

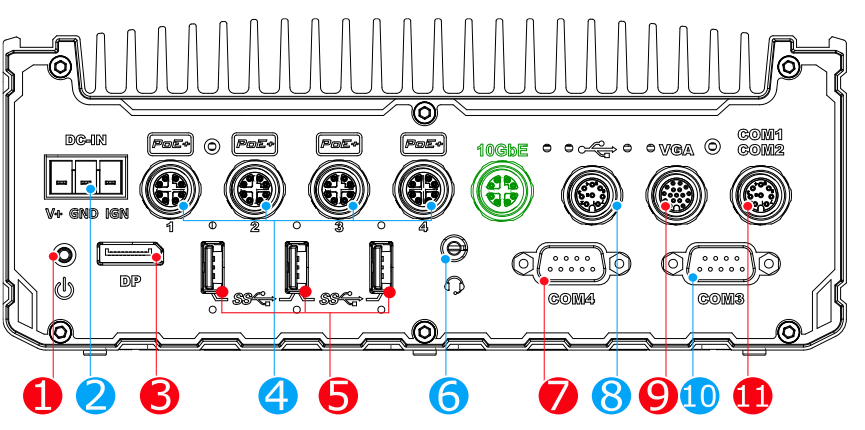

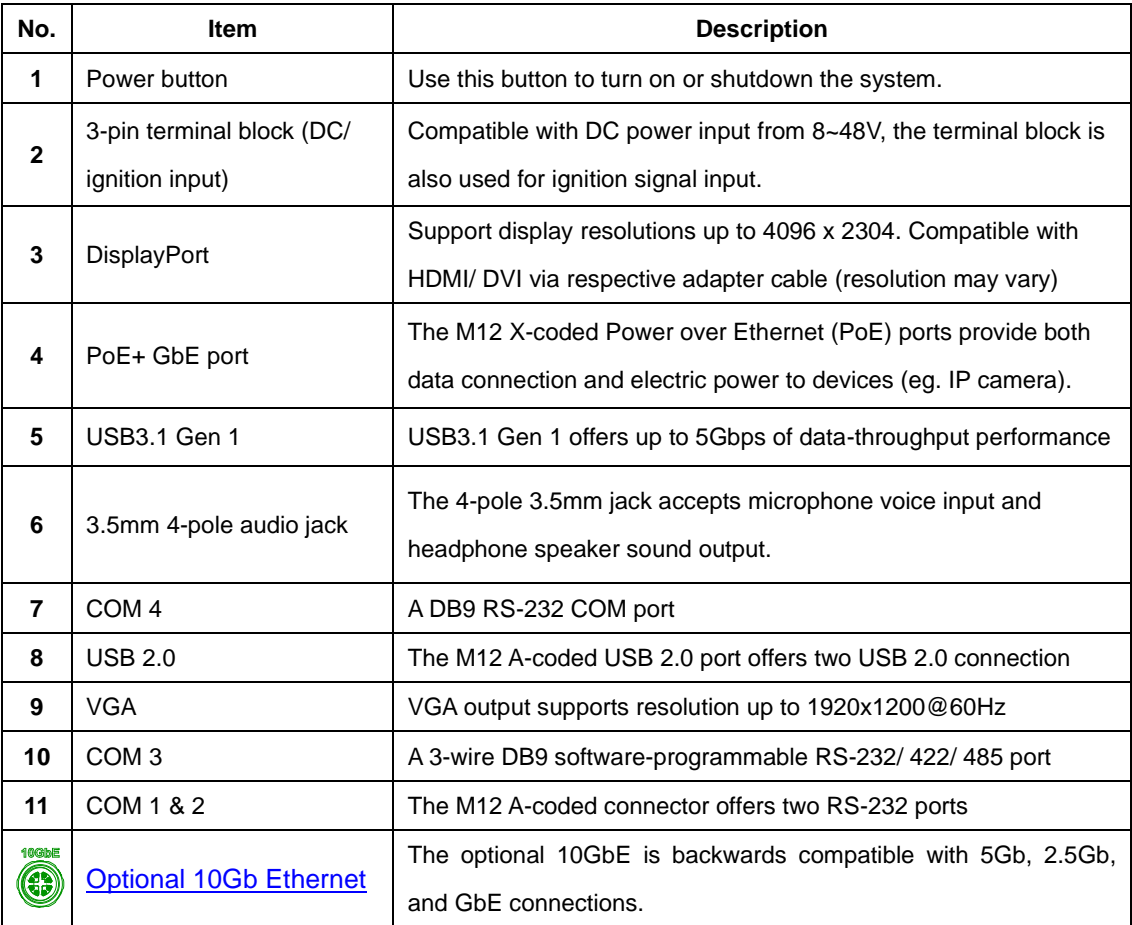

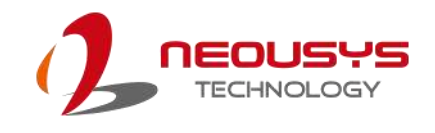

### <span id="page-19-0"></span>**2.2.1 Power Button**

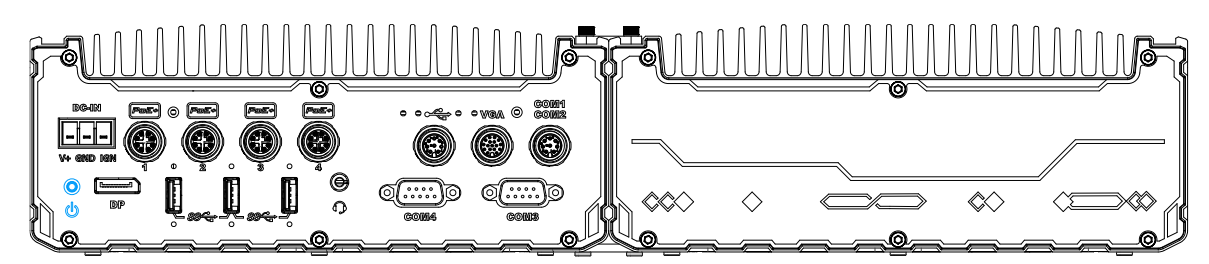

The power button is a non-latched switch for ATX mode on/off operation. To turn on the system, press the power button and the PWR LED should light-up green. To turn off the system, issuing a shutdown command in OS is preferred, or you can simply press the power button. To force shutdown when the system freezes, press and hold the power button for 5 seconds. Please note that there is a 5-second interval between on/off operations (i.e. once the system is turned off, there is a 5-second wait before you can power-on the system).

### <span id="page-19-1"></span>**2.2.2 3-pin Terminal Block for DC and Ignition Input**

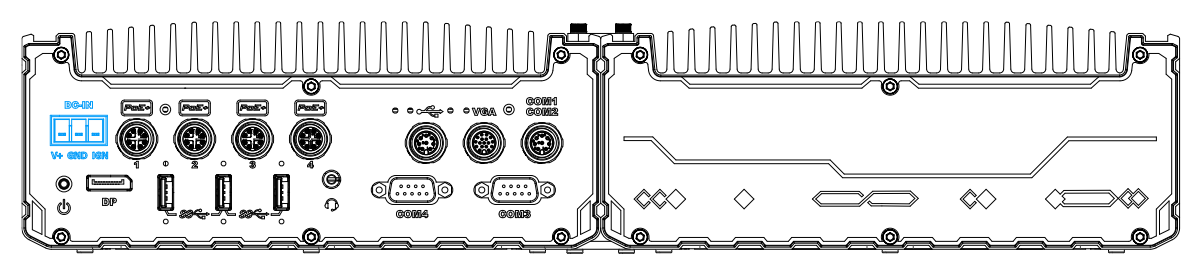

The system accepts a wide range of DC power input from 8 to 48V via a 3-pin pluggable terminal block, which is fit for field usage where DC power is usually provided. The terminal block can also accept ignition signal input (IGN) for in-vehicle applications.

# **WARNING**

*Please make sure the voltage of DC power is correct before you connect it to the system. Supplying a voltage over 48V will damage the system.*

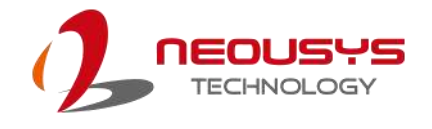

### <span id="page-20-0"></span>**2.2.3 DisplayPort**

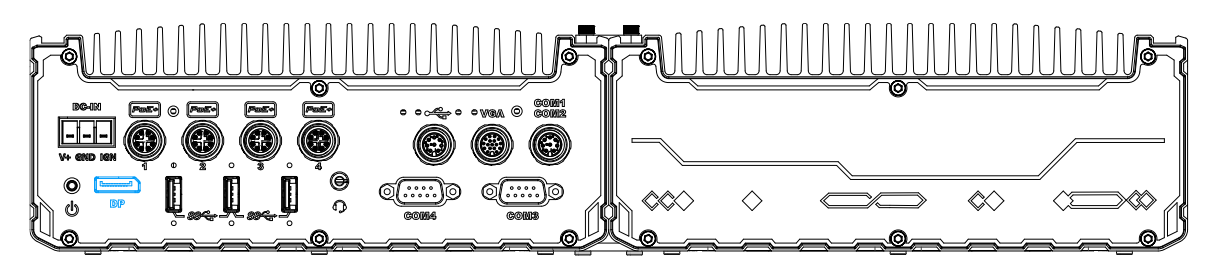

The system has a DisplayPort (DP) output which is a digital display interface that mainly connect video source and carry audio to a display device. When connecting a DisplayPort, it can deliver up to 4K UHD (4096 x 2304) in resolution. The system is designed to support passive DisplayPort adapter/ cable. You can connect to other display devices using DP-to-HDMI cable or DP-to-DVI cable.

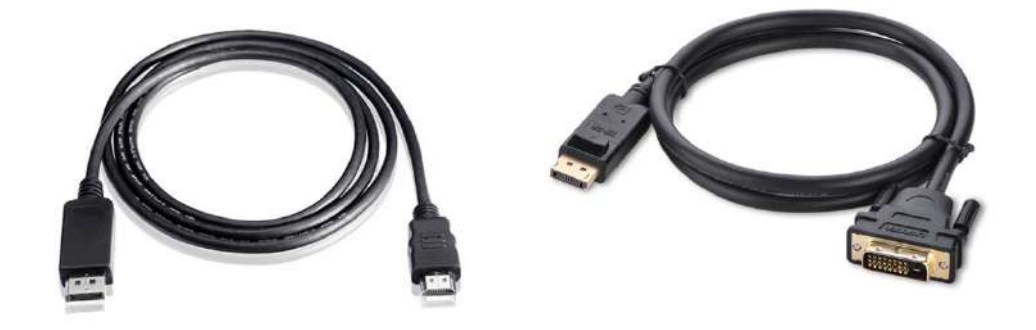

#### **DP-to-HDMI DP-to-DVI**

The system supports triple independent display outputs by connecting display devices to VGA, DVI and DisplayPort. To support multiple display outputs and achieve best DisplayPort output resolution in Windows, you need to install corresponding graphics drivers. Please refer to section **OS Support and Driver Installation** for details.

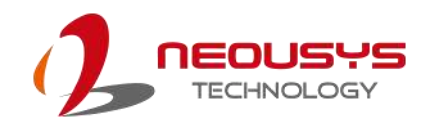

### <span id="page-21-0"></span>**2.2.4 PoE+ Gigabit Ethernet Port**

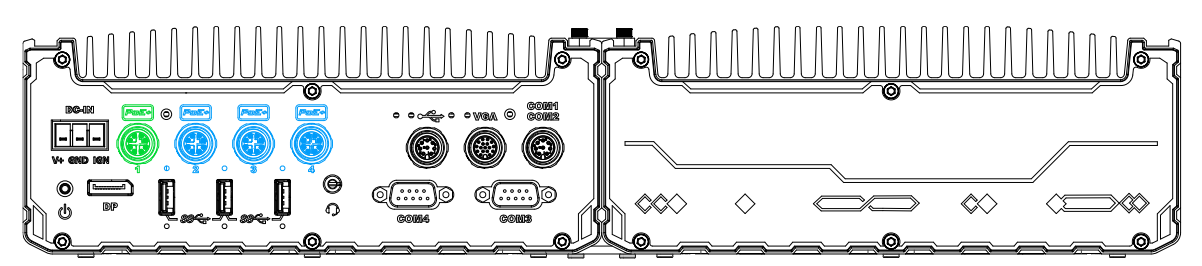

The system offers four PoE+ GbE ports via M12 X-coded connectors on the front panel. The port marked in **green** is implemented using Intel® I219-LM controller that supports Wake-on-LAN and is also compatible with Intel® [AMT \(Active Management Technology\)](#page-79-1) to support advanced features such as remote SOL desktop and remote on/ off control. Power over Ethernet (PoE) supplies electrical power and data on a CAT-5/CAT-6 Ethernet cable. Acting as a PoE PSE (Power Sourcing Equipment), compliant with IEEE 802.3at, each PoE port delivers up to 25.5W to a Powered Device (PD). PoE can automatically detect and determine if the connected device requires power or not, so it is compatible with standard Ethernet devices as well.

Each port has one dedicated PCI Express link for maximum network performance.

#### **Connector Pin Definition**

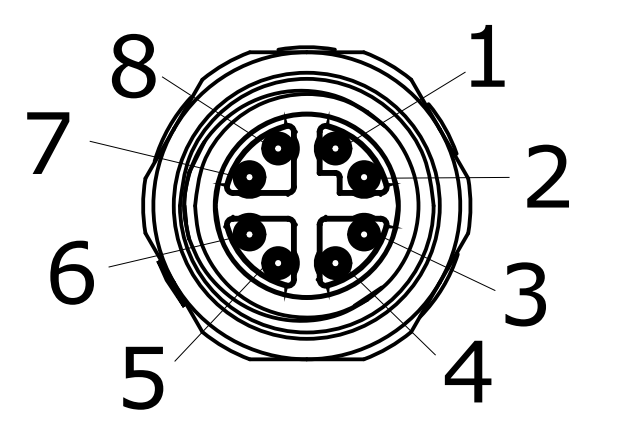

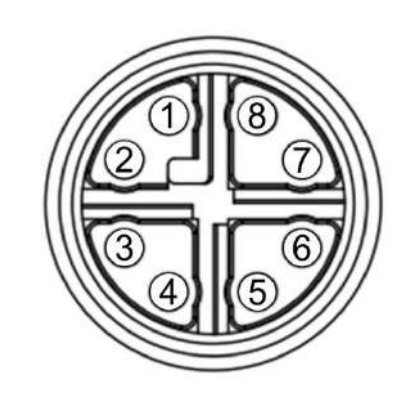

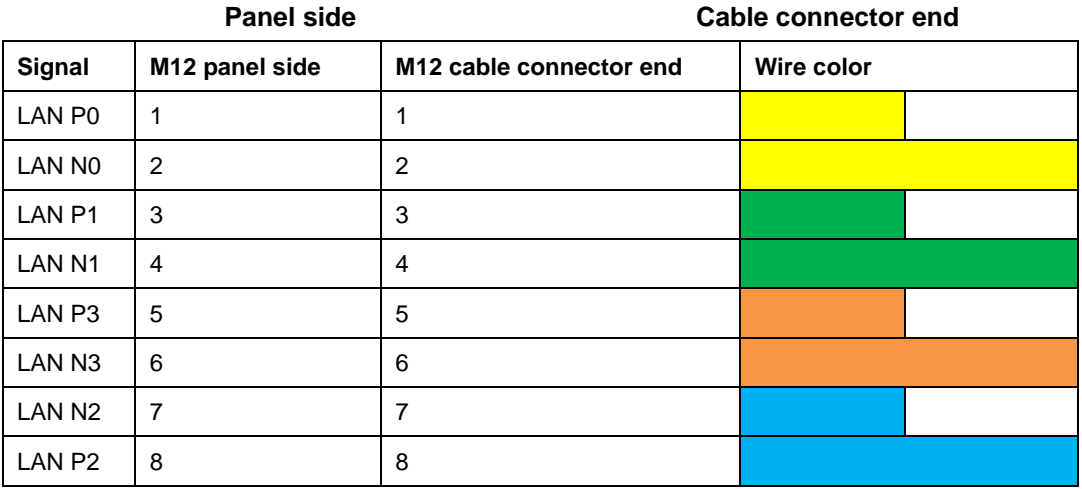

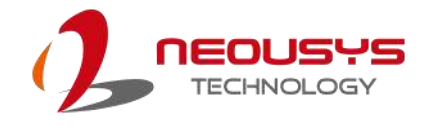

## <span id="page-22-0"></span>**2.2.5 USB3.1 Gen 1 Port**

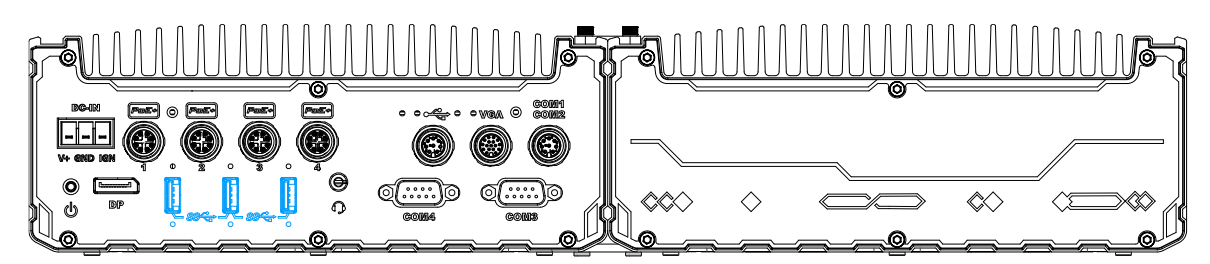

The system's USB 3.0 Gen 1 ports (5Gbps) come with screw-lock mechanisms and are implemented via native xHCI (eXtensible Host Controller Interface) controller. They are backward compatible with USB 2.0, USB 1.1 and USB 1.0 devices. Legacy USB is also supported so you can use USB keyboard/mouse in DOS environment

xHCI driver is supported natively in Windows 10, therefore you do not need to install xHCI driver in prior to utilize USB functions.

## <span id="page-22-1"></span>**2.2.6 3.5mm 4-pole Audio Jack**

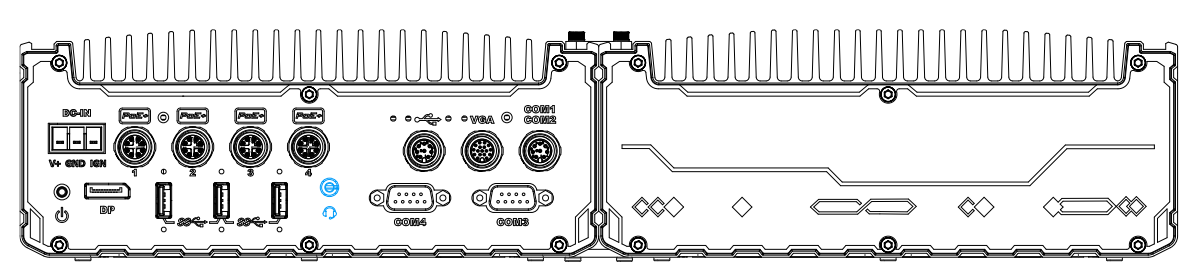

The system audio function uses high definition audio. There is a female 4-pole  $\mathbb{Q}$  audio jack for headphone (speaker) output and microphone input. To utilize the audio function in Windows, you need to install corresponding drivers for both motherboard chipset and audio.

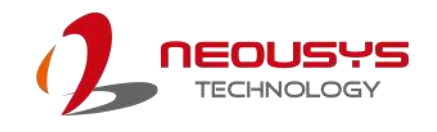

## <span id="page-23-0"></span>**2.2.7 COM Port 4**

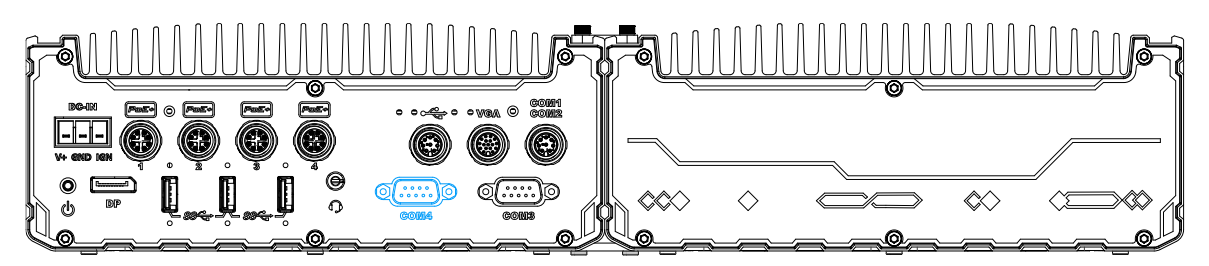

The COM 4 port is implemented using industrial-grade ITE8786 Super IO chip (-40 to 85°C) and provides up to 115200 bps baud rate.

### **COM Port Pin Definition**

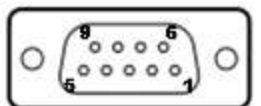

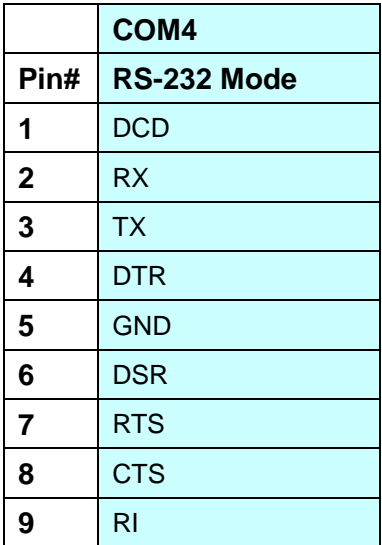

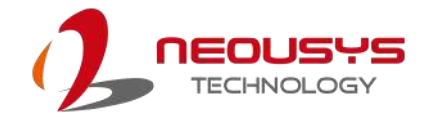

### <span id="page-24-0"></span>**2.2.8 USB2.0 Port**

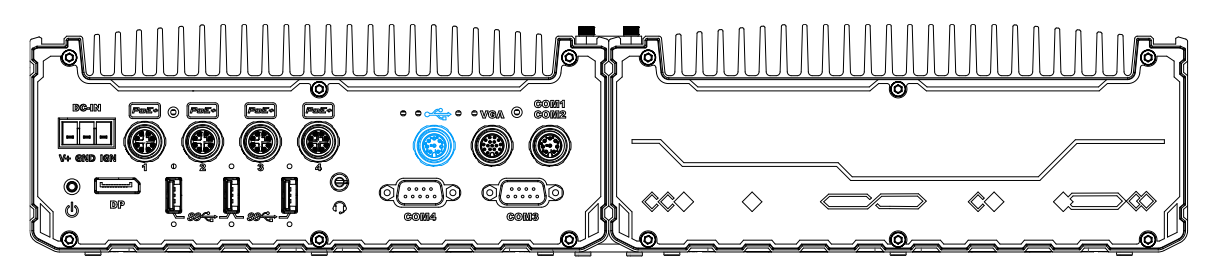

The M12 A-coded connector provides two USB2.0 connections and are implemented via native xHCI (eXtensible Host Controller Interface) controller and are backward compatible with USB 1.1 and USB 1.0 devices. Legacy USB support is also provided so you can use USB keyboard/mouse in DOS environment.

### **Connector Pin Definition**

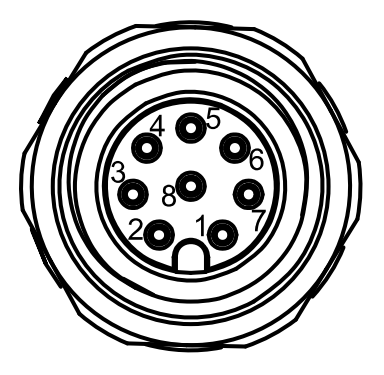

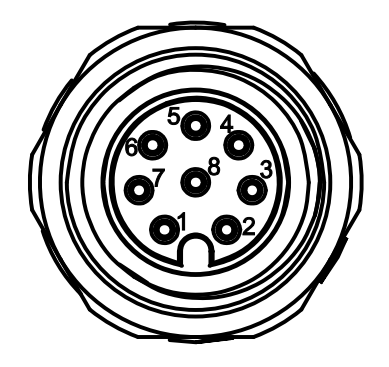

**Panel side Cable connector end**

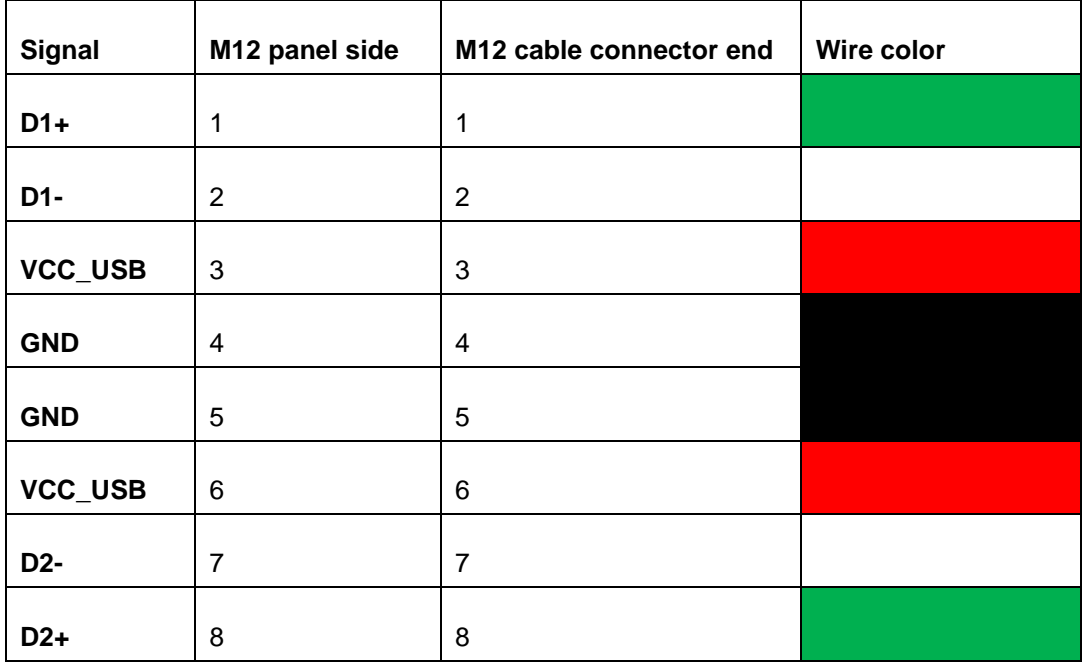

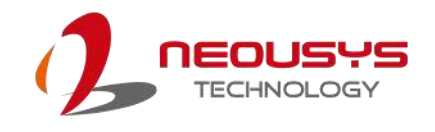

3

### <span id="page-25-0"></span>**2.2.9 VGA Port**

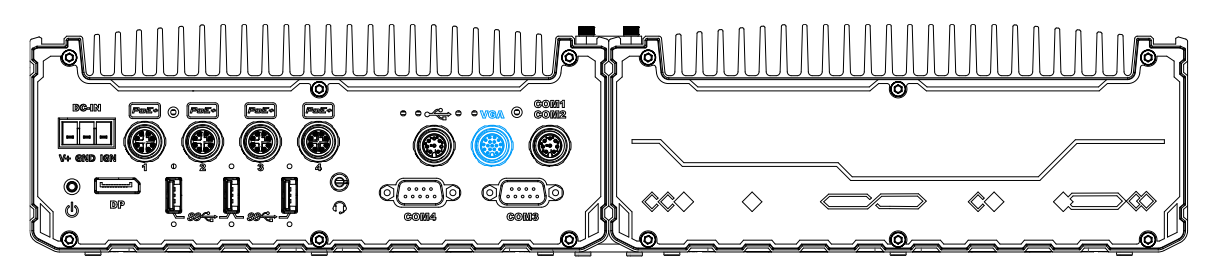

VGA connector is the most common video display connection. The VGA output supports up to 1920x1200@60Hz resolution. To support VGA display output and achieve best VGA output resolution in Windows, you need to install corresponding graphics drivers. Please refer to section **OS Support and Driver Installation** for details.

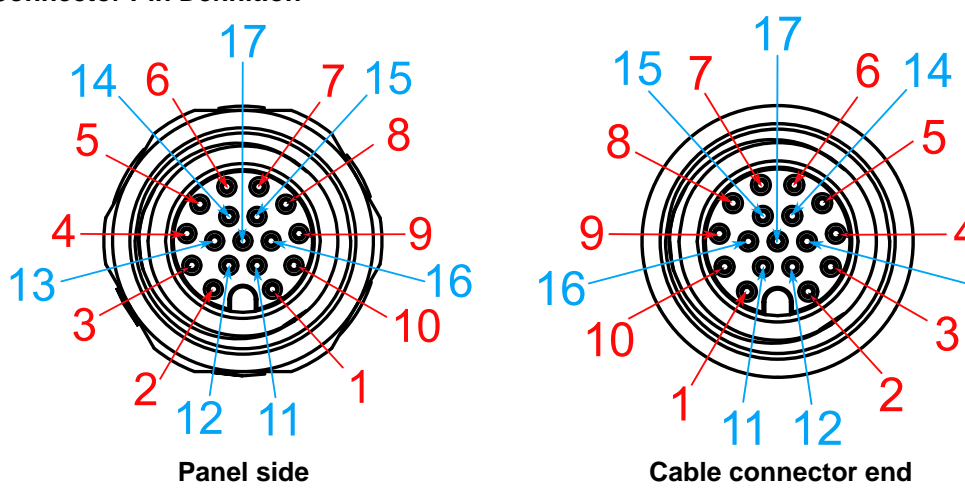

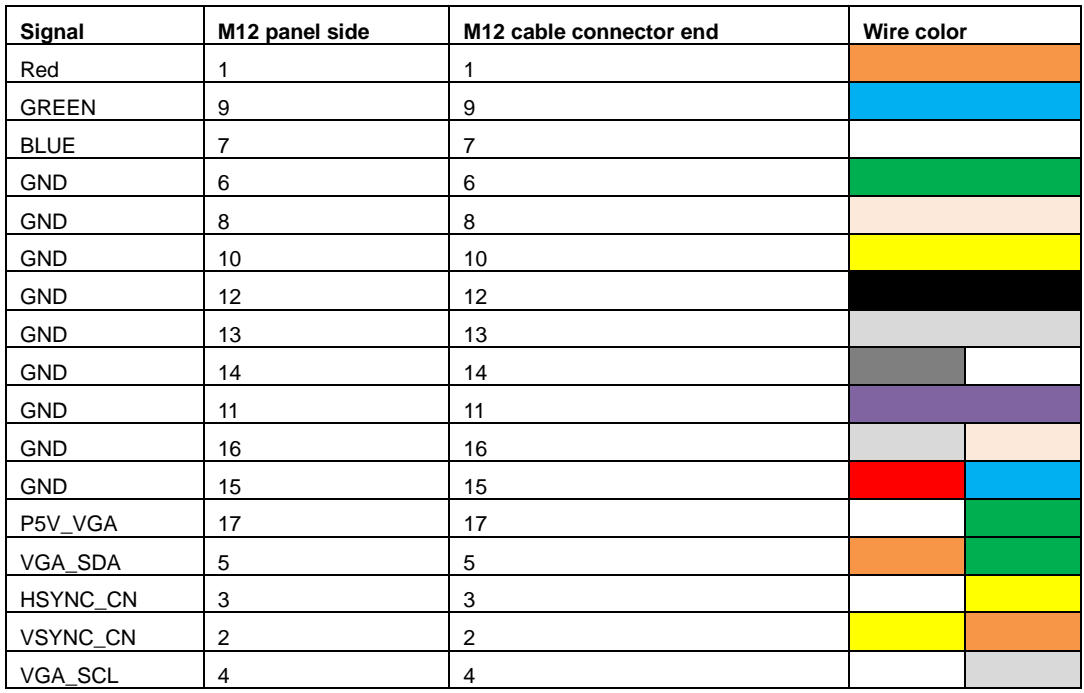

**Connector Pin Definition**

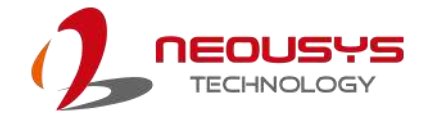

# **NOTE**

*Please make sure your VGA cable includes SDA and SCL (DDC clock and data) signals for correct communication with monitor to get resolution/timing information. A cable without SDA/ SCL can cause blank screen on your VGA monitor due to incorrect resolution/timing output.*

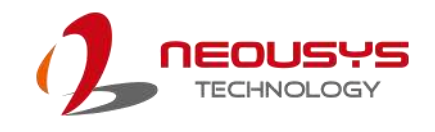

### <span id="page-27-0"></span>**2.2.10 COM Port 3**

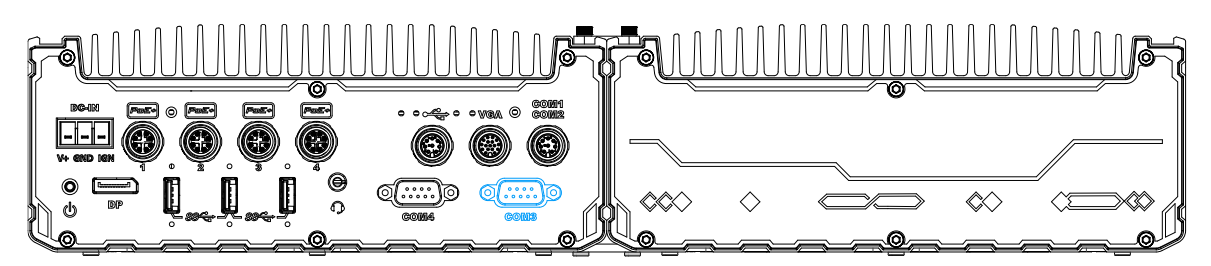

COM port 3 is implemented using industrial-grade ITE8786 Super IO chip (-40 to 85°C) and provide up to 115200 bps baud rate to communicate with external devices.

COM3 is a software-configurable RS-232/422/485 port. The operation mode can be set in BIOS setup utility. The following table describes the pin definition of the COM port.

#### $\overline{\phantom{a}}$   $\overline{\phantom{a}}$ O  $000000$ O

**COM Port Pin Definition**

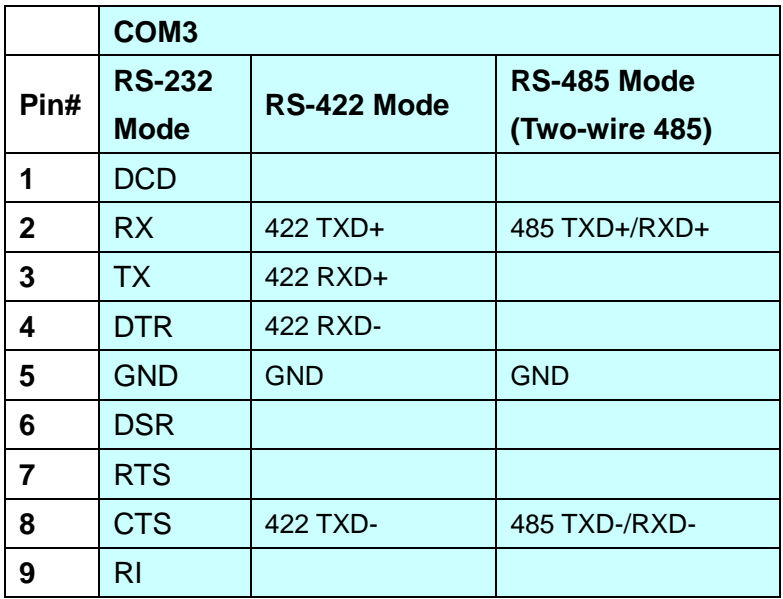

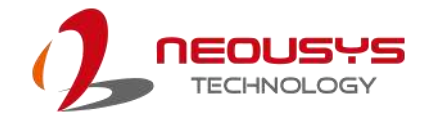

## <span id="page-28-0"></span>**2.2.11 COM1/ COM2 Port**

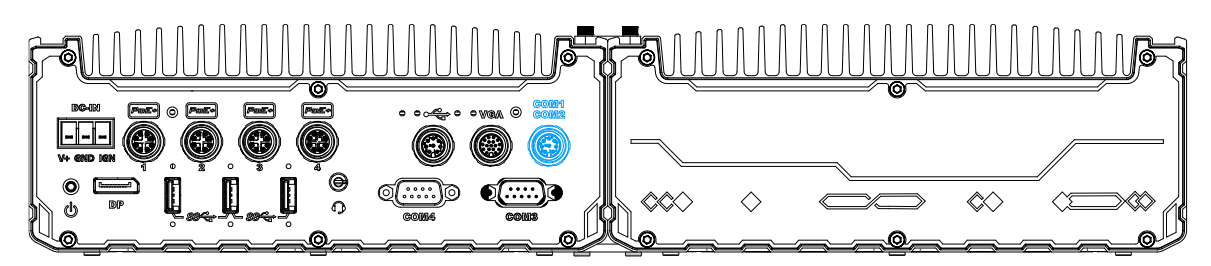

The system provides two COM ports via an M12 A-coded connector for communicating with external devices. These COM ports are 3-wire RS-232 specifications and provide up to 115200 bps baud rate.

### **Connector Pin Definition**

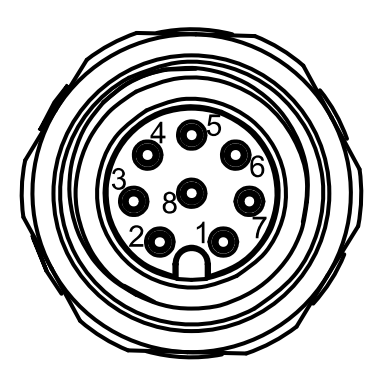

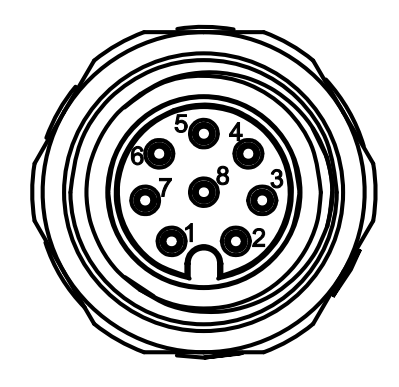

**Panel side Cable connector end**

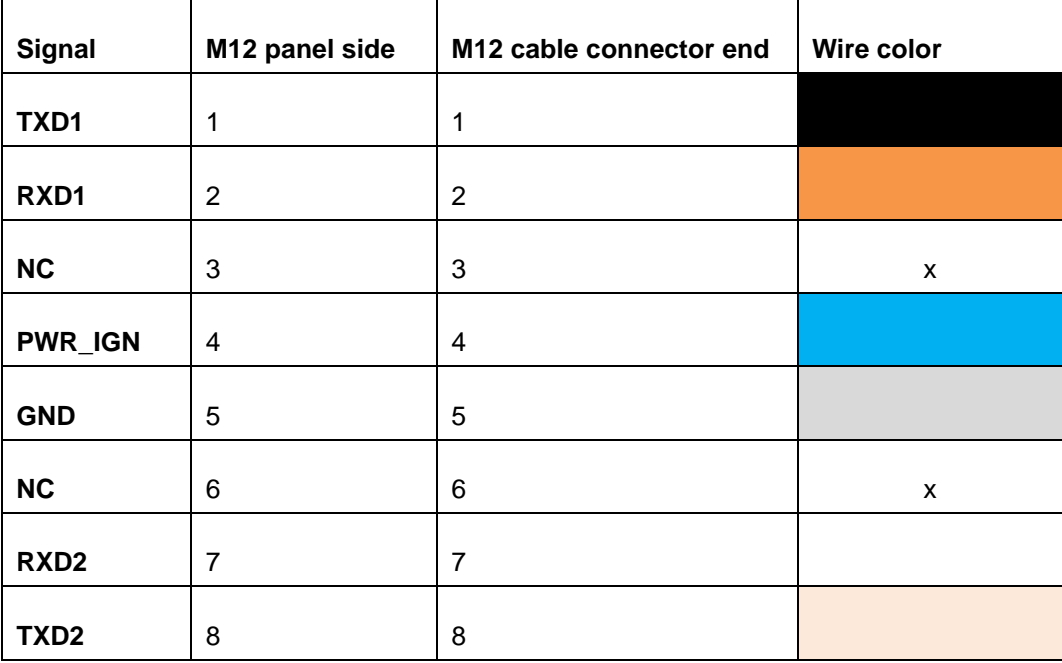

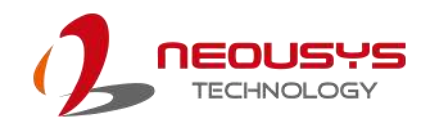

## <span id="page-29-0"></span>**2.2.12 Optional 10Gb Ethernet**

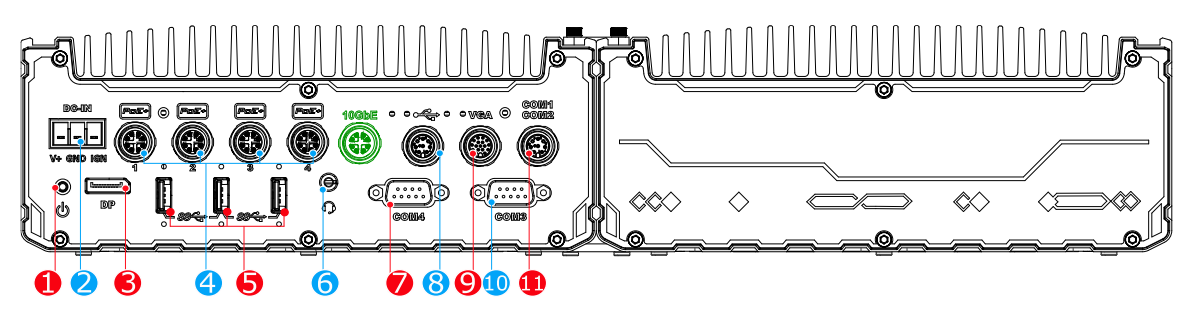

The system offers an optional 10Gb Ethernet via M12 X-coded connector (in **green**) implemented using Intel® X550AT controller on the front panel. The port is backwards compatible with 5Gb, 2.5Gb, and Gb Ethernet connections.

**Connector Pin Definition**

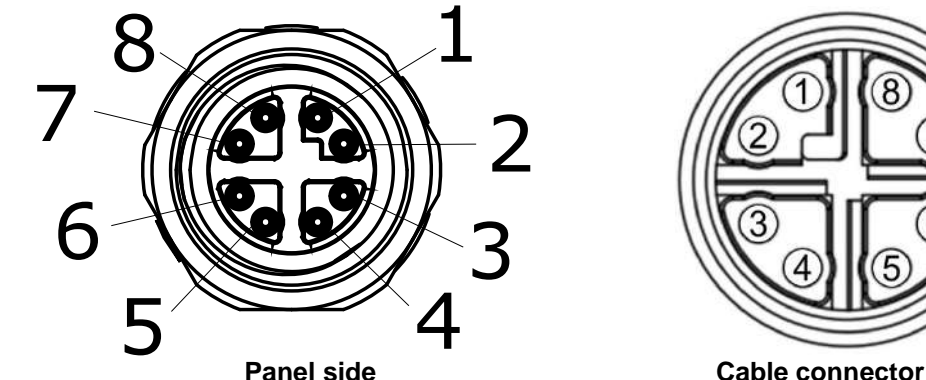

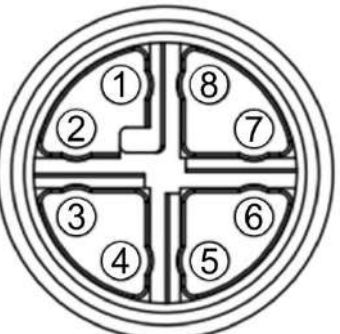

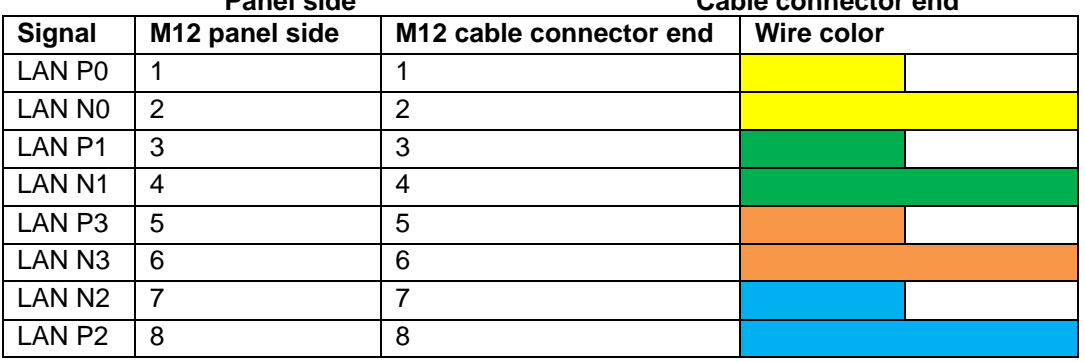

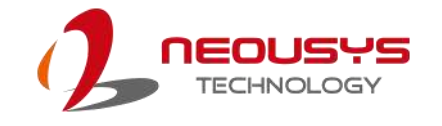

# <span id="page-30-0"></span>**2.3 Internal I/Os**

In addition to connectors on the enclosure panel, the system also provides internal expansion slots such as for hard drives, mini-PCIe, M.2 modules and access to ignition control rotary switch.

# <span id="page-30-1"></span>**2.3.1 M.2 3042/ 3052 B Key Module Expansion Slot & Corresponding SIM Slots**

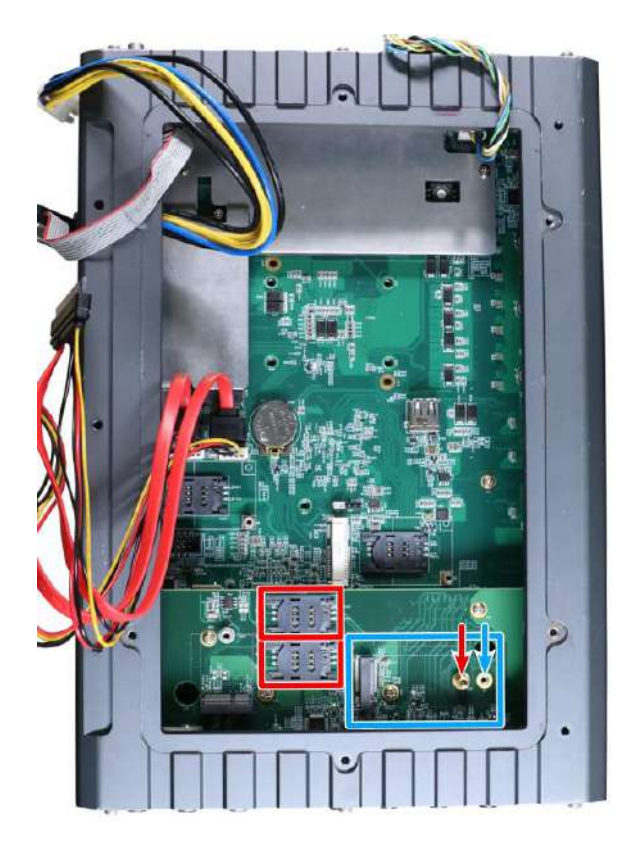

The system has an M.2 3042/ 3052 slot (indicated in **blue rectangle**) with dual SIM slots (indicated in **red rectangle**) supporting 5G/ 4G. A copper standoff is provided for you to secure onto the motherboard into the **red arrow** location for an M.2 3042 module, or into the **blue arrow** location for an M.2 3052 module. By installing a 5G or 4G M.2 module and SIM card, you can access the internet via the provider's network.

For wireless 5G/ 4G, SMA antenna apertures are located at the rear of the enclosure.

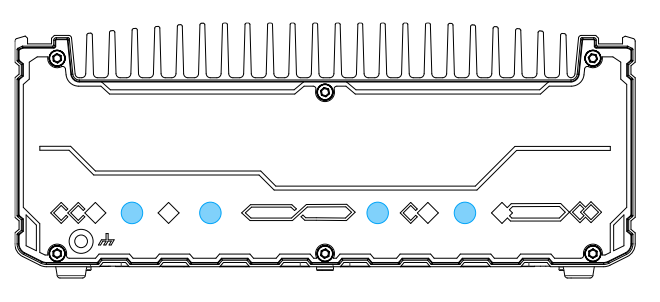

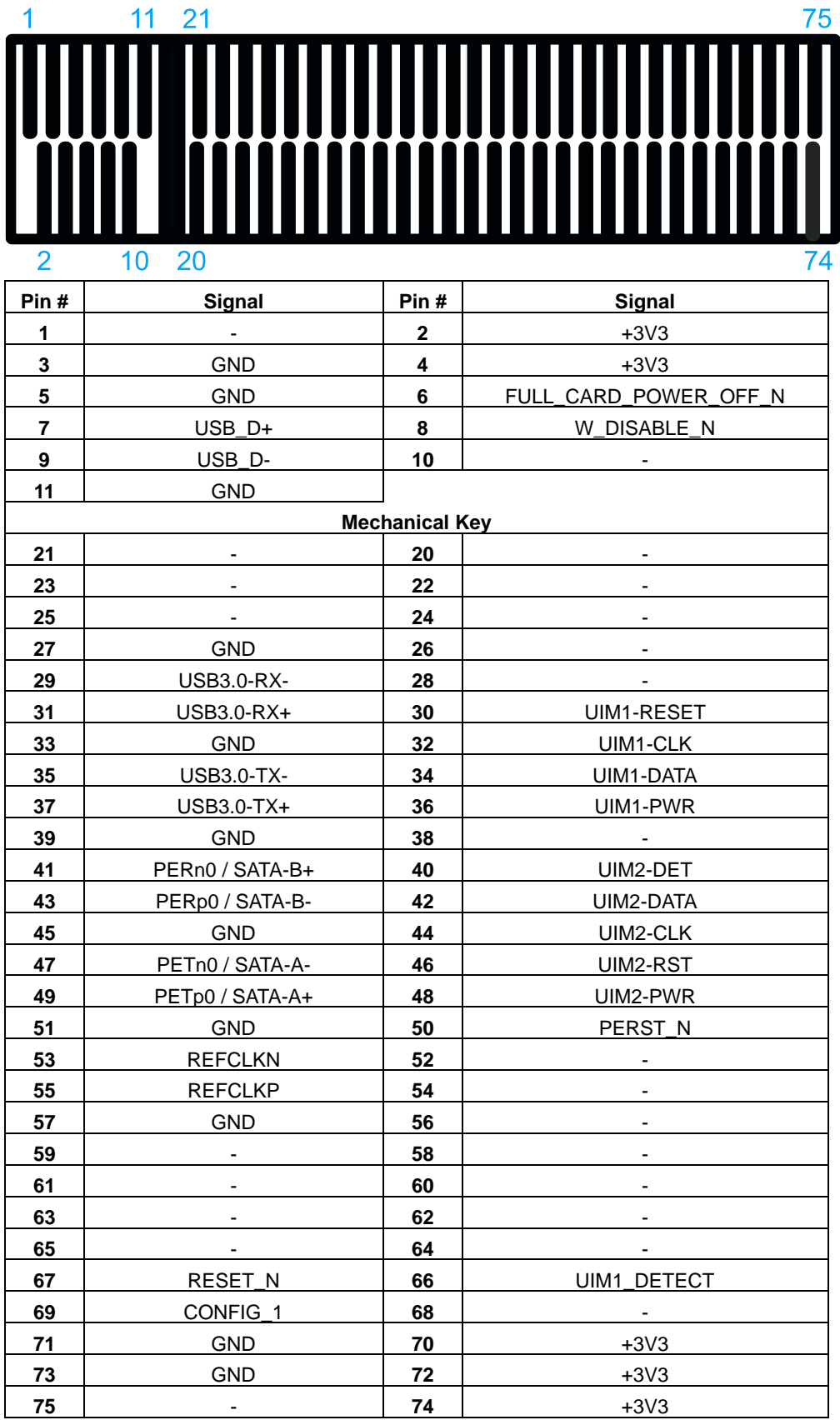

### **M.2 (B Key) Slot Pin Definition**

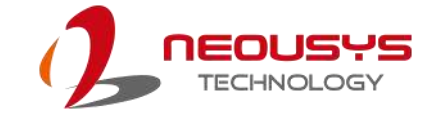

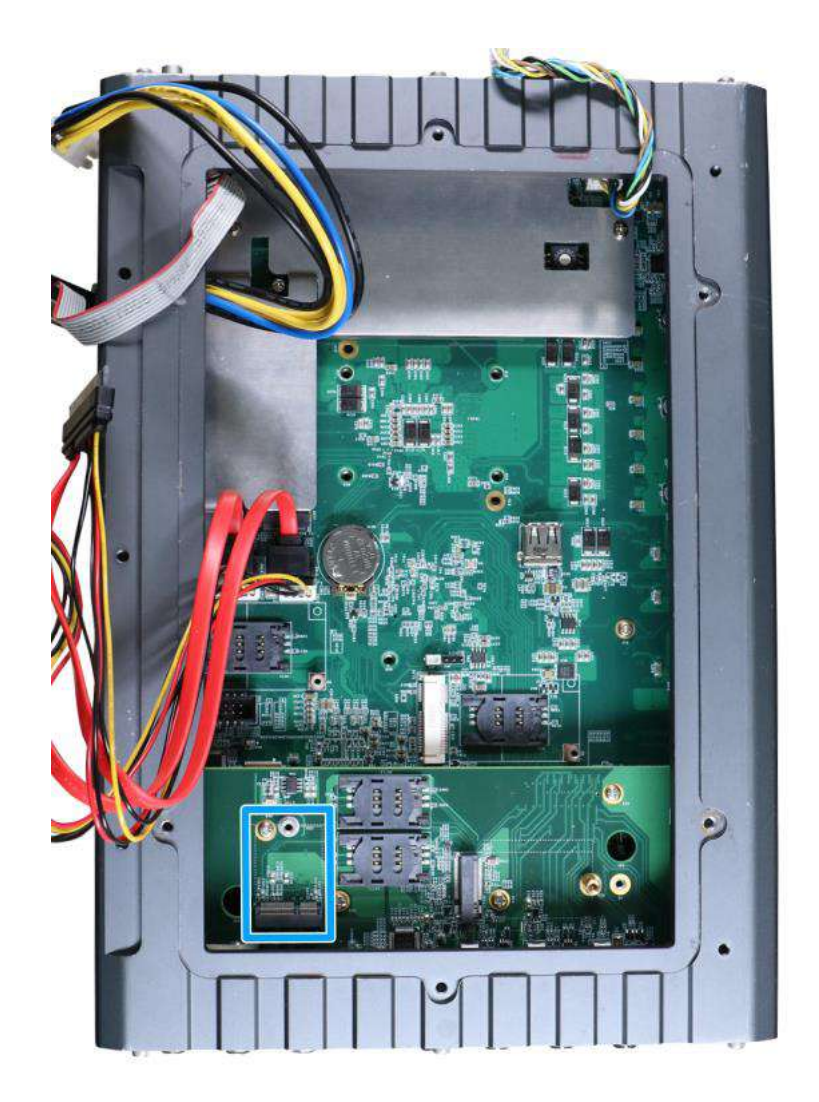

### <span id="page-32-0"></span>**2.3.2 M.2 2242 E Key Module Expansion Slot**

The system has an M.2 2230 E key socket for WiFi module installation.

For SMA antenna installation, there are openings located at the rear of the chassis.

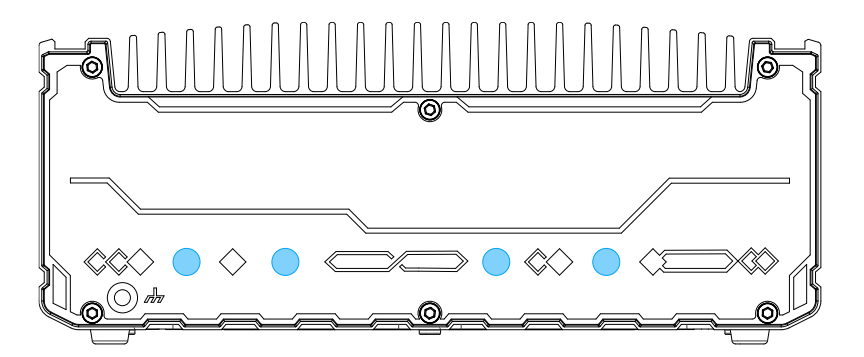

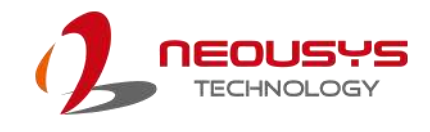

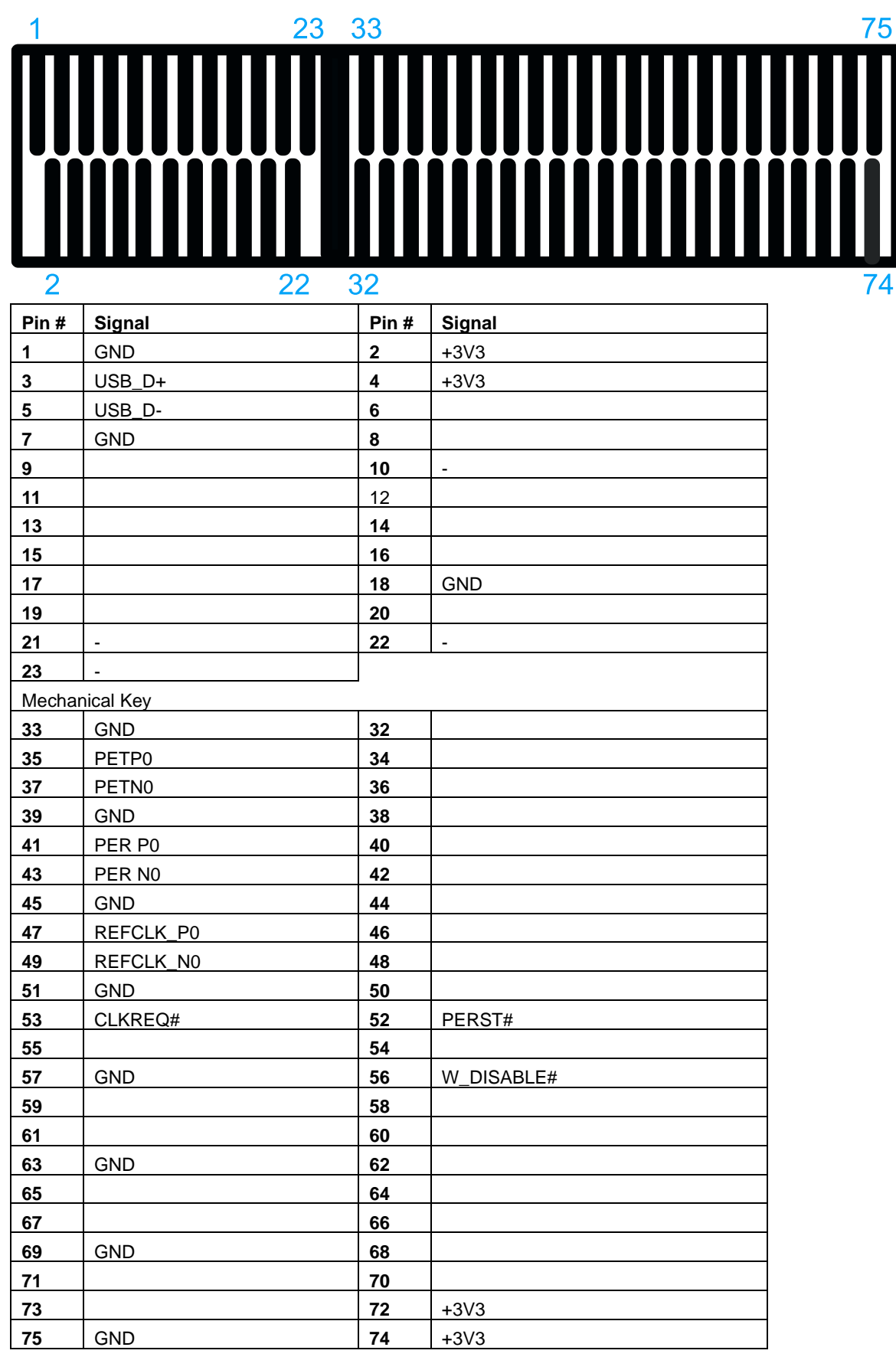

### **M.2 2230 E Key Pin Definition**

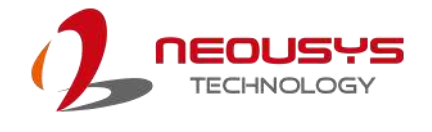

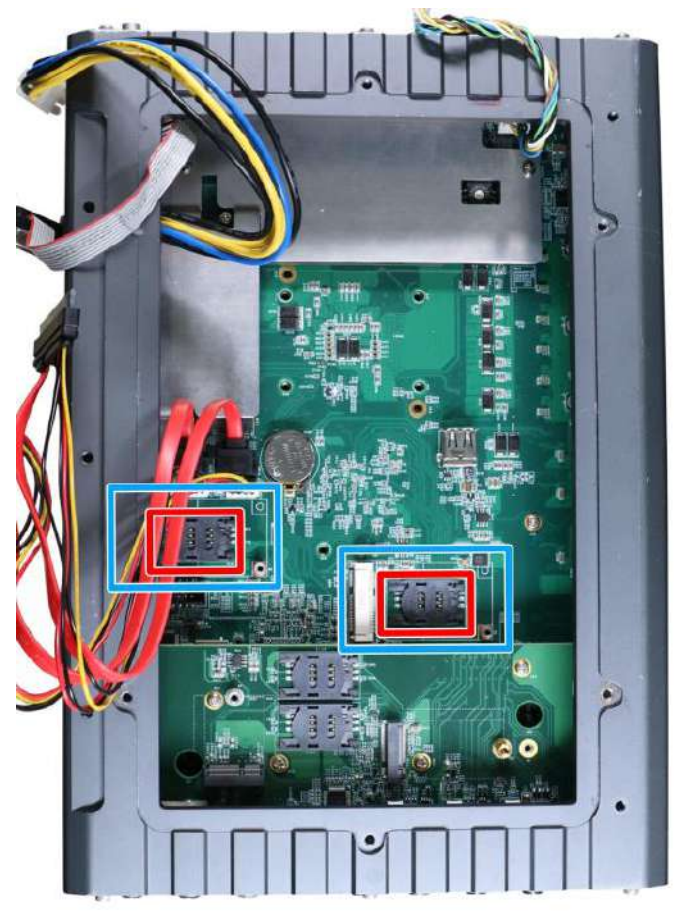

## <span id="page-34-0"></span>**2.3.3 mini-PCIe Expansion Slot (mux with mSATA)**

The system has two mini-PCIe sockets mux with mSATA and there are plenty of off-the-shelf mini-PCIe modules with versatile capabilities. By installing a mini-PCIe module, your system can have expanded features such as 5G/4G, WIFI, GPS, CAN bus, analog frame grabber, etc.

For SMA antenna installation, there are dedicated openings at the rear of the chassis.

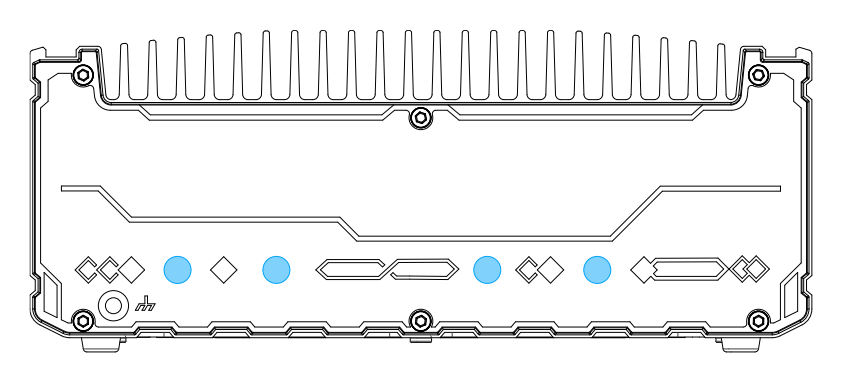

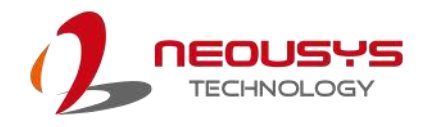

#### **mini-PCIe slot definition**

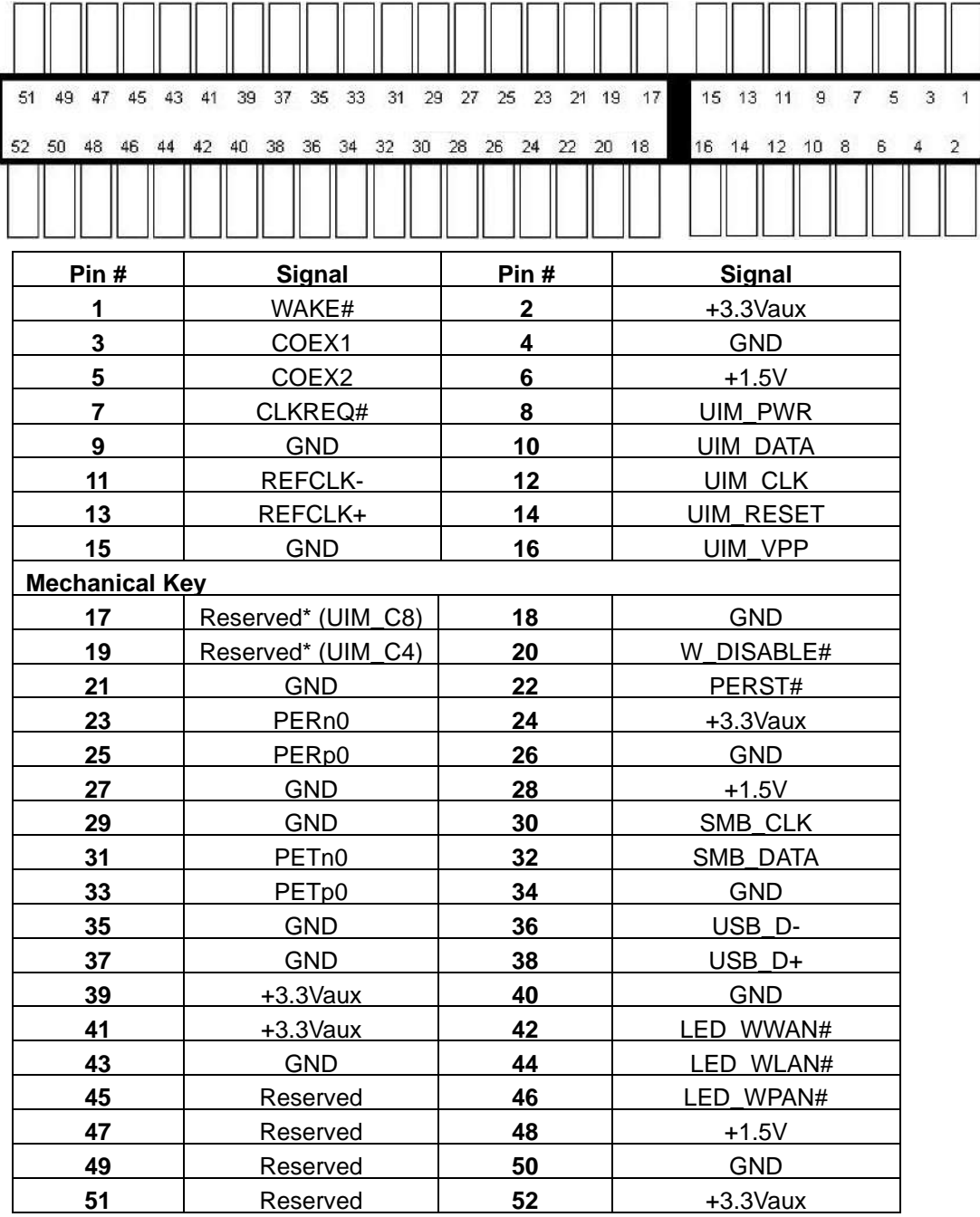
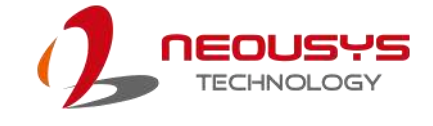

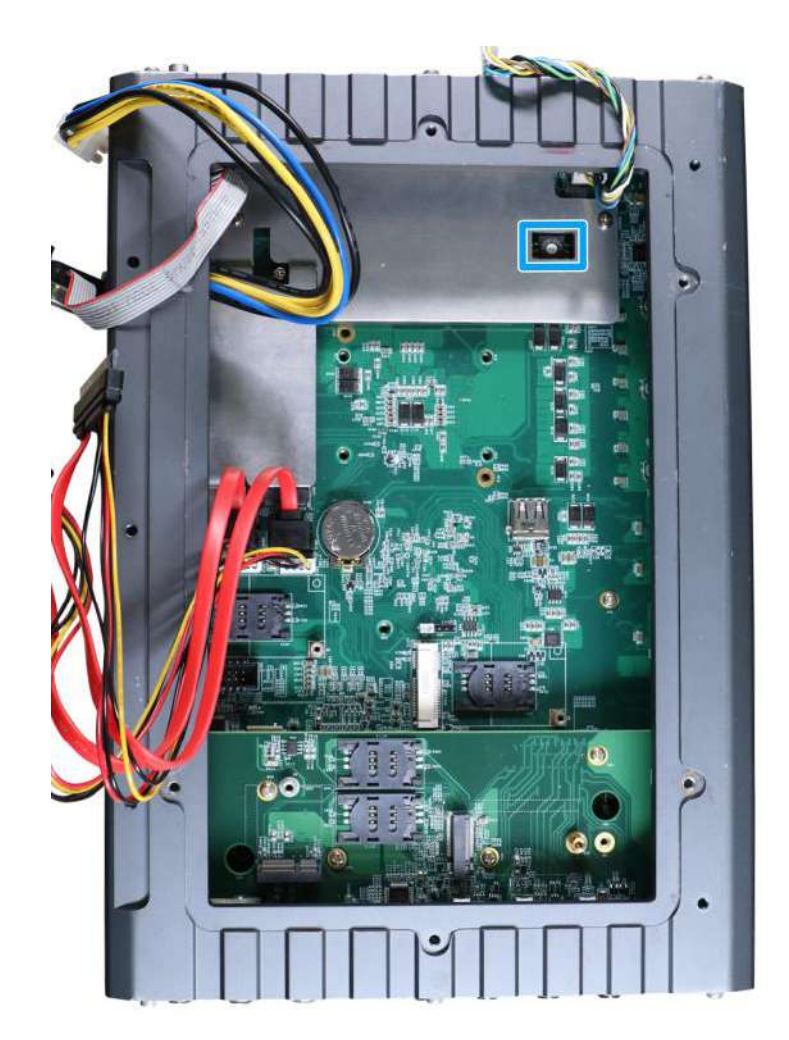

### **2.3.4 Ignition Control Rotary Switch**

The ignition power control switch features multiple modes for pre and post ignition settings. Please refer to the section Ignition Power Control for details.

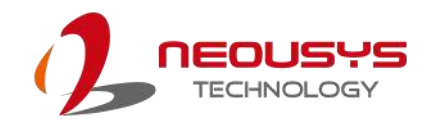

# **3 Installation**

For demonstration purposes, some illustrations will only show the accessible section (highlighted in **blue**) of the system for a clearer installation view.

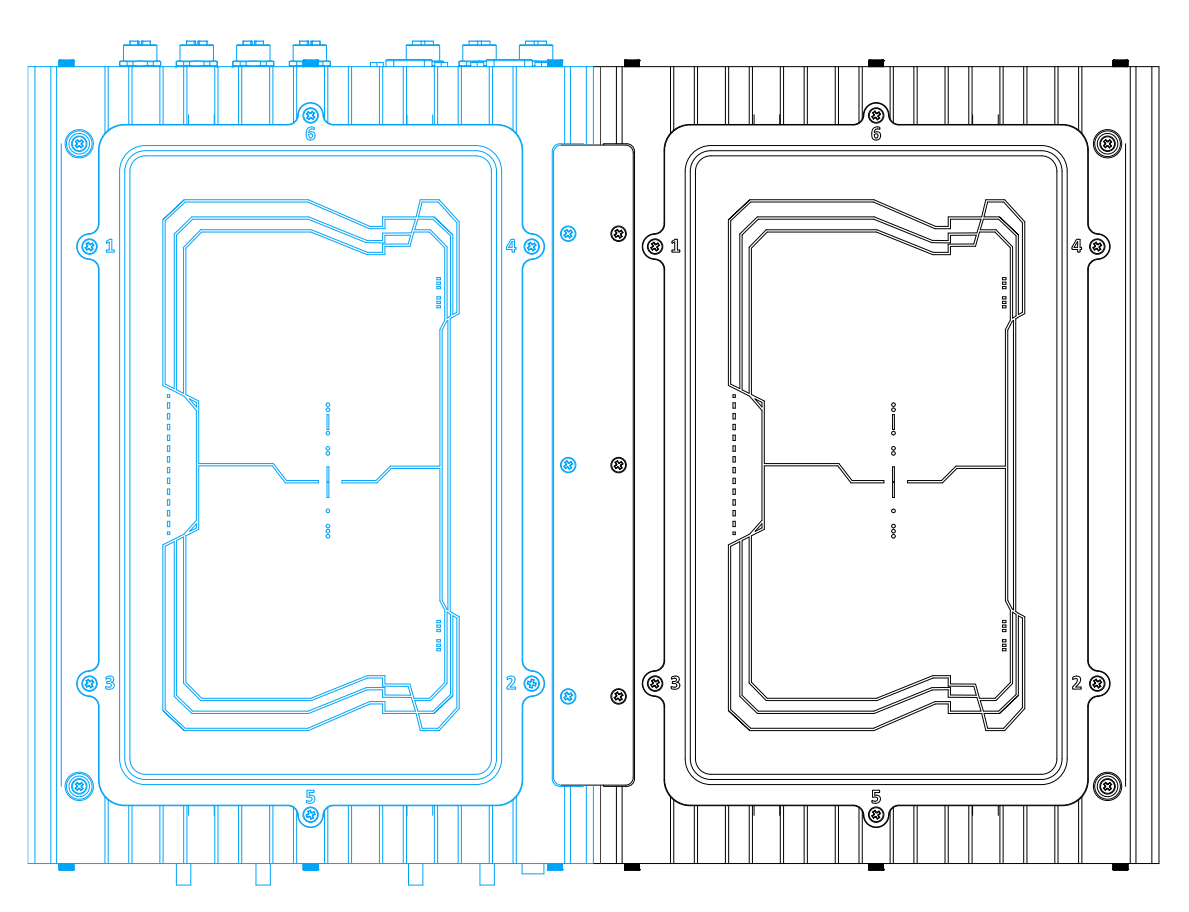

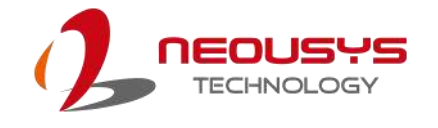

# **3.1 M.2 Module & SIM card Installation**

The system comes with an E key M.2 2242/ 2252 and an B key M.2 3042/ 3052 expansion slot. To install or replace M.2 modules in the system, please refer to the following instructions:

- 1. Disconnect all cable connections and shut down the system.
- 2. Turn the system upside-down and place it on a flat sturdy surface.
- 3. Unscrew the screws indicated in **blue**, in descending order.

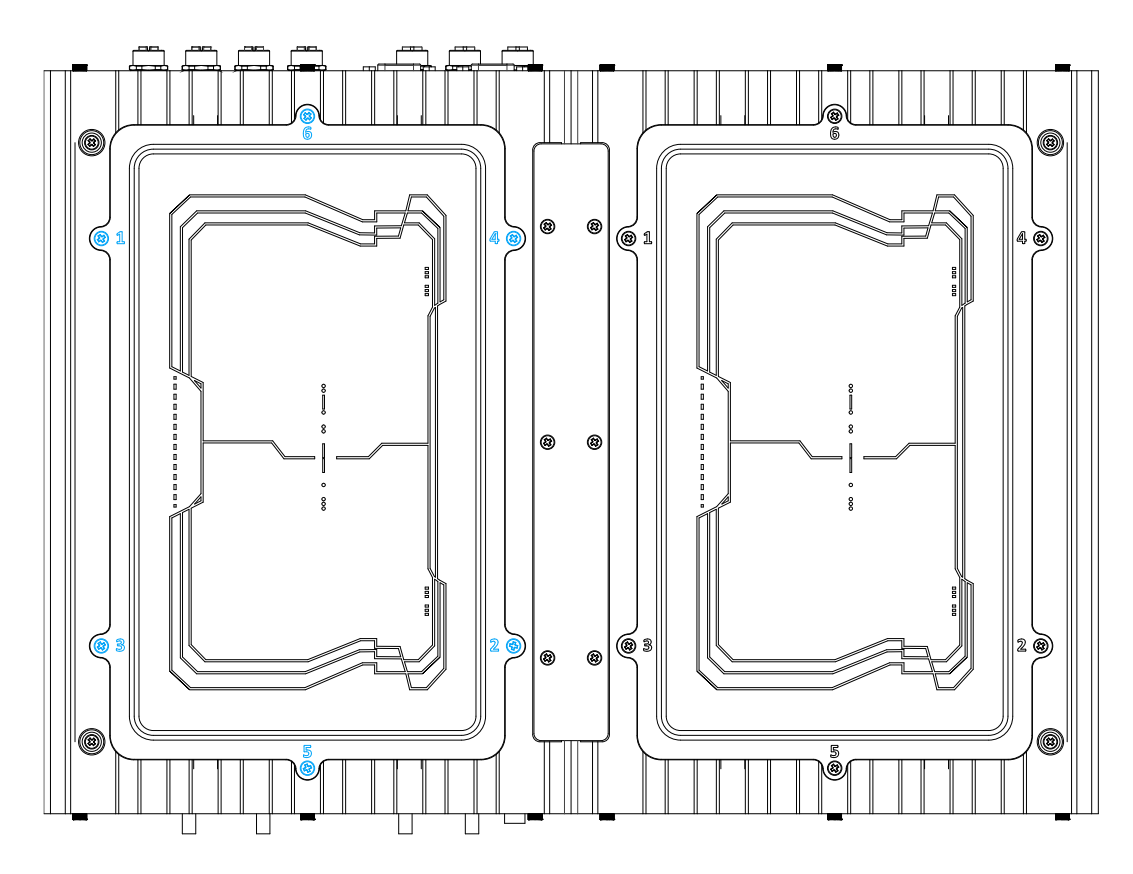

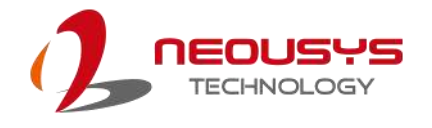

4. Gently lift the panel and you will see the internal components.

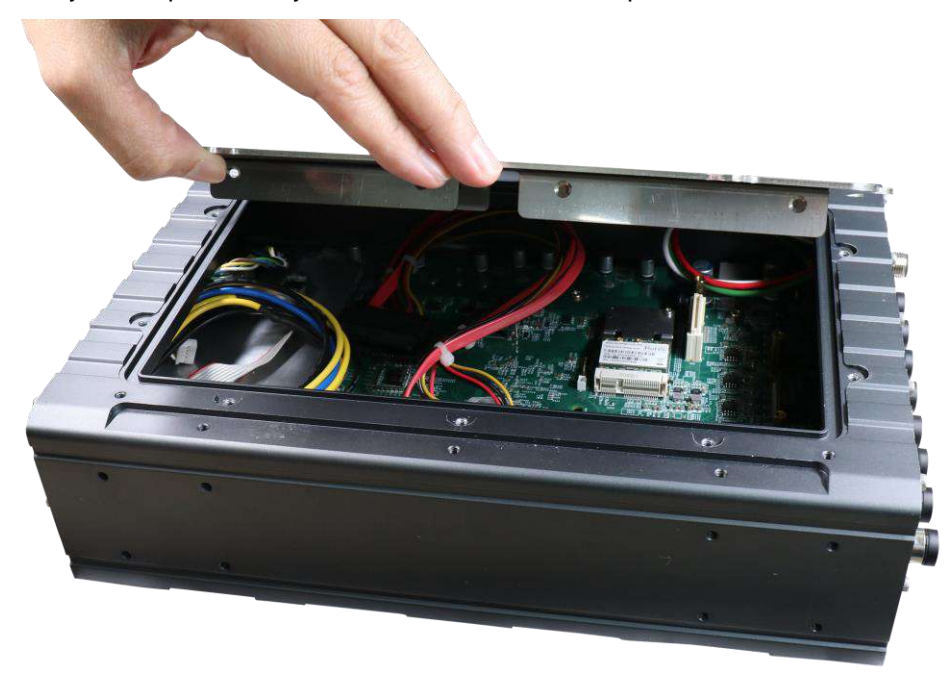

5. If hard drives are installed, disconnect the SATA/ power connector. Pull using the connector body, **DO NOT** pull on the cable!

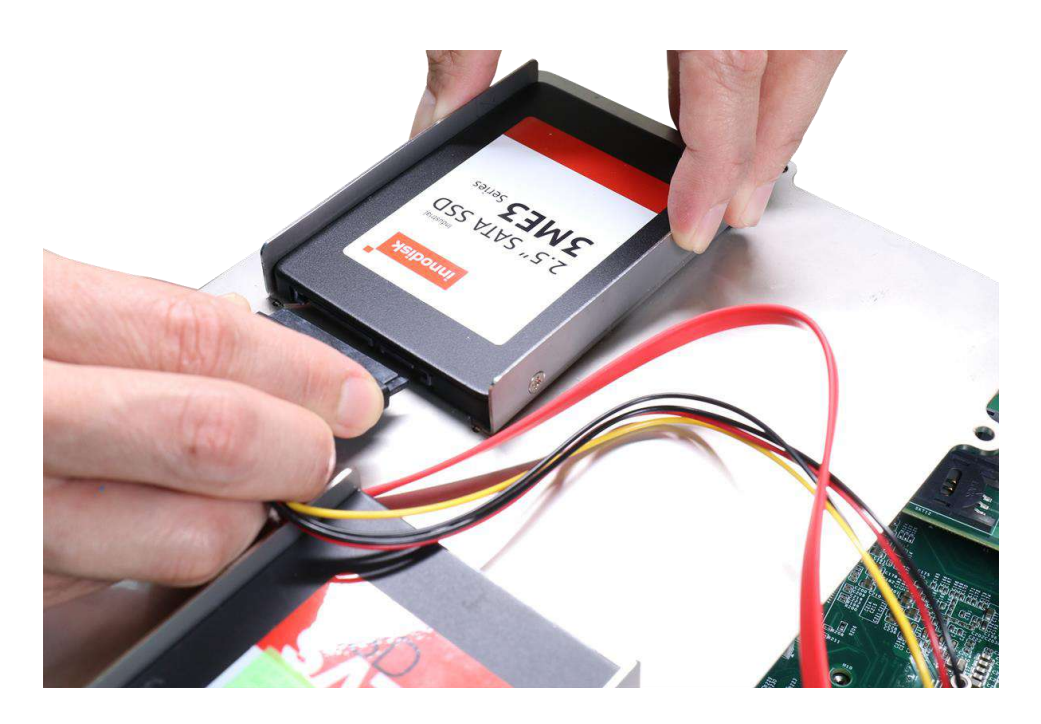

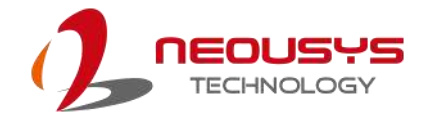

6. Identify the slot locations of the M.2 slots.

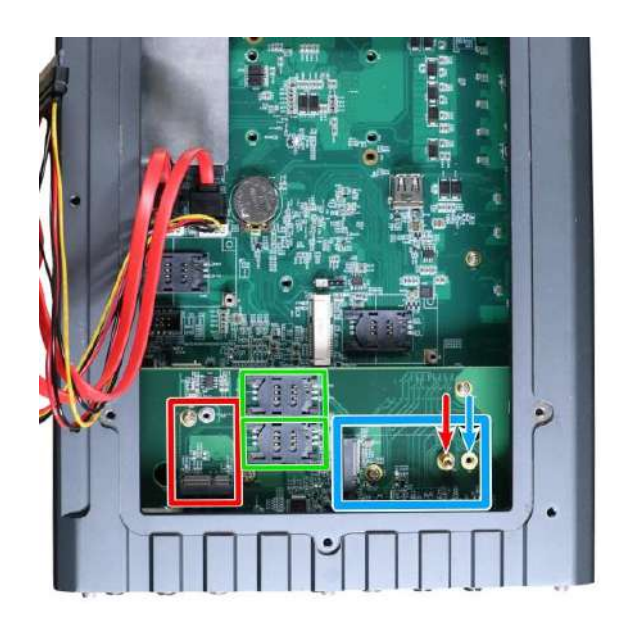

The **red rectangle** is an M.2 2242 slot, **blue rectangle** is an M.2 3042/ 3052 slot, the two **green rectangles** are SIM card slots accessible by the module installed into the M.2 3042/ 3052 slot, the **red arrow** indicates the position for installing an M.2 3042 module's copper standoff, and the **blue arrow** indicates the position for installing an M.2 3052 module's copper standoff.

7. To install an M.2 module, simply insert the module into the slot on a 45 degree angle, press down and secure with a screw.

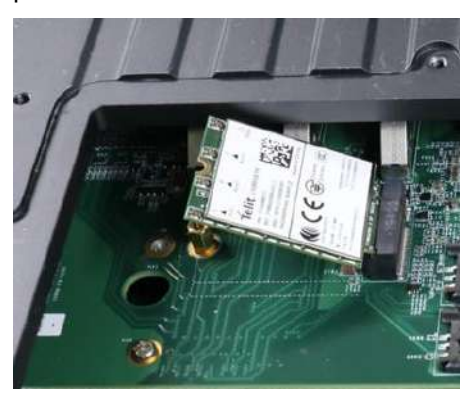

**Insert into slot on a 45 degree angle Secure the module with a screw**

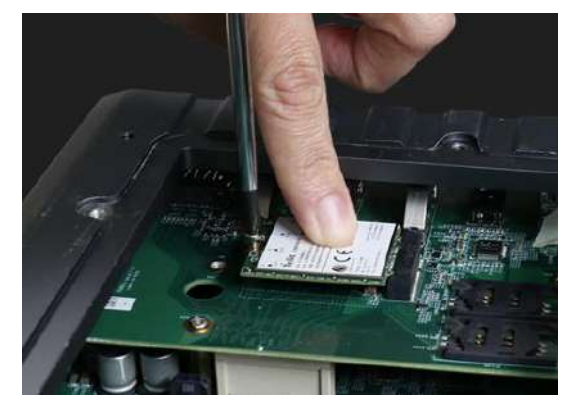

8. Refer to the module's manual and connect the antenna (IPEX-to-SMA cable).

9. Remove an antenna hole on the enclosure and secure the antenna connector body.

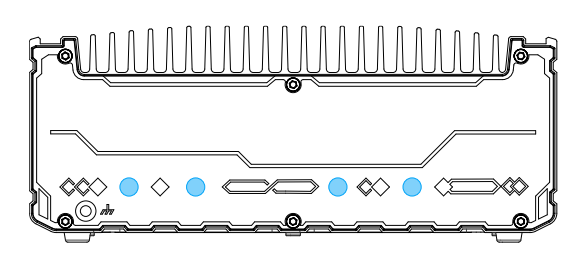

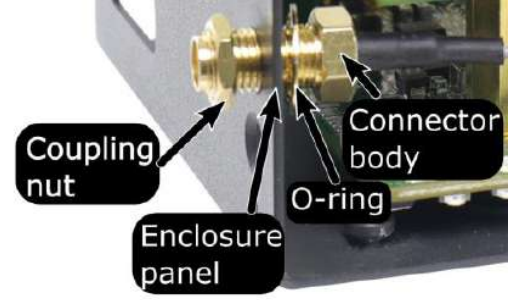

**Antenna holes on enclosure Secure the connector body, coupling nut onto a antenna opening on the enclosure panel**

10. Insert the corresponding SIM card before you install the mini-PCIe module.

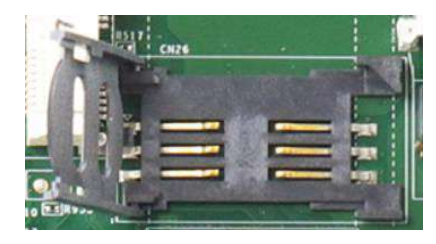

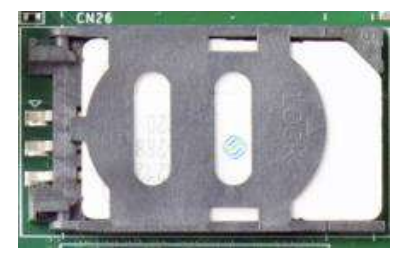

**Secure the SIM card by sliding the holder**

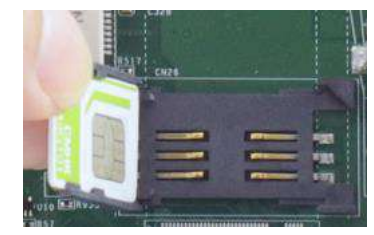

**Slide and lift SIM card holder Insert SIM card with pins facing up**

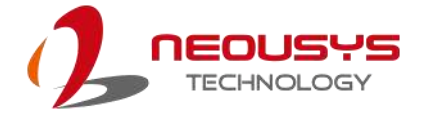

11. Gently tug all the cables into the enclosure and shut the bottom panel back on.

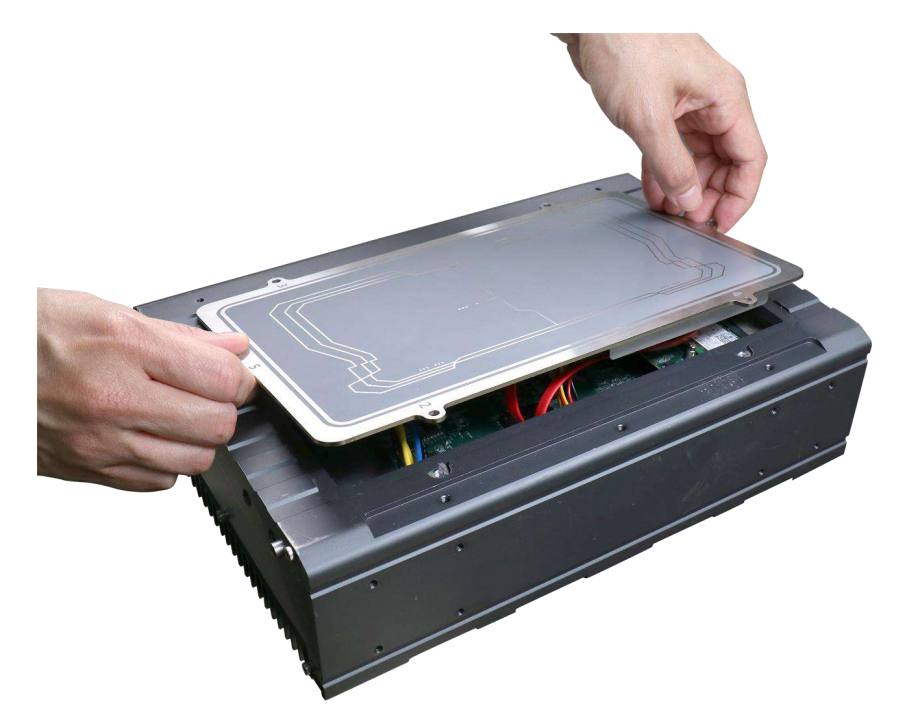

12. Secure the indicated screws in ascending order to complete the HDD installation procedure.

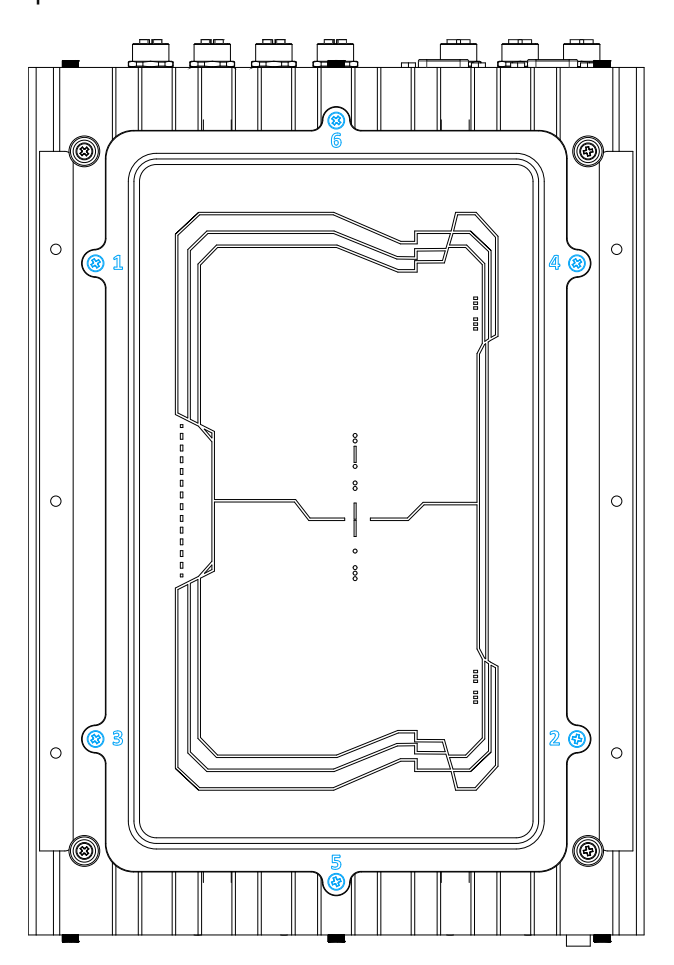

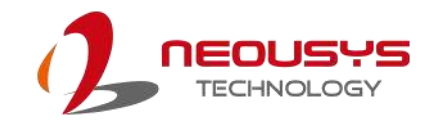

# **3.2 mini-PCIe Module Installation**

To install or replace mini-PCIe modules in the system, please refer to the following instructions:

- 1. Disconnect all cable connections and shut down the system.
- 2. Turn the system upside-down and place it on a flat sturdy surface.
- 3. Unscrew the screws indicated in **blue**, in descending order.

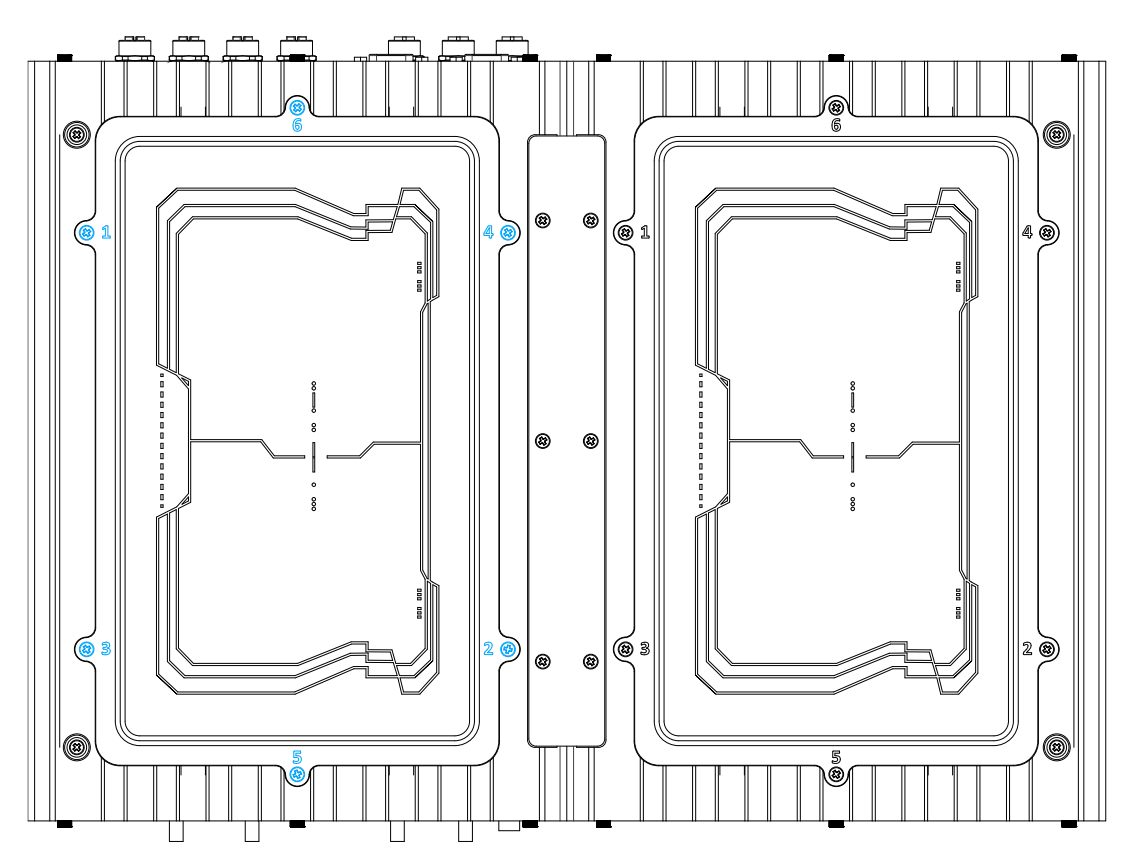

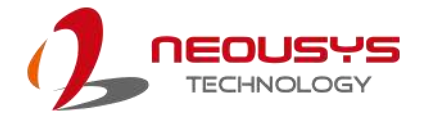

4. Gently lift the panel and you will see the internal components.

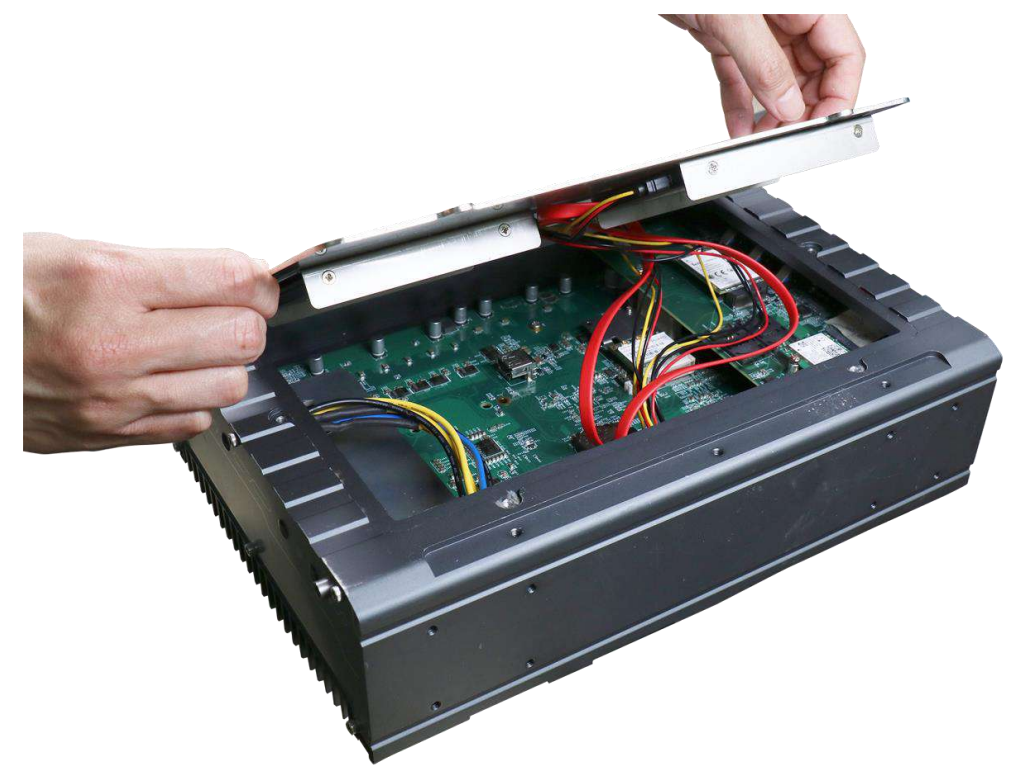

5. If hard drives are installed, disconnect the SATA/ power connector. Pull using the connector body, **DO NOT** pull on the cable!

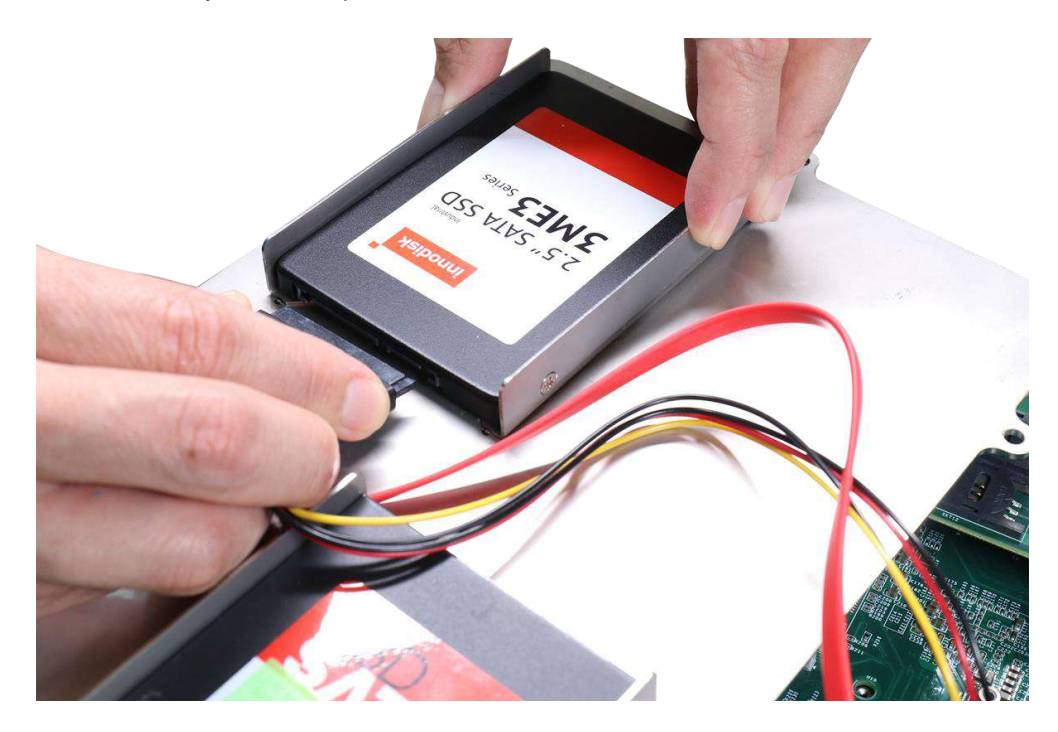

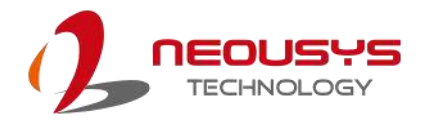

6. Identify the slot locations of the mini-PCIe/ M.2 slots and their respective SIM slots.

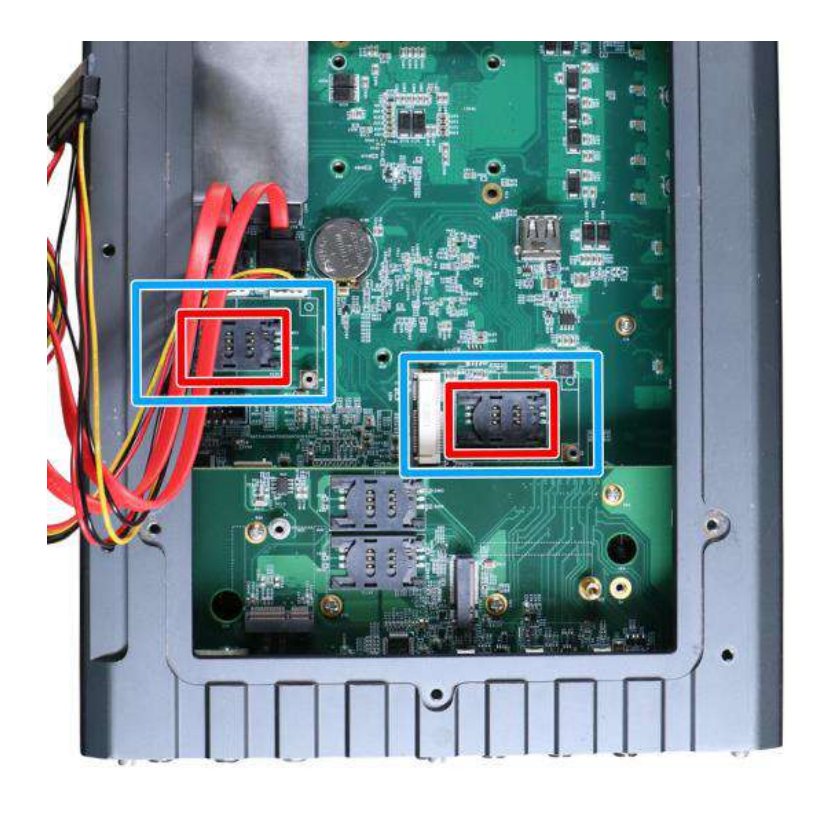

7. If you are installing 5G/ 4G mini-PCIe modules, please install the respective SIM cards first.

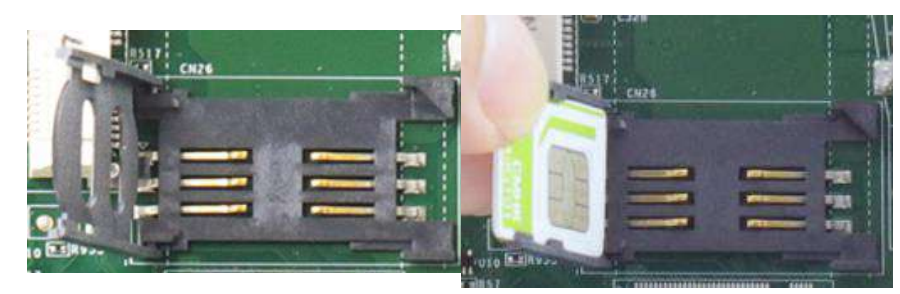

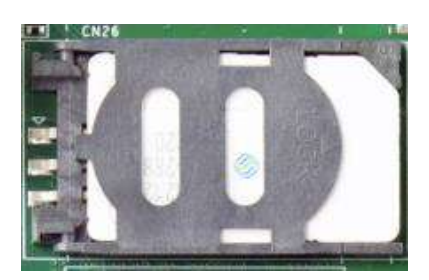

**Secure the SIM card by sliding the holder**

**Slide and lift SIM card holder Insert SIM card with pins facing up**

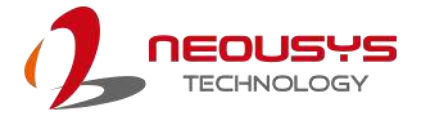

8. To install mini-PCIe/ M.2 module, simply insert the module into the slot on a 45 degree angle, press down and secure with a screw.

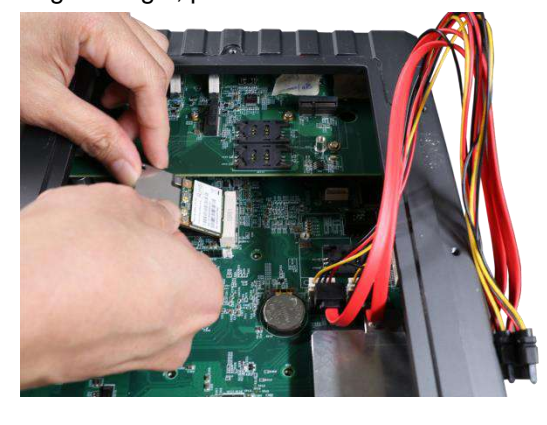

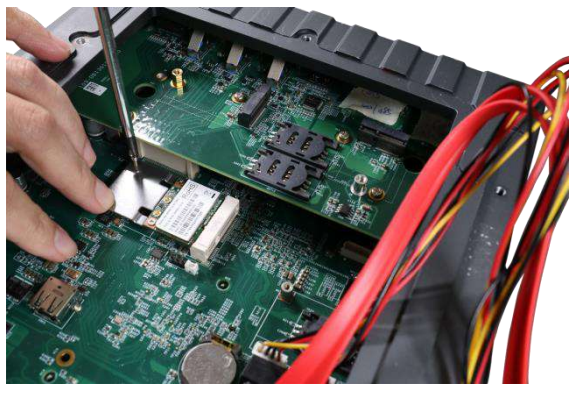

**Insert into slot on a 45 degree angle Secure the module with a screw**

9. Refer to the module's manual and connect the antenna.

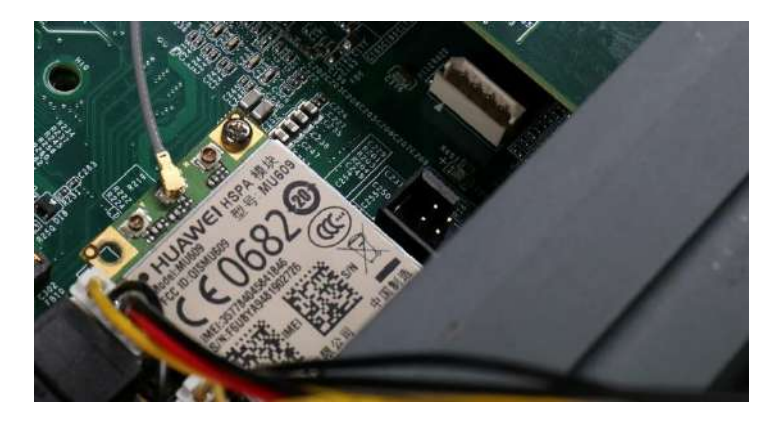

10. Remove an antenna hole on the enclosure and secure the antenna connector body.

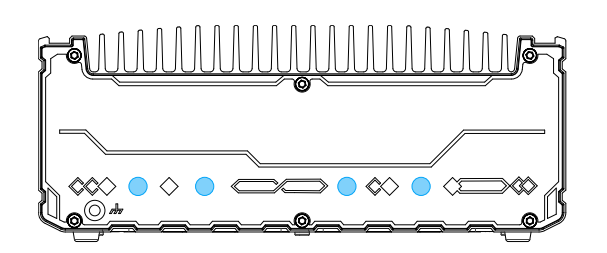

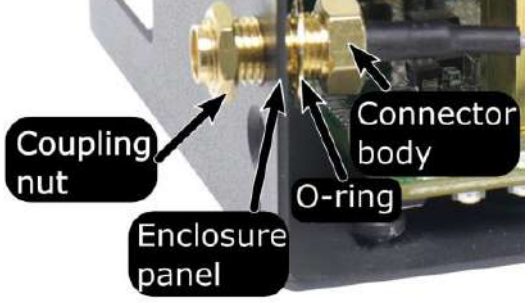

**Antenna holes on enclosure Secure the connector body, coupling nut onto a antenna opening on the enclosure panel**

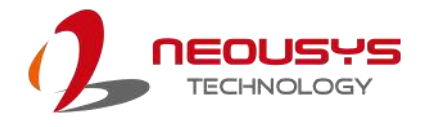

11. Gently tug all the cables into the enclosure and shut the bottom panel back on.

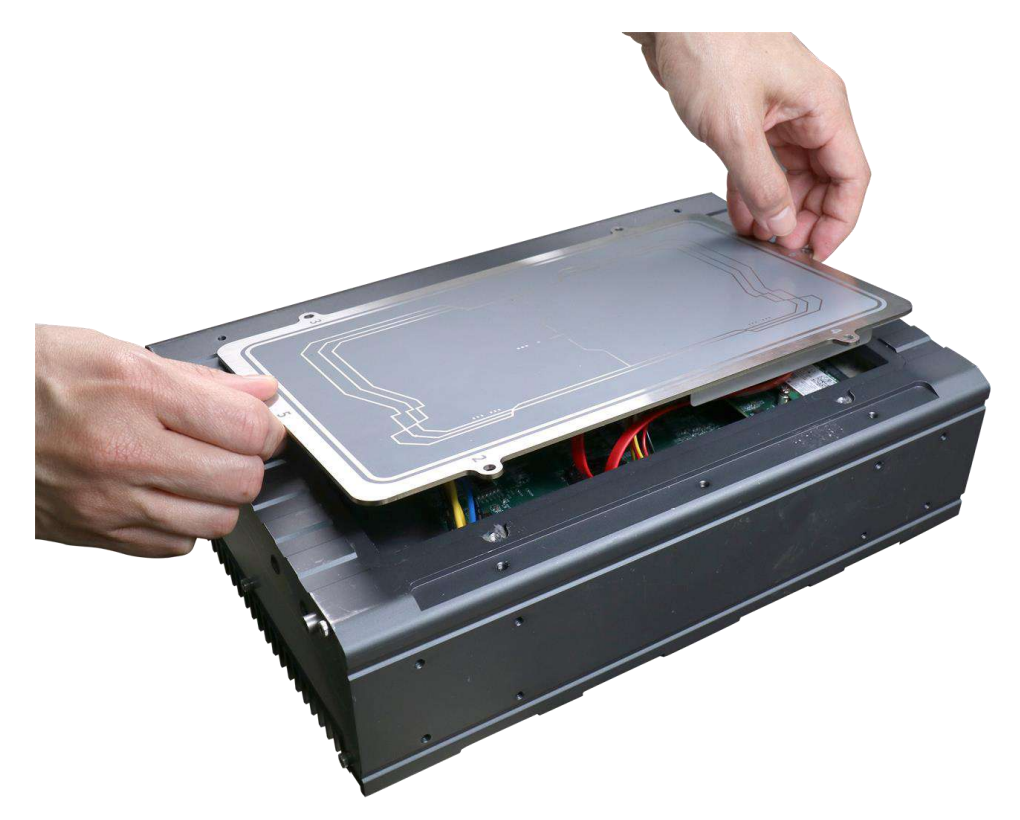

12. Secure the screws indicated in **blue**, in ascending order to complete the HDD installation procedure.

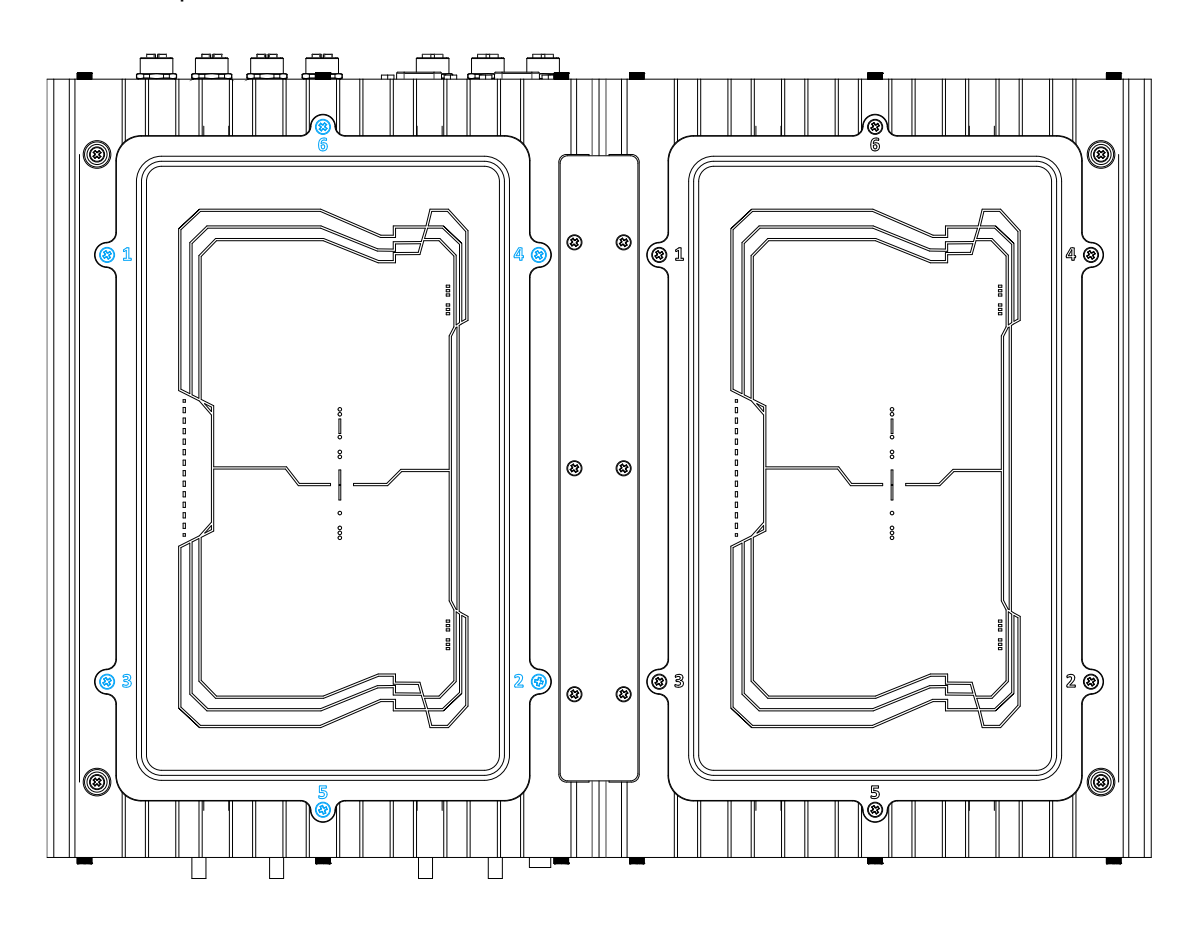

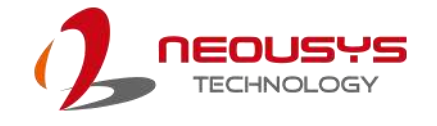

# **3.3 Hard Drive Installation**

To install or replace hard drives in the system, please refer to the following instructions:

- 1. Disconnect all cable connections and shut down the system.
- 2. Turn the system upside-down and place it on a flat sturdy surface.
- 3. Unscrew the screws indicated in **blue**, in descending order.

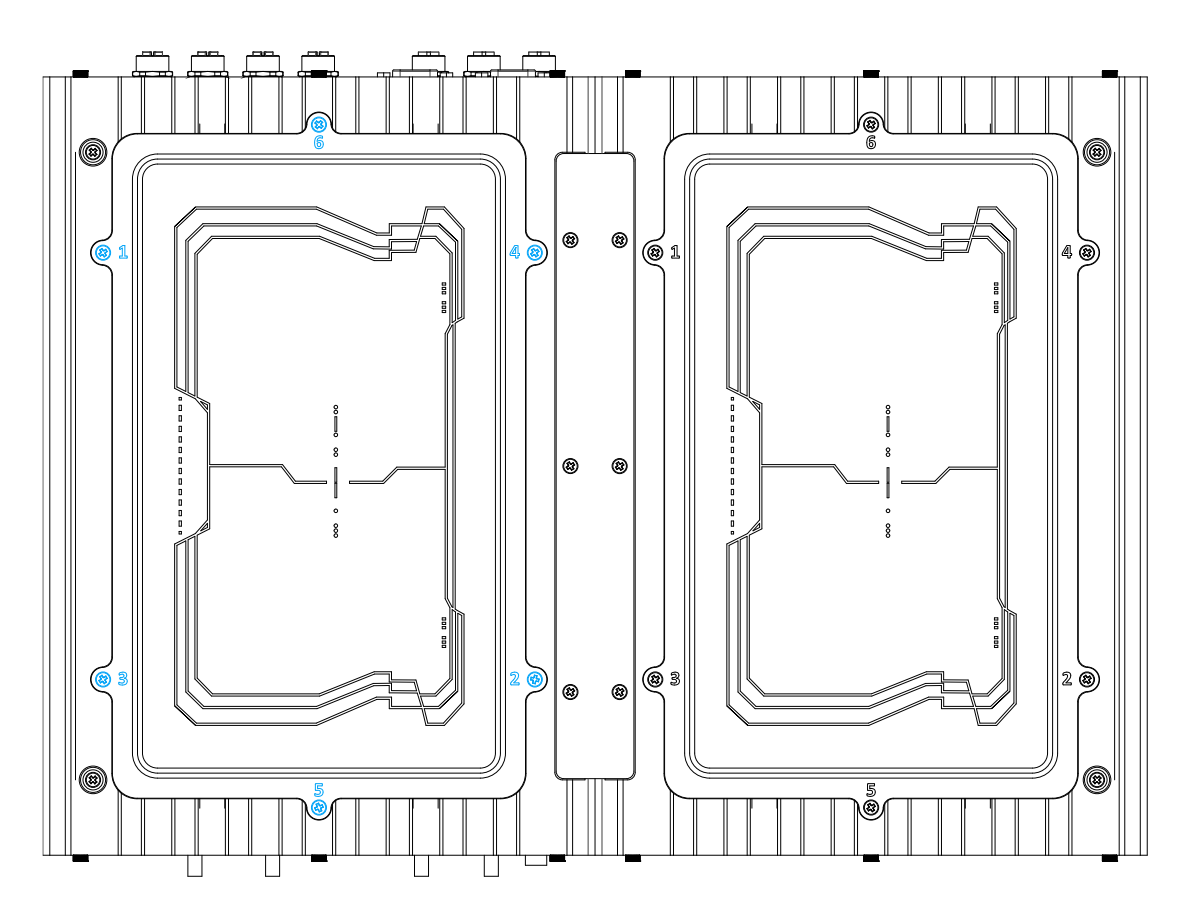

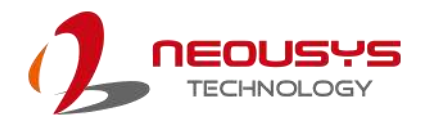

4. Gently lift the panel and you will see the internal components.

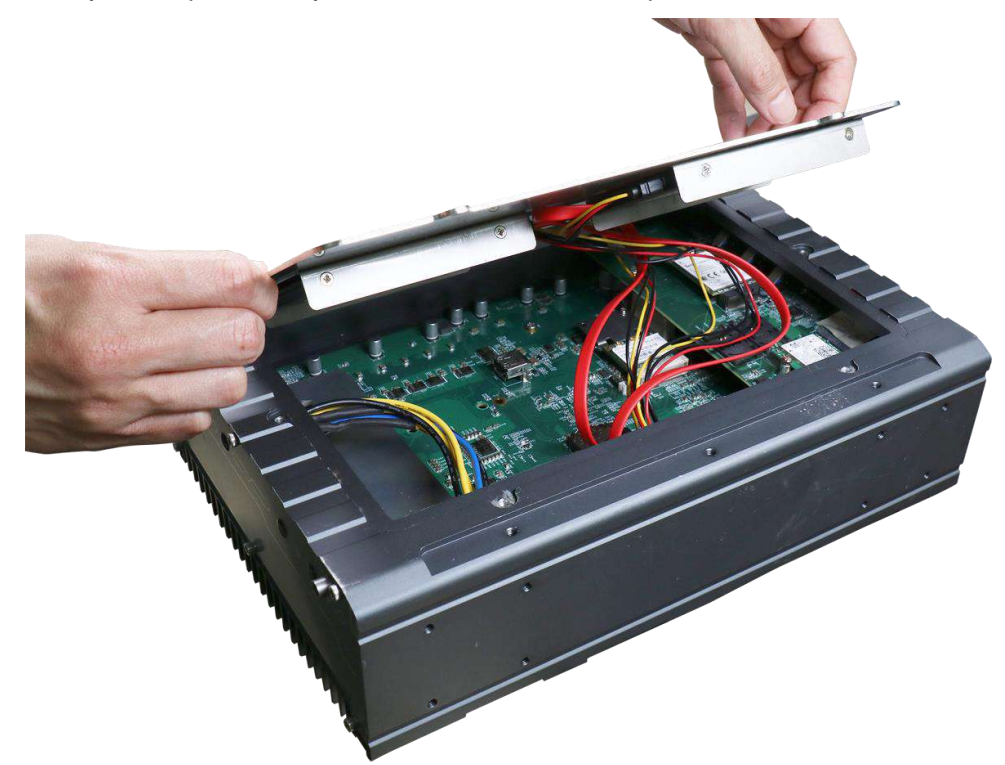

5. If you are replacing existing HDD, disconnect the SATA/ power connector. Pull using the connector body, **DO NOT** pull on the cable!

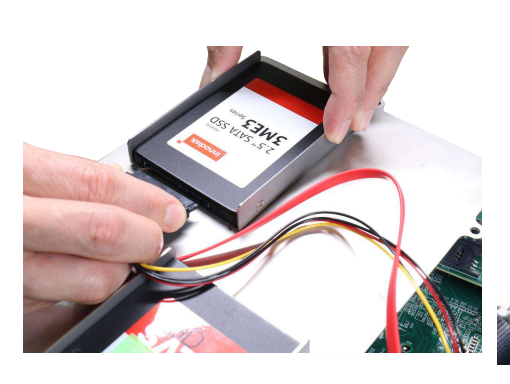

**Disconnect the SATA/ power connector**

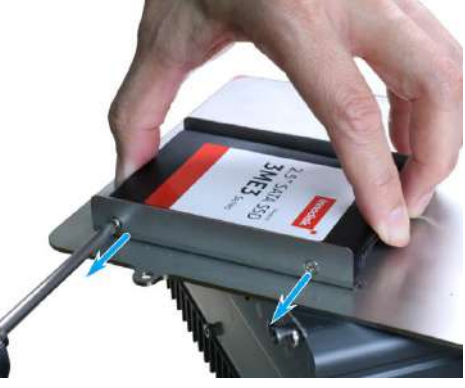

**Remove the two screws on each side of the hard drive**

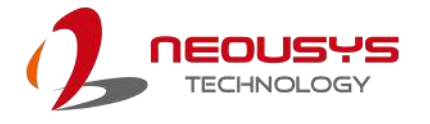

6. Place the hard drive in between the brackets and secure with screws on both sides. Repeat this step if you are installing a second HDD.

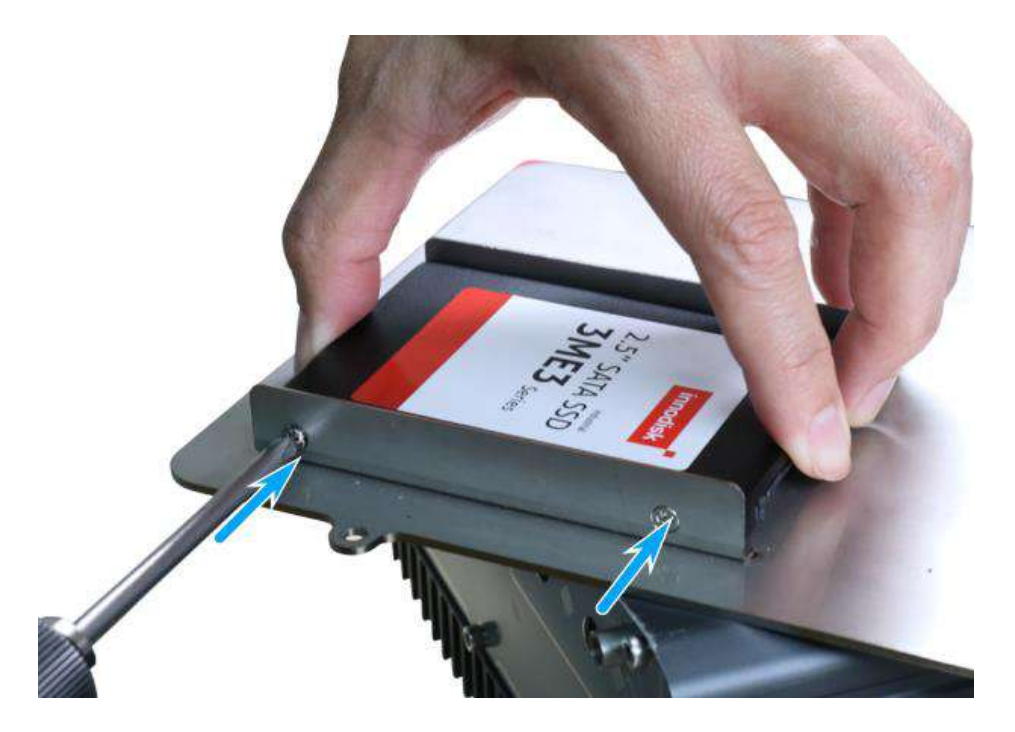

7. Connect the SATA/ power cable onto the HDDs.

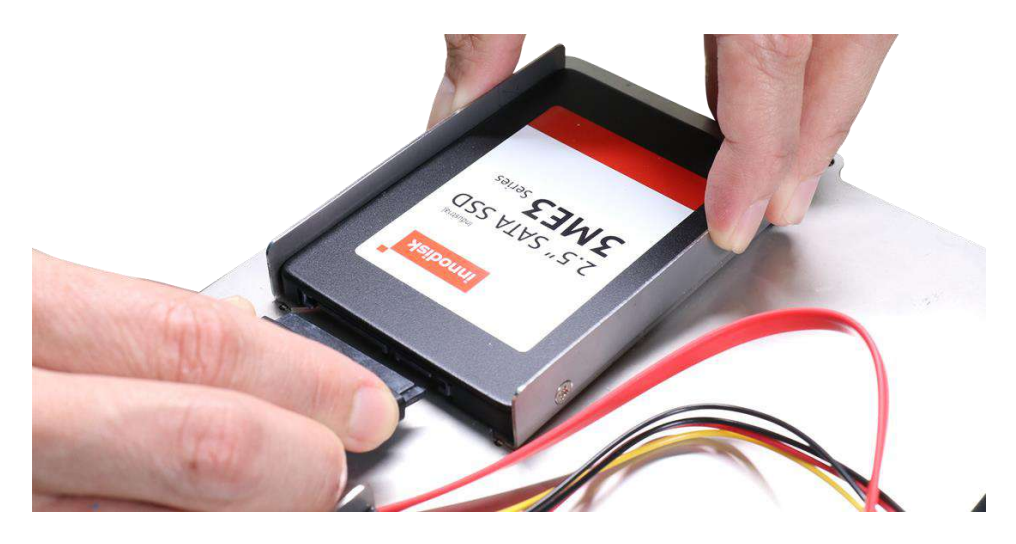

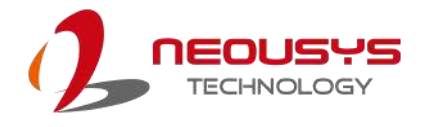

8. Gently tug all the cables into the enclosure and shut the bottom panel back on.

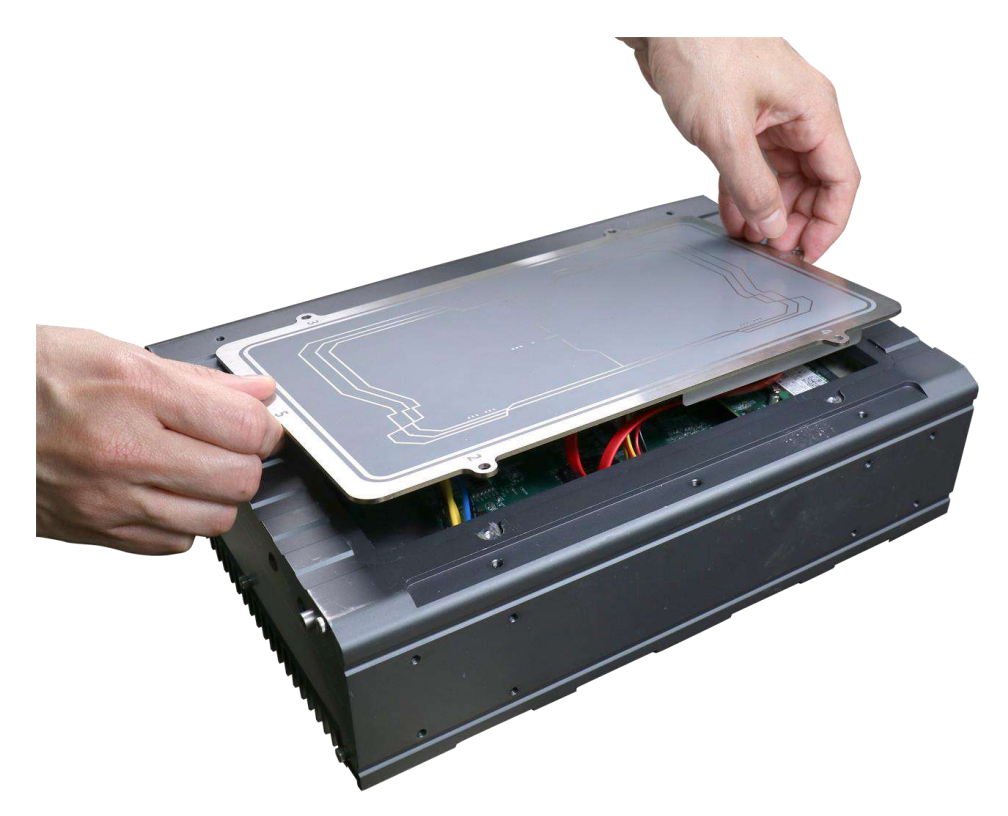

9. Secure the screws indicated in **blue**, in ascending order to complete the HDD installation procedure.

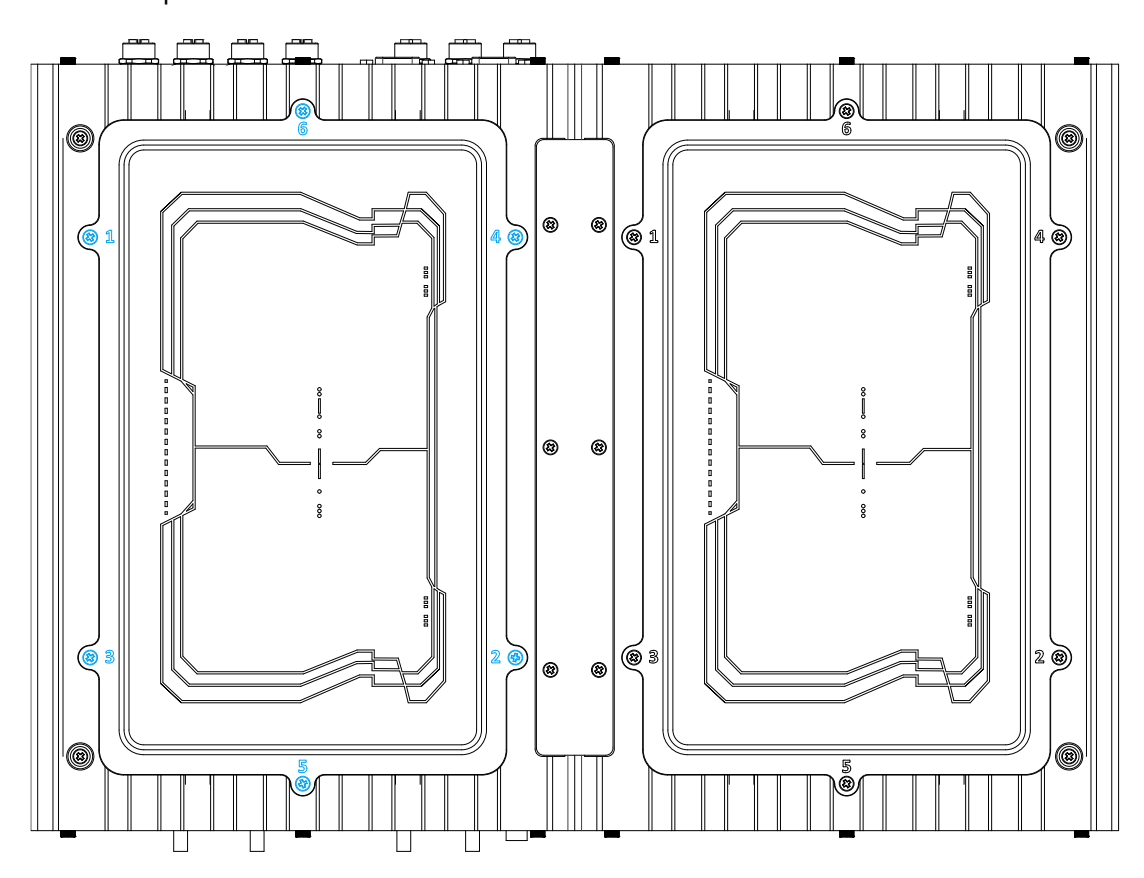

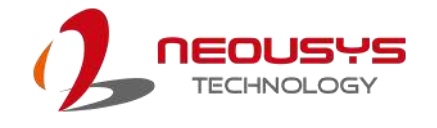

## **3.4 Wall-mount Bracket Installation**

The system comes with wall-mount installation brackets. The four brackets are interchangeable and can be installed on any of the four locations designated for bracket installation. Please follow the procedures below to install the brackets.

- 1. Remove the four brackets and sixteen screws from the accessory box.
- 2. To install the bracket (in red), simply secure it using the screws (in blue) provided.

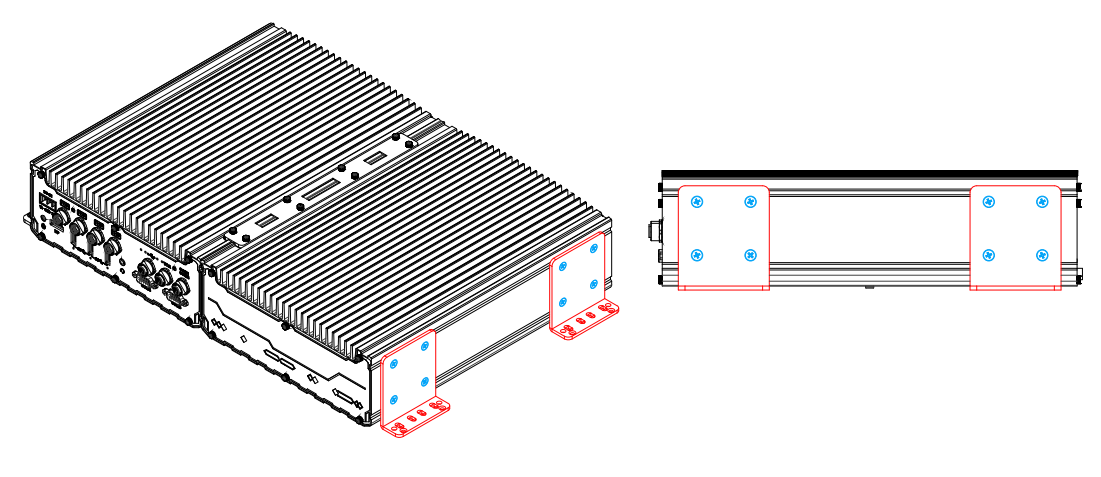

#### **Front 45 degree view Left side view**

3. Repeat the same bracket installation on the other side of the enclosure.

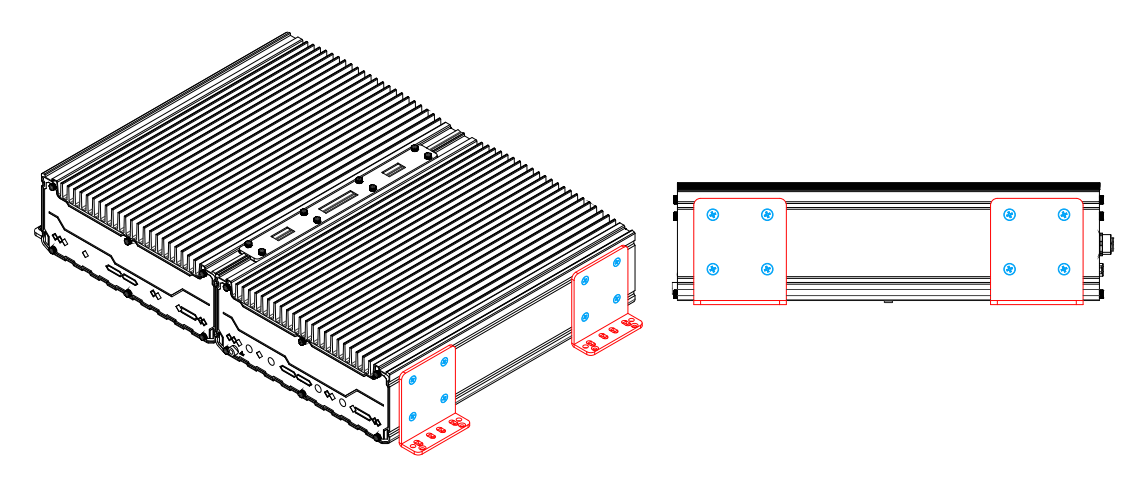

**Rear 45 degree view Right side view** 

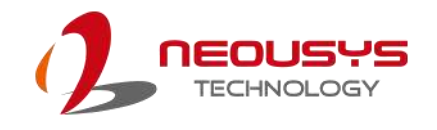

# **3.5 Rack mount Bracket Installation**

The system comes with rack mount brackets for installation into server cabinets. Please follow the procedures below to install the rack mount brackets.

- 1. You can find the two rack-mount brackets and screws in the accessory box.
- 2. To install the rack mount bracket (in **red**), simply secure it using the screws (in **blue**) provided. The grip (in **green**) can be found in the accessory box and is an optional installation item.

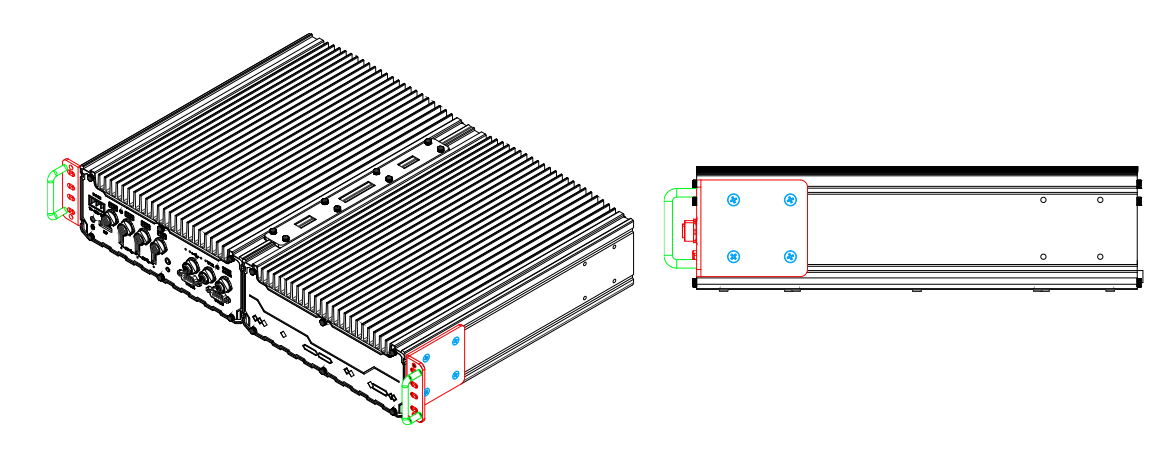

#### **Front 45 degree view Side view**

3. Repeat the same rack mount bracket installation on the other side of the enclosure.

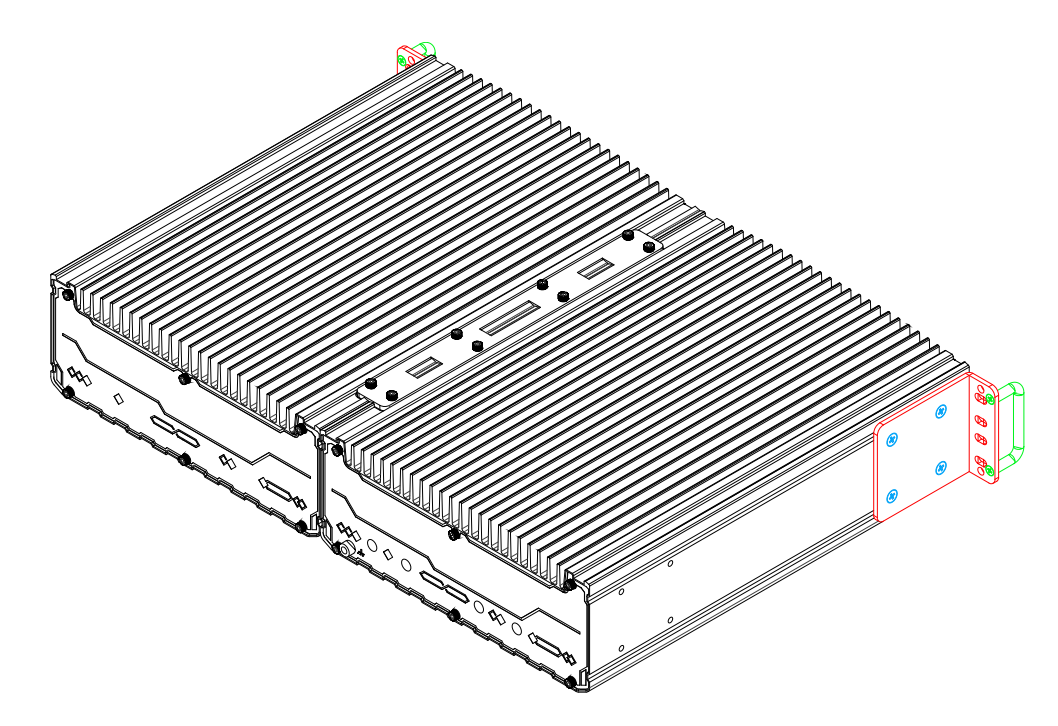

4. The grip (in **green**) can be found in the accessory box and is an optional installation item. Simply match the grip to the openings on the rack mount bracket and secure with M3 screws (in **green**) provided in the accessory box.

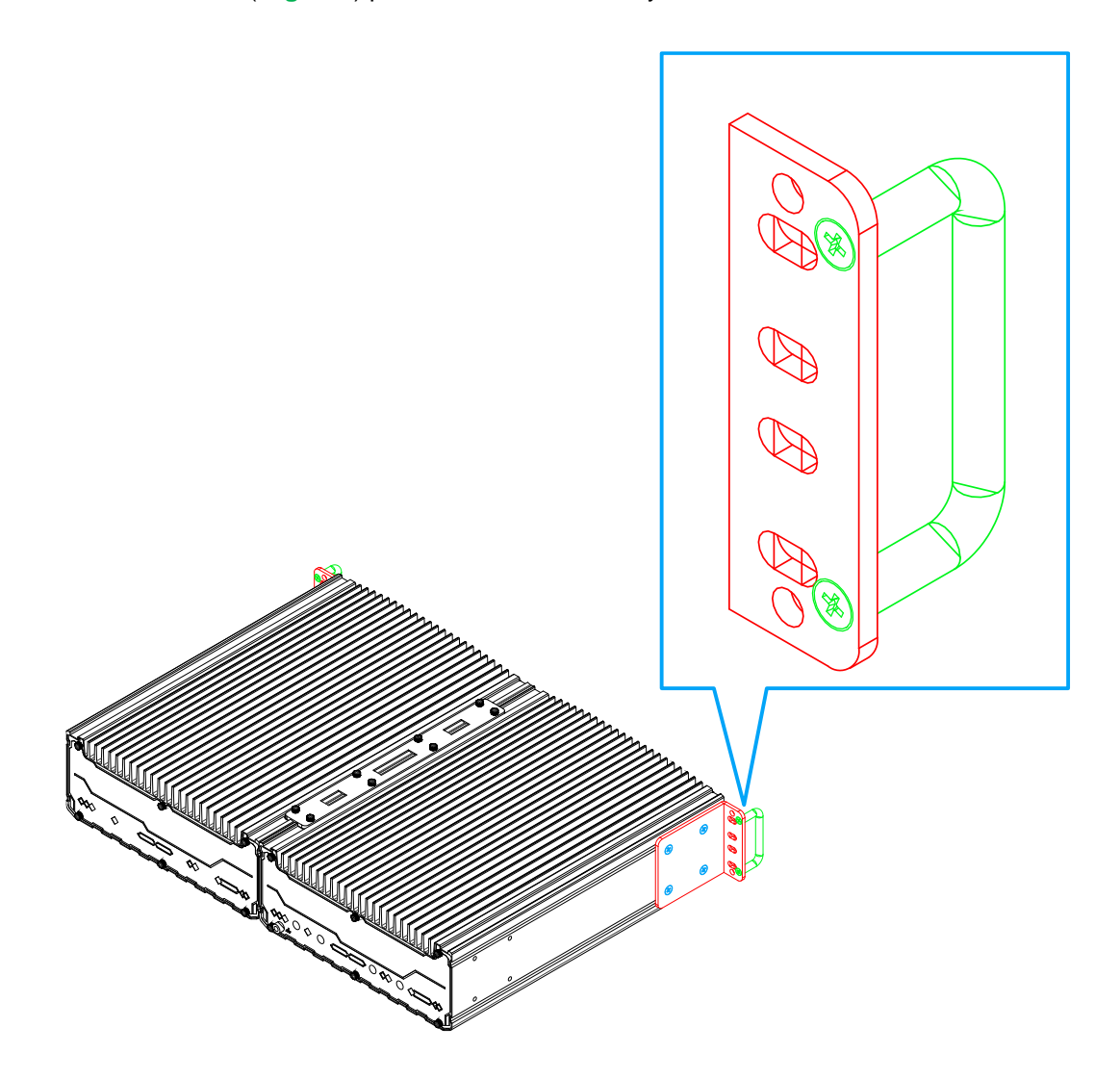

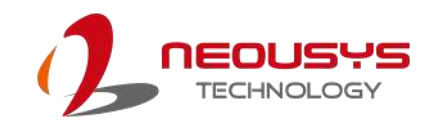

# **3.6 Ignition Power Control**

The ignition power control module for in-vehicle applications is a MCU-based implementation that monitors the ignition signal and reacts to turn on/off the system according to predefined on/off delay. Its built-in algorithm supports other features such as ultra-low power standby, battery-low protection, system hard-off, etc. In this section, we'll illustrate the principle of ignition power control and operation modes.

### **3.6.1 Principles of Ignition Power Control**

The basic concept of ignition power control module is to control the timing correlation between ignition signal and system power status. A typical timing correlation is described in following diagram.

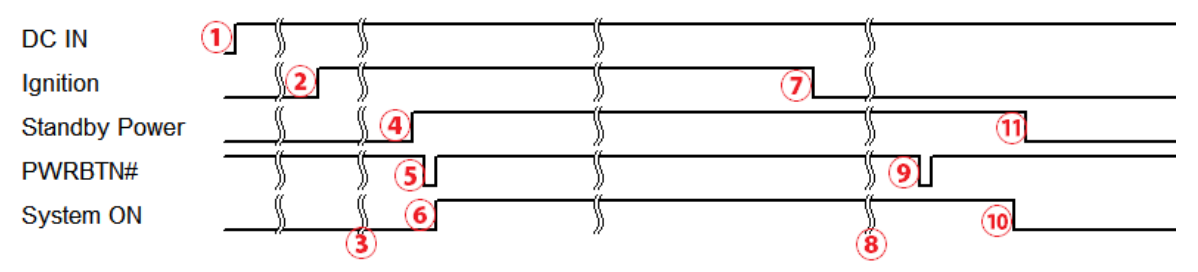

- 1. When DC power is supplied to the system, MCU starts to periodically detect ignition signal. Note that only MCU is working at this moment and the overall power consumption is less than 2 mW.
- 2. Ignition signal is active (both 12VDC and 24VDC ignition signals are accepted).
- 3. MCU starts to count a pre-defined power-on delay.
- 4. Once power-on delay expired, MCU turns on necessary standby power for the system (3.3VSB & 5VSB).
- 5. A PWRBTN# pulse is then issued to turn on the system (equivalent to one pressing the power button on the front panel).
- 6. The system is booting and becomes operational.
- 7. After a period of time, the ignition signal becomes inactive.
- 8. MCU starts to count a pre-defined power-off delay.
- 9. Once power-off delay expired, another PWRBTN# pulse is issued to perform a soft-off for the system (ex. a normal shutdown process for Windows system).
- 10.The system is completely shut down.
- 11.As MCU detects system is off, it turns off the standby power for the system, and operates in low power mode again (< 2mW power consumption).

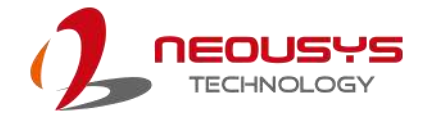

### **3.6.2 Additional Features of Ignition Power Control**

In addition to the typical timing correlation, the ignition power control module offers additional features to provide additional reliability for in-vehicle applications.

#### **1. Low battery detection**

The ignition power control module continuously monitors the voltage of DC input when the system is operational. If input voltage is less than 11V (for 12VDC input) or less than 22V (for 24VDC input) over a 60-second duration, it will shut down the system automatically.

#### **2. Guarded power-on/ power-off delay duration**

If ignition signal goes inactive during the power-on delay duration, the ignition power control module will cancel the power-on delay process and go back to idle status. Likewise, if ignition signal goes active during the power-off delay duration, the ignition power control module will cancel the power-off delay process and keep the system running.

#### **3. System hard-off**

In some cases, system may fail to shutdown via a soft-off operation due to system/ application halts. The ignition power control module offers a mechanism called "hard-off" to handle this unexpected condition. By detecting the system status, it can determine whether the system is shutting down normally. If not, the ignition power control module will force cut-off the system power 10 minutes after the power-off delay duration.

#### **4. Smart off-delay**

The ignition power control module offers two modes (mode 13 & mode 14) which have very long power-off delay duration for applications require additional off-line time to process after the vehicle has stopped. In these two modes, the ignition power control module will automatically detect the system status during the power-off delay duration. If the system has shutdown (by the application software) prior to power-off delay expiring, it will cut off the system power immediately to prevent further battery consumption.

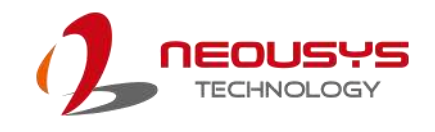

### **3.6.3 Wiring Ignition Signal**

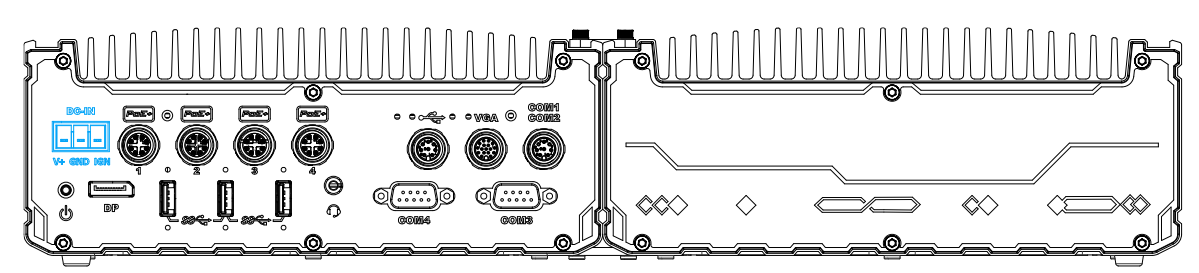

To have ignition power control for in-vehicle usage, you need to supply IGN signal to the system. The IGN input is located on the 3-pin pluggable terminal block (shared with DC power input). Below is the typical wiring configuration for in-vehicle applications.

- 1. Connect car Battery+ line (12V for sedan, 24V for bus/truck) to V+.
- 2. Connect car Batter-/ GND line to GND.
- 3. Connect ACC line to IGN.

# WARNING

*Please make sure your DC power source and IGN signal share the same ground.*

*IGN input accepts 8-48VDC. Supply a voltage higher than 48VDC may damage the system.*

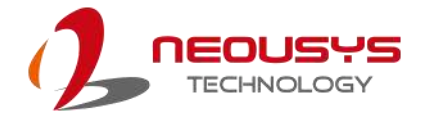

### **3.6.4 Configure your Windows system for Ignition Control**

When applying ignition power control to your system, please make sure you've configured your Windows system to initiate a shutdown process when pressing the power button. By default, Windows 7/ 8/ 10 goes to sleep (S3) mode when power button is pressed. As sleep (S3) is not a complete shutdown behavior, the ignition control function does not recognize the finish of a normal shut down process and thus users will encounter a system hard-off (power cut-off after 10 minutes). Please configure "When I press the power button" to "Shut down" in your Windows system settings.

Power button settings

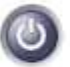

When I press the power button:

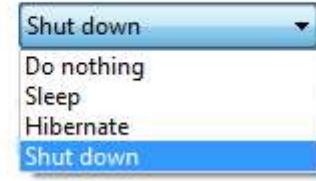

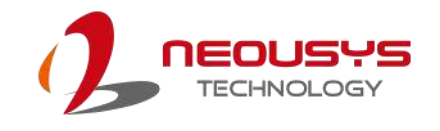

# **3.7 Accessing the Rotary Switch**

To access the rotary switch, please refer to the section Disassembling the System.

1. Please power off the system and disconnect all cables connected to the system. Place the system upside-down on a steady surface. Remove the ten (10) screws indicated, and safe keep for later use. Please separate the backplate from the system's enclosure.

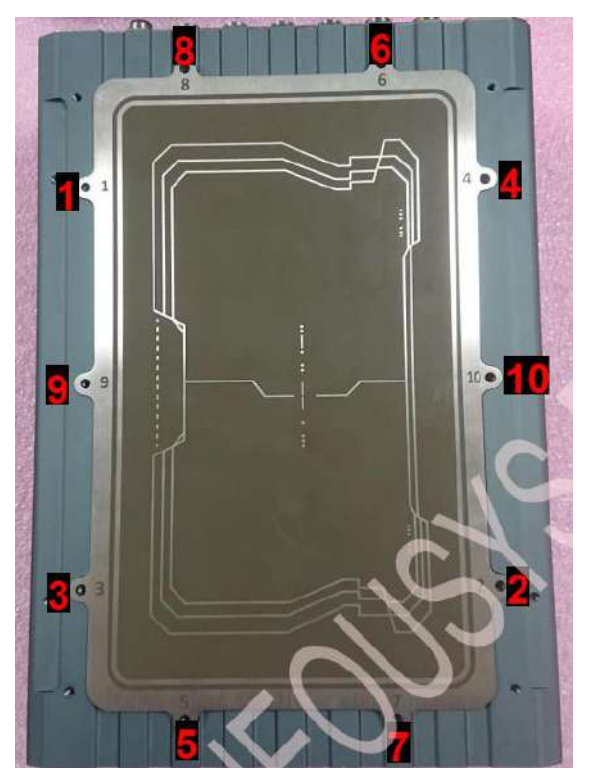

2. The ignition control rotary switch can be located on the motherboard, shown below.

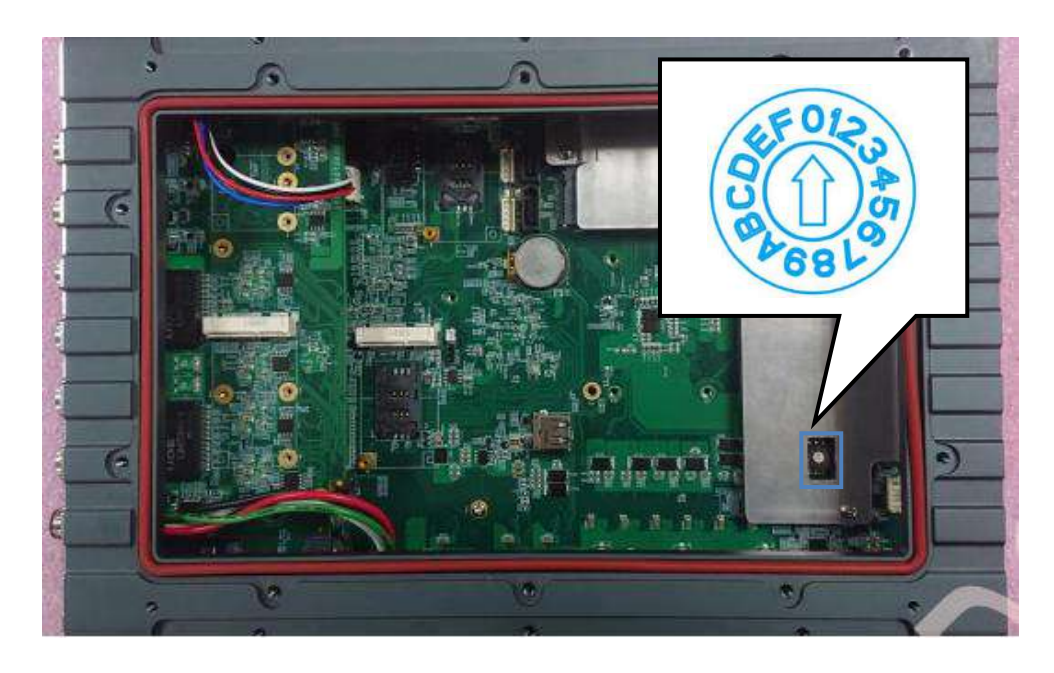

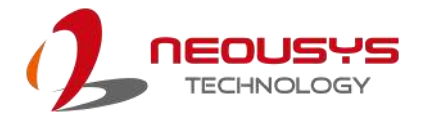

## **3.8 Operation Modes of Ignition Power Control**

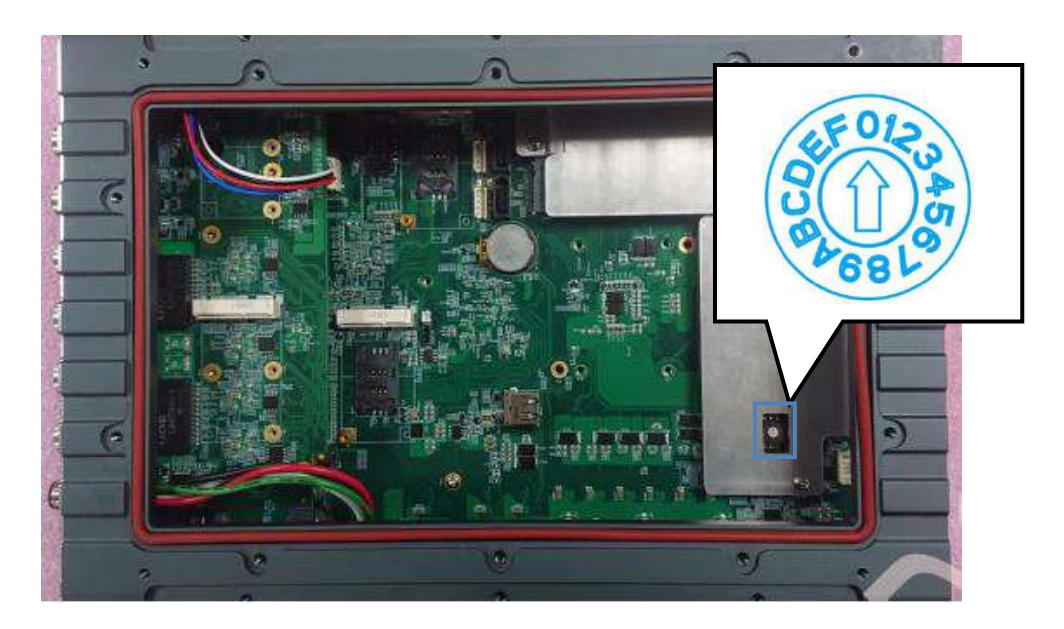

You can use the rotary switch to configure the operation mode. The system offers 16 (0~15) operation modes with different power-on/power-off delay configurations.

When rotary switch is set to mode 15 (0xF), the ignition power control is set to executed according to parameters configured in BIOS setup menu, which allows richer combination of power-on/ power-off delay and more detailed control parameters.

⚫ **Mode 0**

Mode 0 is the ATX mode without power-on and power-off delay. User can only use the power button on the front panel to turn on or turn off the system.

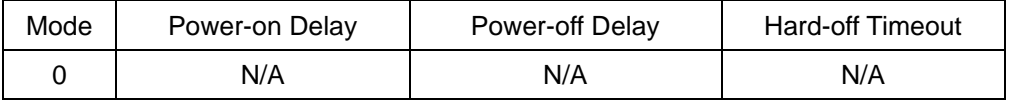

#### ⚫ **Mode 1**

Mode 1 is AT mode without power-on and power-off delay. The system automatically turns on when DC power is applied. A retry mechanism is designed to repeat the power-on cycle if the system fails to boot up.

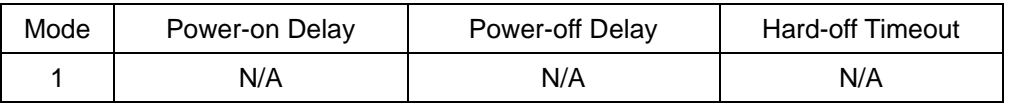

#### ⚫ **Mode 2**

Mode 2 is designed to have a very minor power on/ off delay of 160ms for applications that requires the system to start up almost at the same as the rest of the equipment it is working in collaboration with.

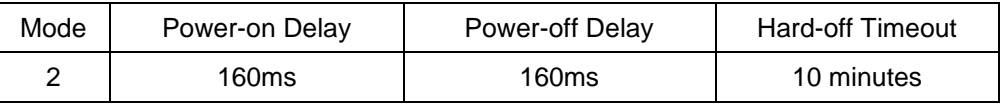

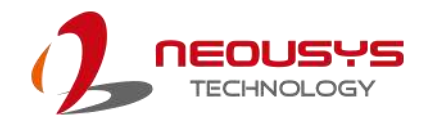

#### ⚫ **Mode 3 ~ Mode 12**

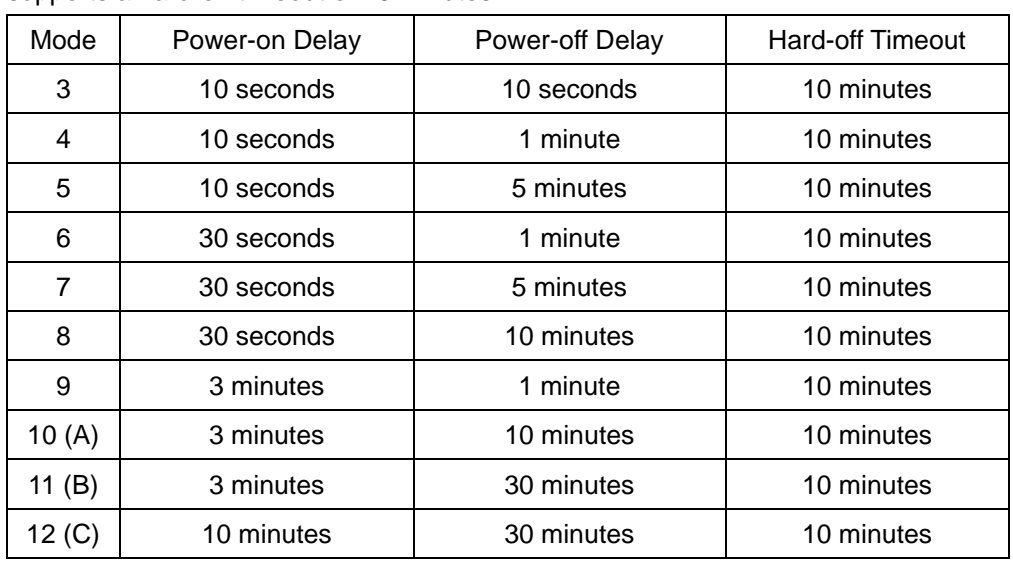

Mode 3 ~ Mode 12 have various power-on delay and power-off delay. Each mode supports a hard-off timeout of 10 minutes.

#### ⚫ **Mode 13 (D) / Mode 14 (E)**

Mode 13 and Mode 14 are ignition power control modes with very long power-off delay. Both modes support the feature of "smart off-delay", which automatically detect system status during power-off delay duration and cut off system power if system is off in prior to power-off delay expired.

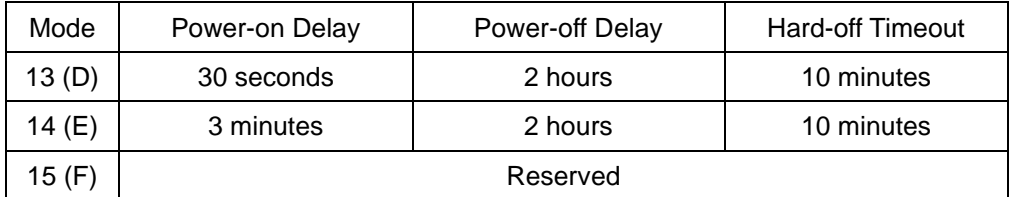

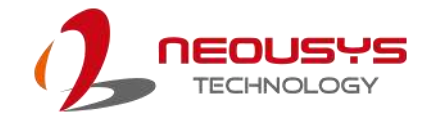

# **3.9 Reinstalling the Backplate**

- 1. Once you have configured the ignition rotary switch, you are ready to re-secure the backplate.
- 2. Before doing so, please make sure the O-ring is properly seated in the groove around the chassis edges.
- 3. Please attached the backplate, and secure the plate using the original ten screws in the following incremental order, and at the torque force specified.

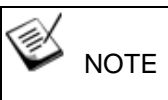

*The recommended torque range for screws is 6.3 to 7.7 kgf-cm*

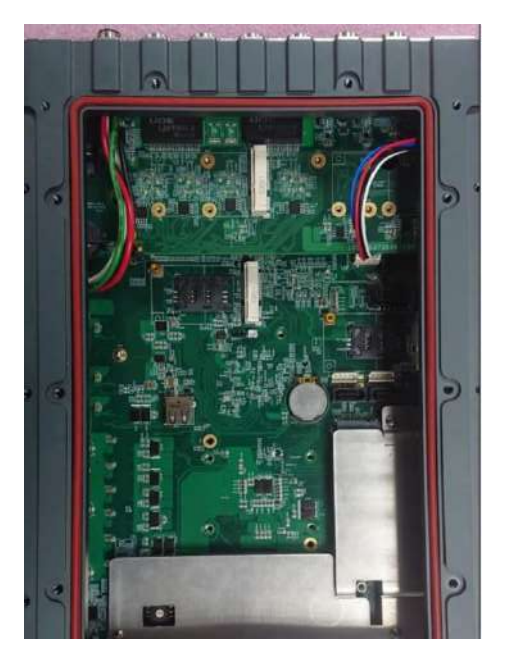

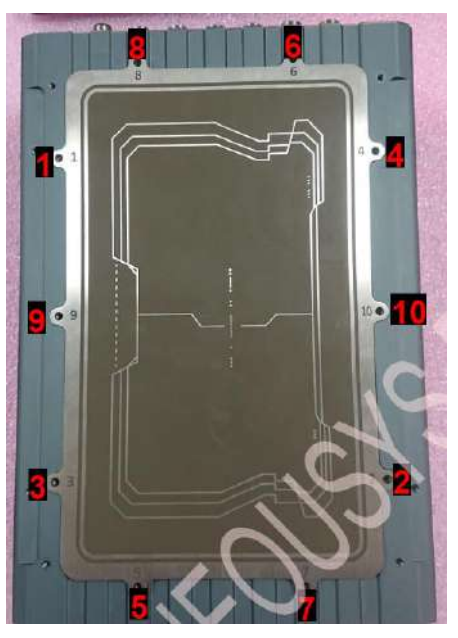

O-ring seated properly in the groove Attach the backplate, incremental screw order, and at a specified torque range (6.3 to 7.7 kgf-cm)

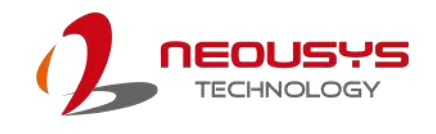

# **4 System Configuration**

# **4.1 BIOS Settings**

The system is shipped with factory-default BIOS settings meticulously programmed for optimum performance and compatibility. In this section, we'll illustrate some of BIOS settings you may need to modify. Please always make sure you understand the effect of change before you proceed with any modification. If you are unsure of the function you are changing, it is recommended to change one setting at a time to see its effect(s).

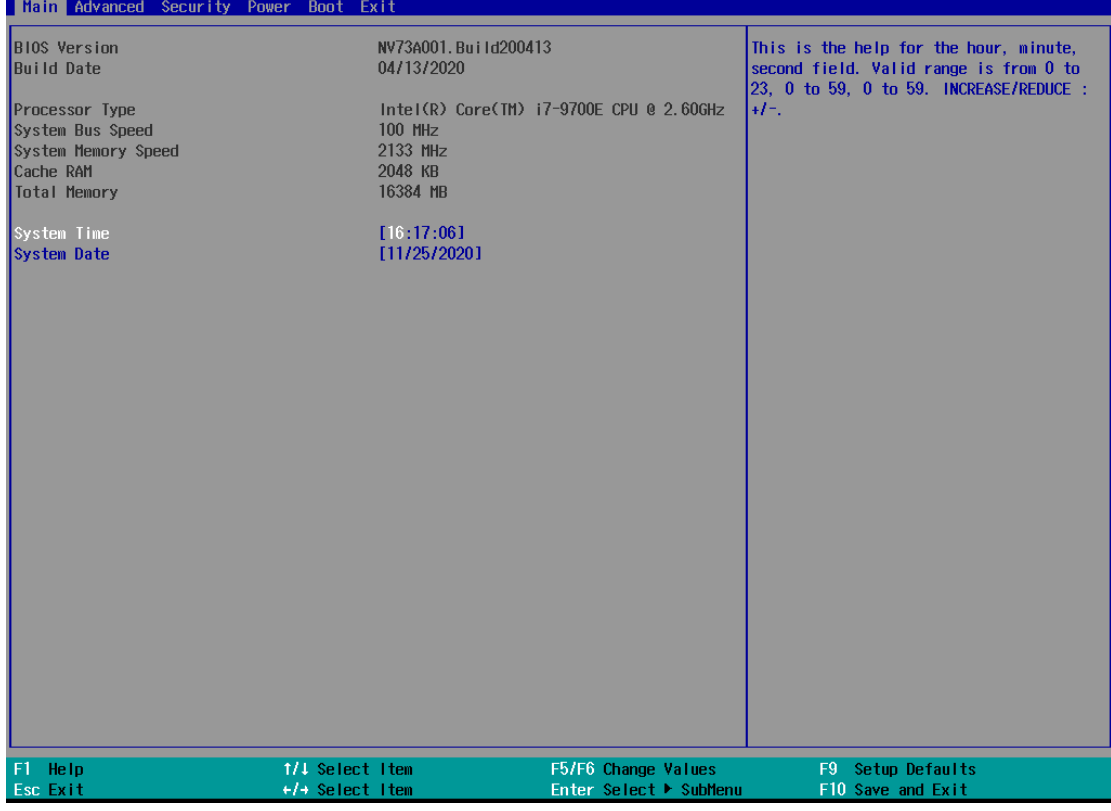

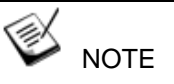

*Not all BIOS settings will be discussed in this section. If a particular setting/ function you are after requires specific BIOS settings but is not discussed in this section, please contact Neousys Technical Support staff.*

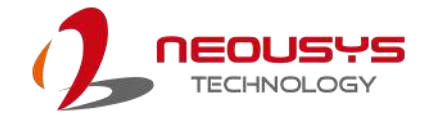

### **4.1.1 COM Port Configuration**

The system's COM1/ COM2 ports support RS-232 (full-duplex) mode. Another option in BIOS called "*Slew Rate*" defines how sharp the rising/falling edge is for the output signal of COM1.

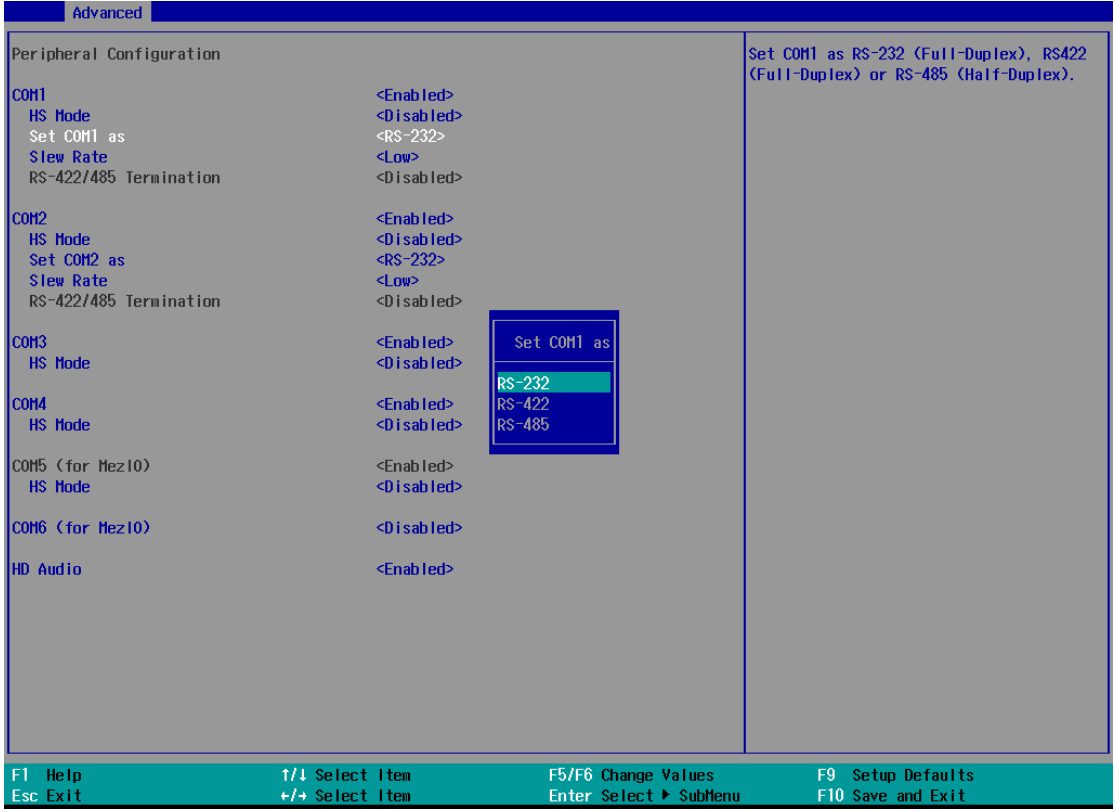

#### **To set COM port operating mode:**

- 1. Press **F2**when the system boots up to enter the BIOS setup utility.
- 2. Go to **[Advanced]** → **[Peripheral Configuration]**.
- 3. Set the **[Set COM1 Mode as]** option to the desired mode.
- 4. Once set, press **F10** to save setting and exit.

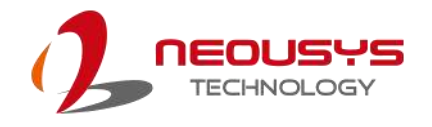

#### **4.1.2 COM Port High Speed Mode**

The high speed mode of each COM port effectively allows for the port's baud rate generator to operate at 8x the speed with an effective baud rate of 921,600 bps (115,200 x 8). Please refer to the following instructions on how to enable the high speed mode for your COM port (COM1 used as an example).

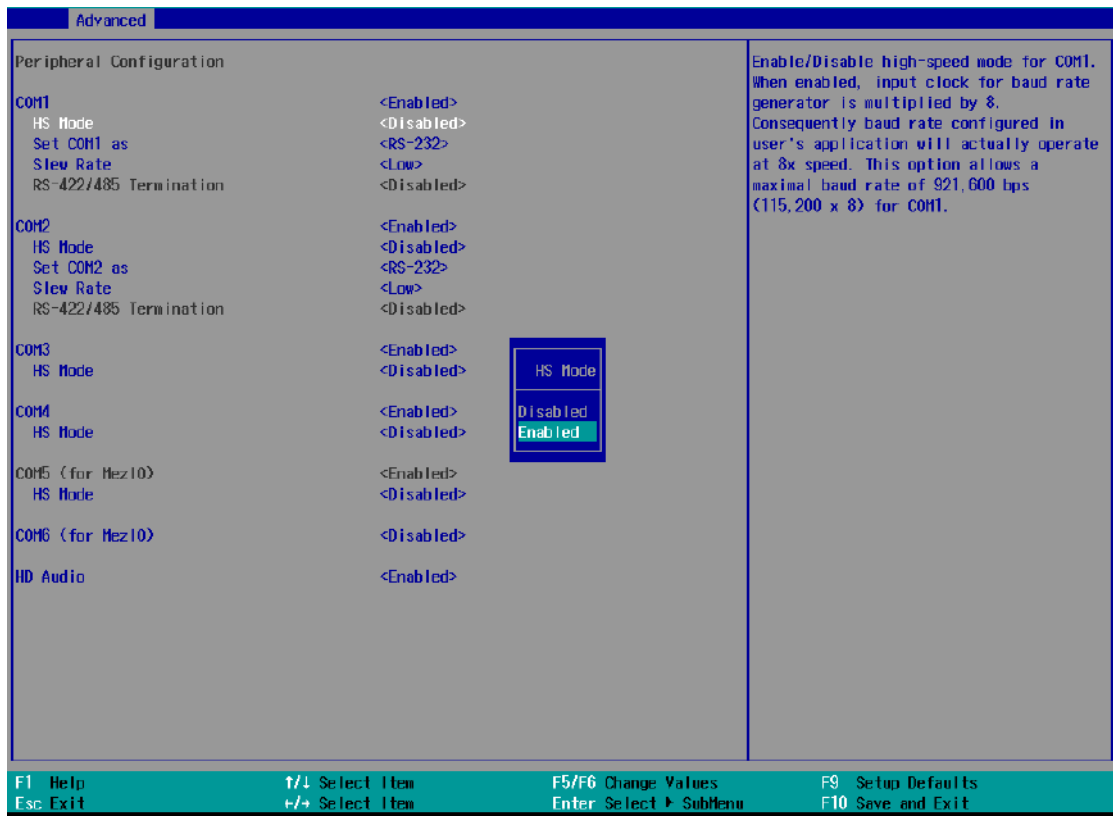

#### **To set COM port high speed mode:**

- 1. Press **F2** when the system boots up to enter the BIOS setup utility.
- 2. Go to **[Advanced] > [Peripheral Configuration]**.
- 3. Enable or set the **[Set COM1 Mode as]** option to the desired mode.
- 4. Highlight **[HS Mode]** and press ENTER to bring up options, highlight **[Enable]** and press ENTER.
- 5. Once set, press **F10** to save setting and exit.

### **4.1.3 Delay for PEG Initialization**

This setting offers delay in milliseconds for PEG port initialization and PCI enumeration. By increasing the delay value, it may eliminate compatibility issue(s) with some PCIe add-on cards.

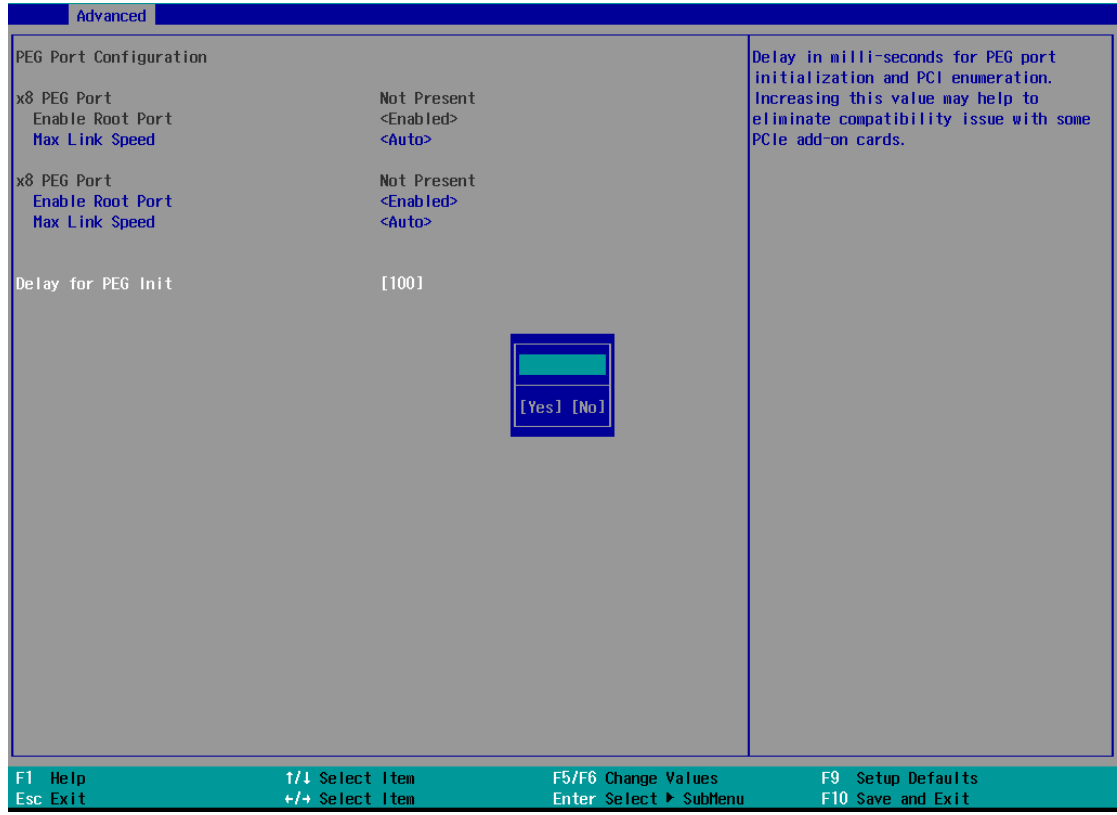

#### **To set PEG delay in milliseconds**:

- 1. When system boots up, press F2 to enter BIOS setup utility.
- 2. Go to **[Advanced]** > **[System Agent (SA) Configuration]** > **[PEG Port Configuration]** > **[Delay for PEG Init]** and press ENTER.
- 3. A small window appears and you may enter a maximum delay value of up to 30,000ms.
- 4. When done, press F10 to "Exit Saving Changes"

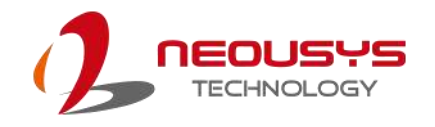

### **4.1.4 SATA Configuration**

The SATA controller of your system supports two (2) operating modes: **AHCI** and **Intel RST Premium With Intel Optane System Acceleration mode**. The **AHCI** mode, which exposes SATA's advanced capabilities such as hot swapping and native command queuing, is supported in several later version of operating systems. The **Intel RST Premium With Intel Optane System Acceleration** mode allows the user to greatly accelerate SATA hard drive read/ write speeds by installing an Optane memory into the M.2 slot. Please refer to the section "**Intel RST Premium With Intel Optane System Acceleration"** for details.

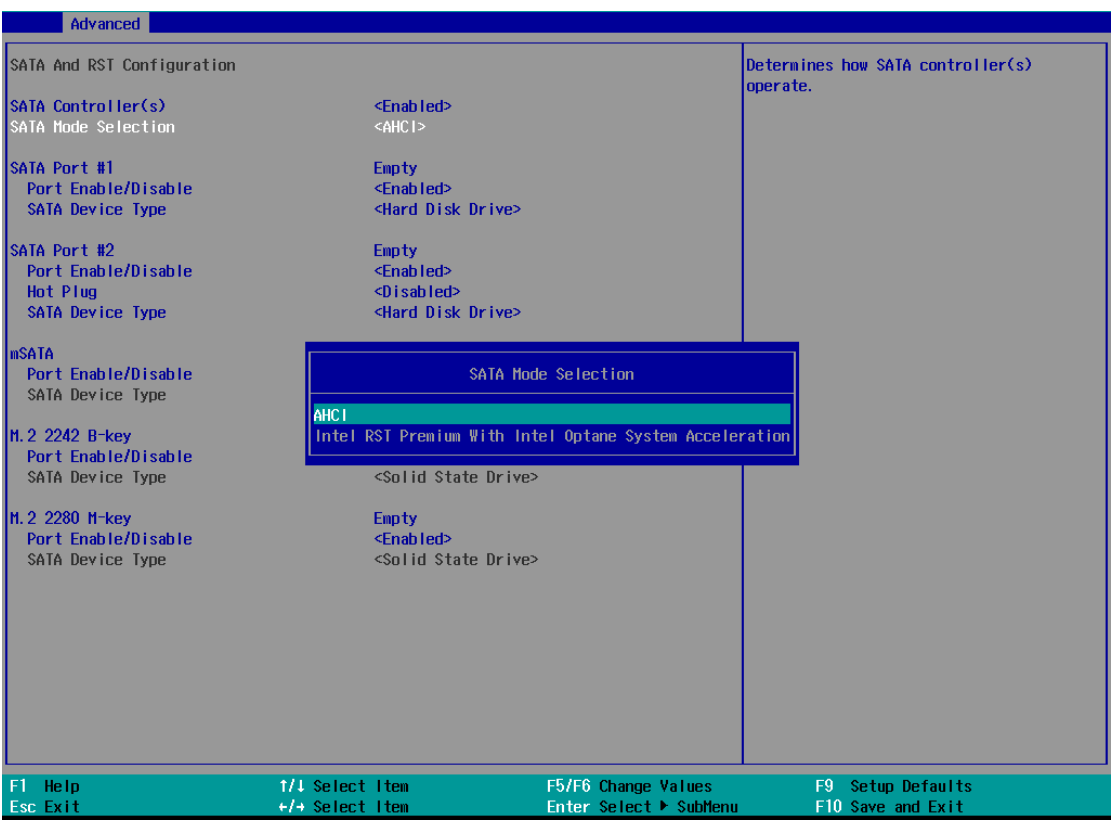

Recommended SATA controller mode settings:

- If you're using Windows 10, or Linux with kernel 4.15.18 or later, you can select **AHCI** mode for better performance.
- ⚫ If you are looking for faster hard drive read/ write performance, please install an SSD (M.2, mPCIe, SATA) or install an Intel® OptaneTM memory for hard drive acceleration.

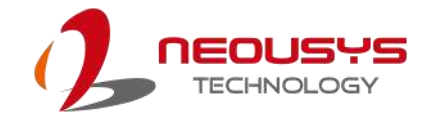

#### **To set SATA controller mode:**

- 1. When system boots up, press F2 to enter BIOS setup utility.
- 2. Go to **[Advanced]** > **[SATA Configuration]**.
- 3. Highlight the SATA, mSATA or M.2 port you wish to set and press ENTER to bring up setting options. Scroll to and highlight the setting you wish to set and press ENTER.

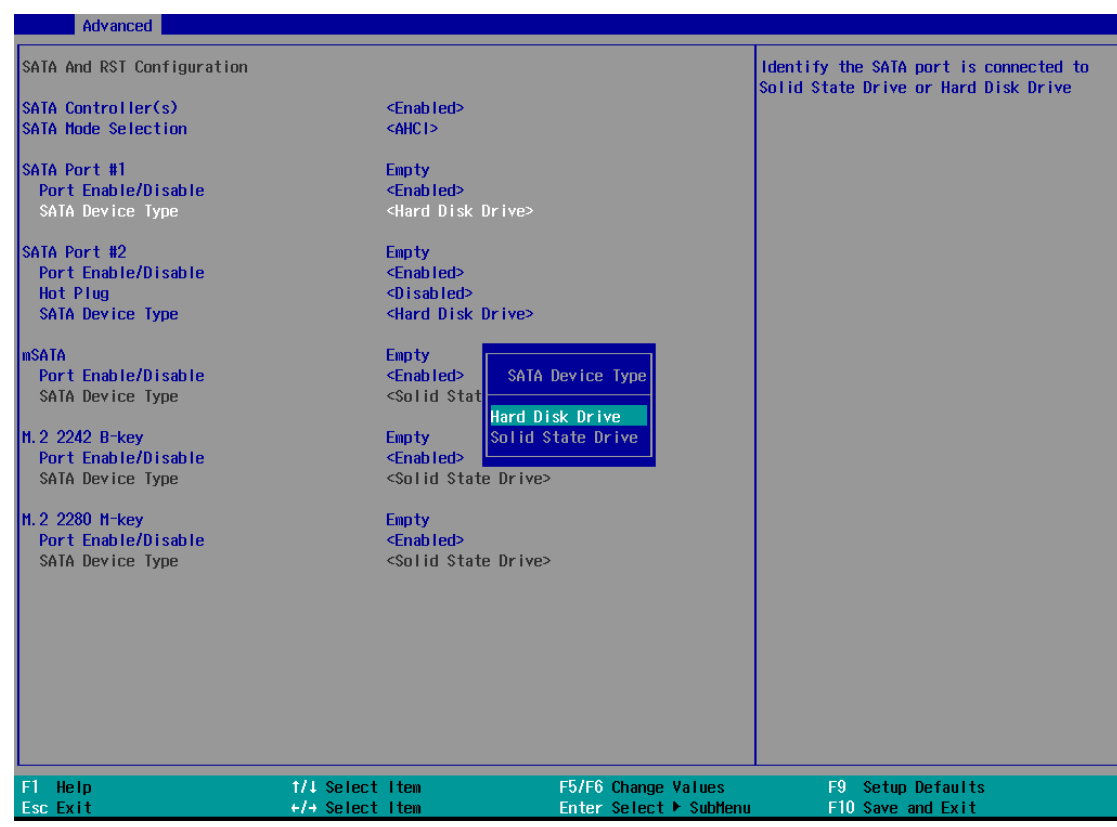

- 4. Repeat step 3 to set other SATA ports.
- 5. Press F10 to "Exit Saving Changes".

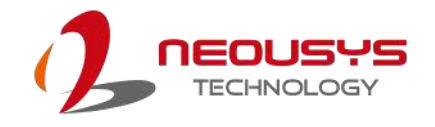

### **4.1.5 TPM Availability**

Trusted Platform Module (TPM) is a hardware-based cryptoprocessor to secure hardware by integrating cryptographic keys into devices. The system is designed with on-board TPM 2.0 module. As TPM 2.0 requires 64-bit Windows 10 with UEFI boot mode, it is enabled in BIOS by default.

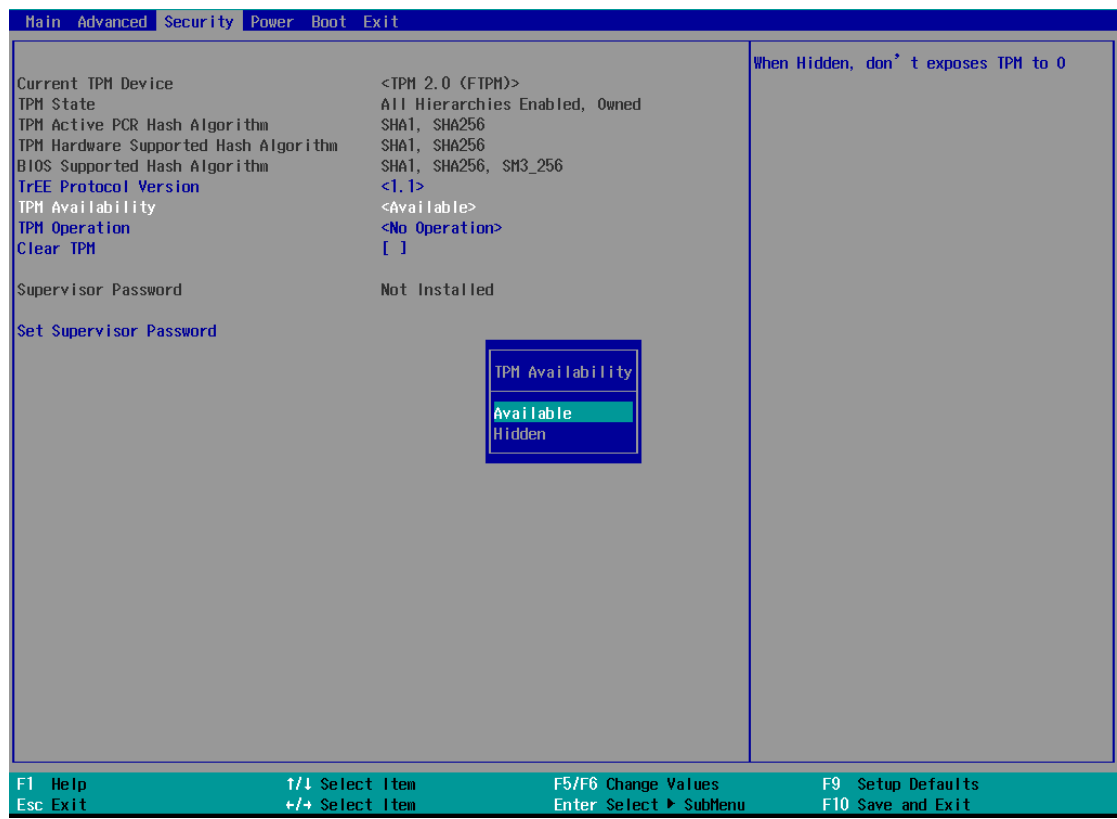

To enable TMP availability:

- 1. When system boots up, press F2 to enter BIOS setup utility.
- 2. Go to **[Security] > [TPM Availability]**, press Enter to bring up Options, Available/ Hidden.
- 3. Highlight your selection, press Enter and press F10 to "Exit Saving Changes".

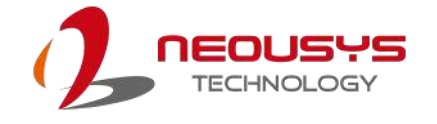

### **4.1.6 Auto Wake on S5**

When the system is set to operate in S5 state, the user can specify a time to turn on the system, daily or monthly.

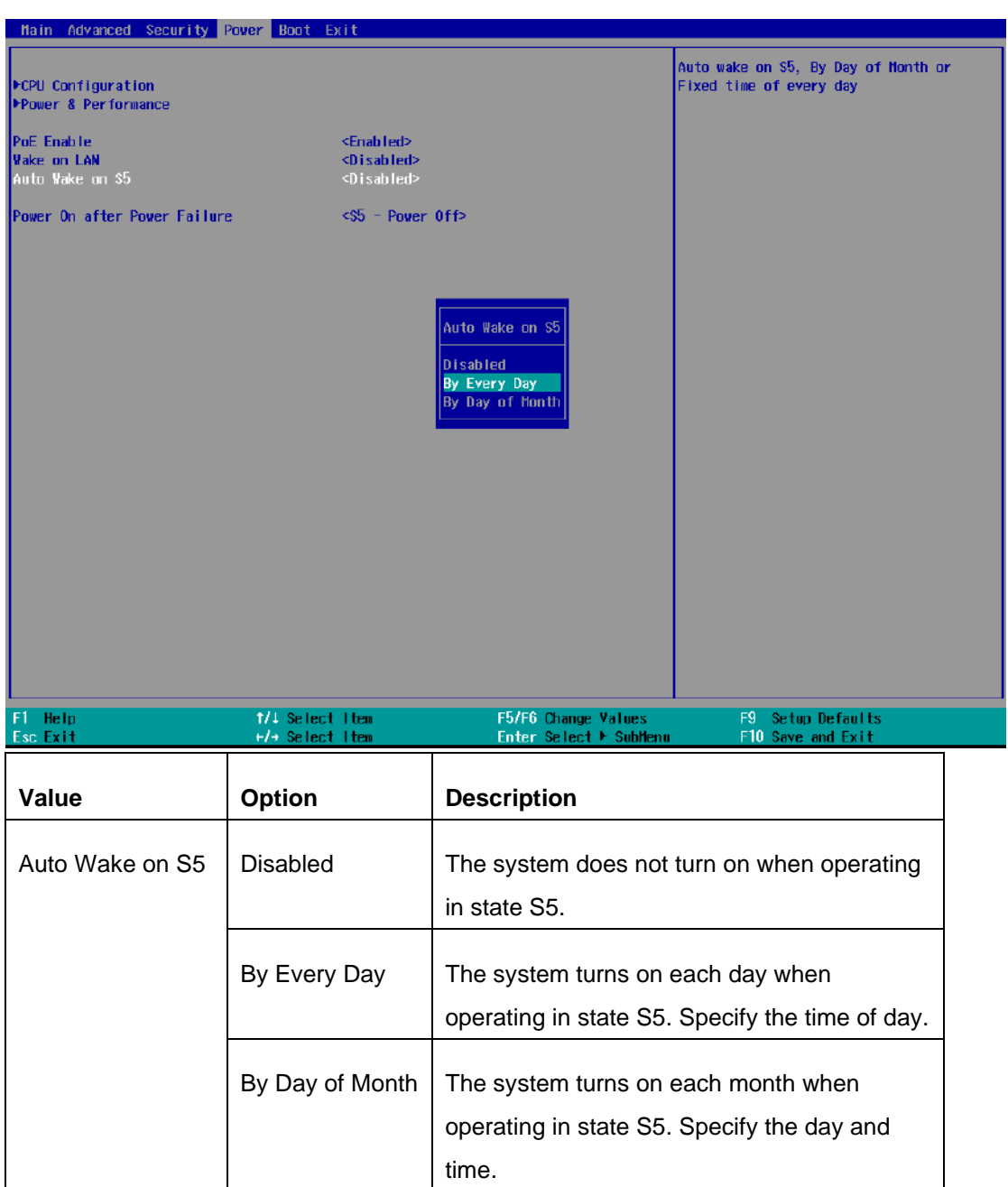

Highlight your selection, press ENTER and press F10 to "Exit Saving Changes".

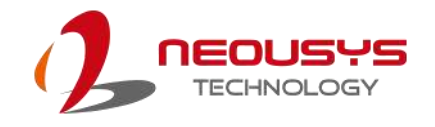

### **4.1.7 Power On After Power Failure Option**

This option defines the behavior of system series when DC power is supplied.

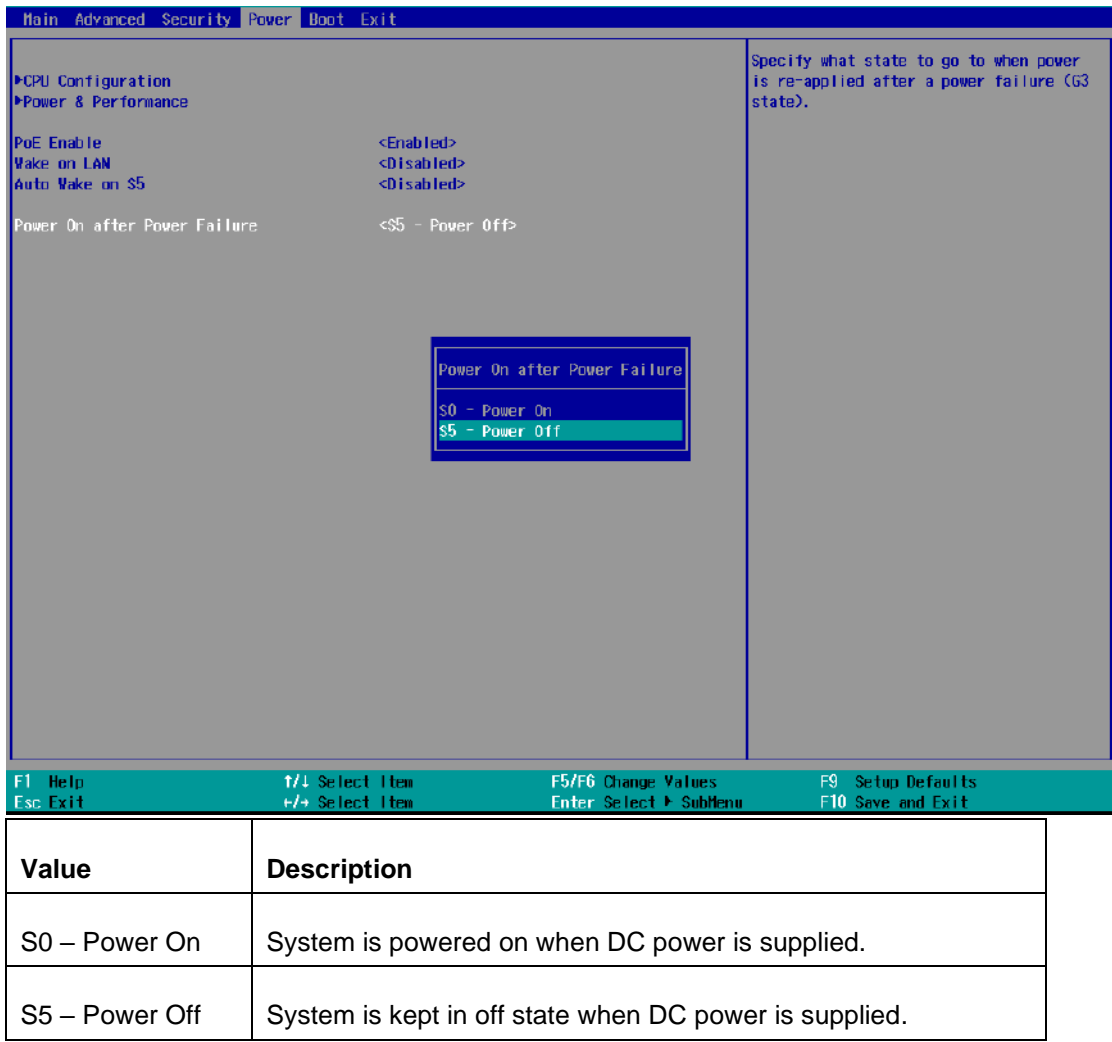

To set "Power On after Power Failure" option:

- 1. When system boots up, press F2 to enter BIOS setup utility.
- 2. Go to **[Power] > [Power On after Power Failure]**.
- 3. Scroll down to highlight **[Power On after Power Failure]**, press ENTER to bring up setting options, S0 – Power On or S5 – Power Off, and press ENTER to select the setting.
- 4. Press F10 to "Exit Saving Changes".
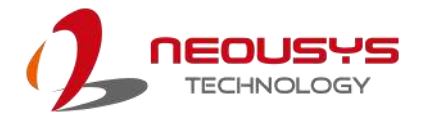

### **4.1.8 Power & Performance (CPU SKU Power Configuration)**

The system supports various 8th Gen Coffee Lake LGA1151 CPUs. A unique feature, "**SKU Power Config**" is implemented in BIOS to allow users to specify user-defined SKU power limit. Although the system is designed to have best thermal performance with CPUs of 35W TDP, you can install a 65W CPU and limit its SKU power (to 35W) to obtain more computing power. This feature gives you the flexibility of CPU selection and great balance between computing power and operating temperature range.

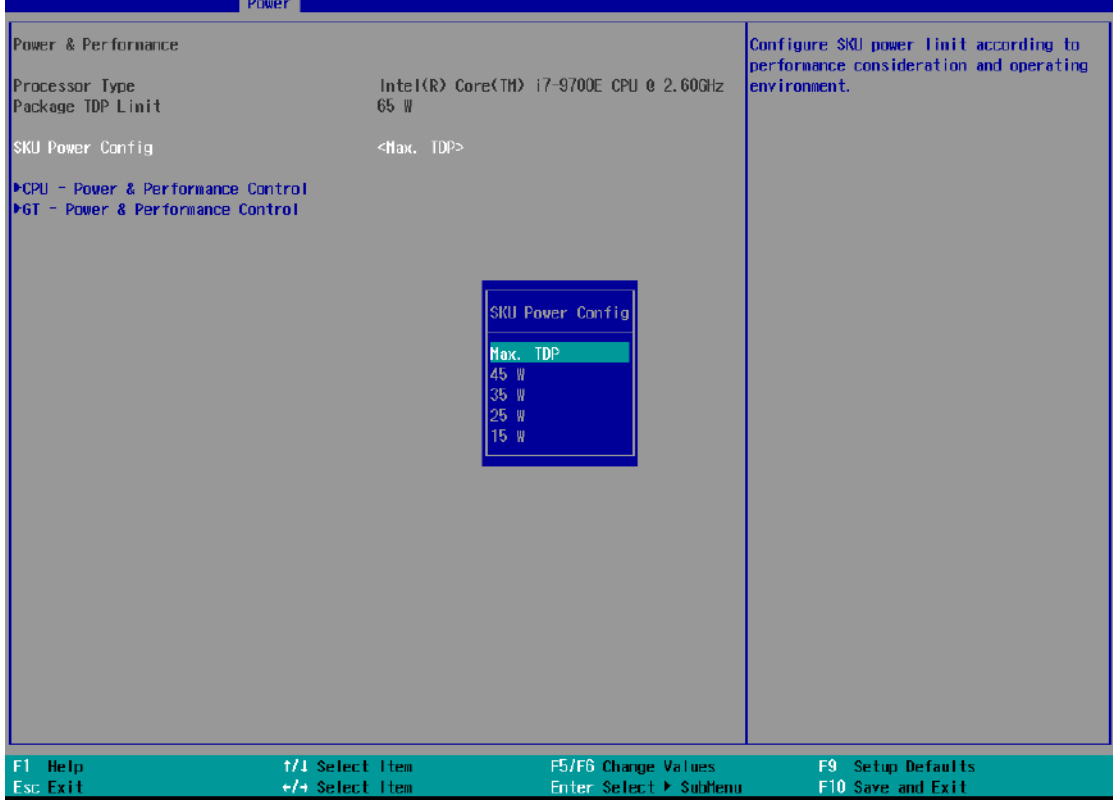

To configure the CPU SKU power limit:

- 1. When the system boots up, press F2 to enter BIOS setup utility.
- 2. Go to **[Power]** → **[Power & Performance]**.
- 3. Select a proper value of SKU power limit for **[SKU Power Config]** option.
- 4. Press F10 to "Exit Saving Changes".

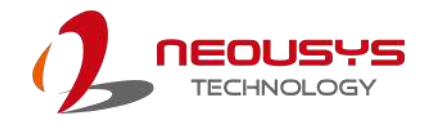

### **4.1.9 Wake on LAN Option**

Wake-on-LAN (WOL) is a mechanism which allows you to turn on your System series via Ethernet connection. To utilize Wake-on-LAN function, you have to enable this option first in BIOS settings. Please refer "Powering On Using Wake-on-LAN" to set up the system.

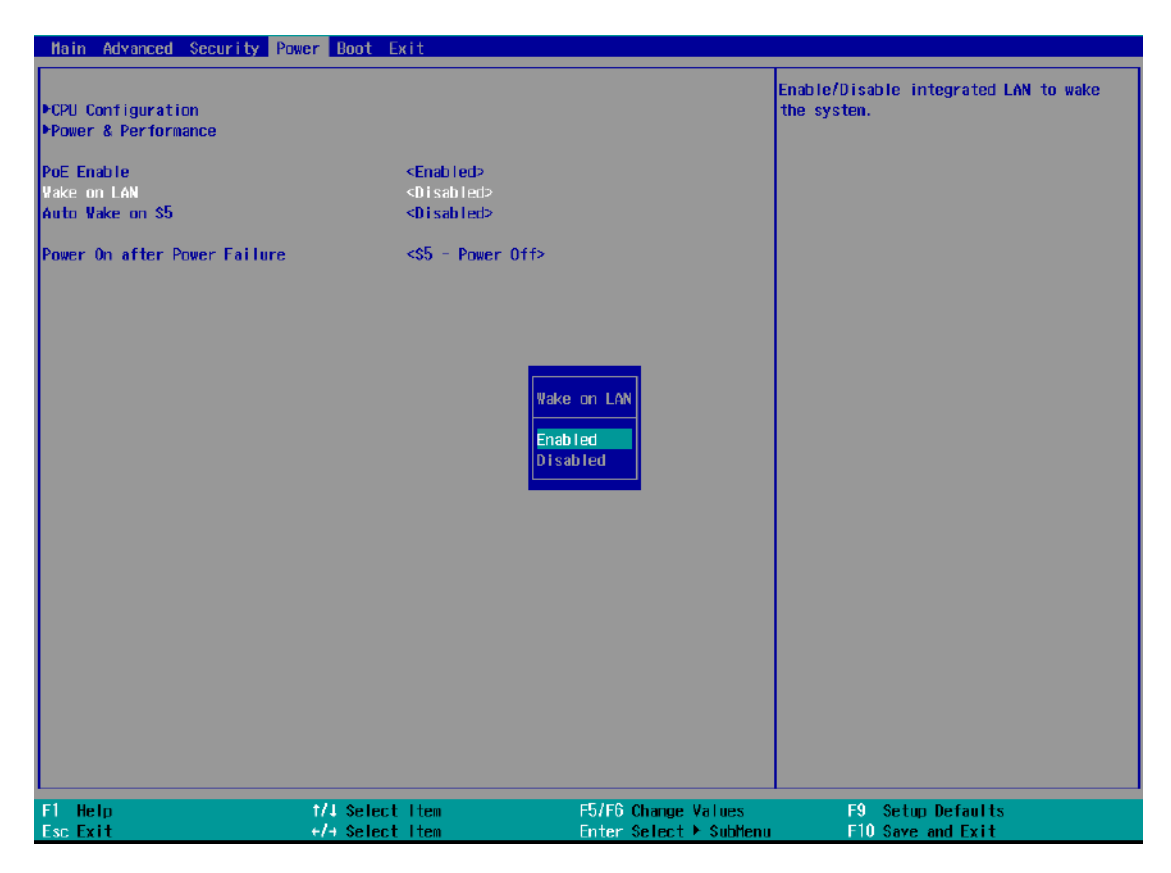

To enable/disable "Wake on LAN" option:

- 1. When system boots up, press F2 to enter BIOS setup utility.
- 2. Go to **[Power] > [Wake on LAN]**.
- 3. Press Enter to bring up setting options, scroll to the setting you desire and press Enter to set.
- 4. Press F10 to "Exit Saving Changes.

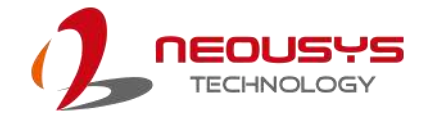

#### **4.1.10 Boot Menu**

The Boot menu in BIOS allows you to specify the system's boot characteristics by setting bootable device components (boot media) and method. Or, you may press F12 upon system start up and select a device you wish boot from.

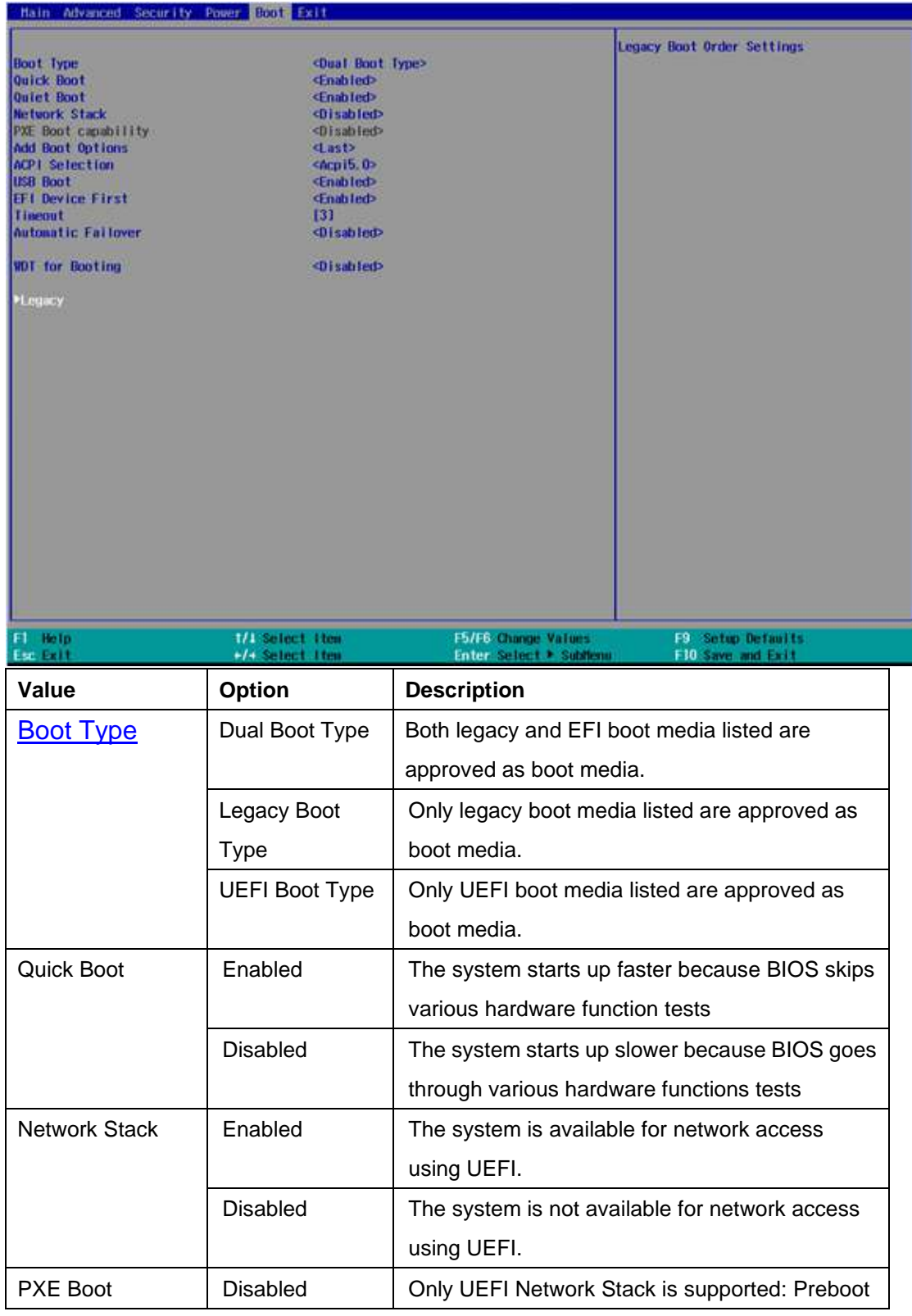

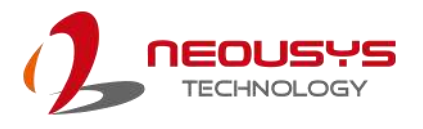

<span id="page-75-0"></span>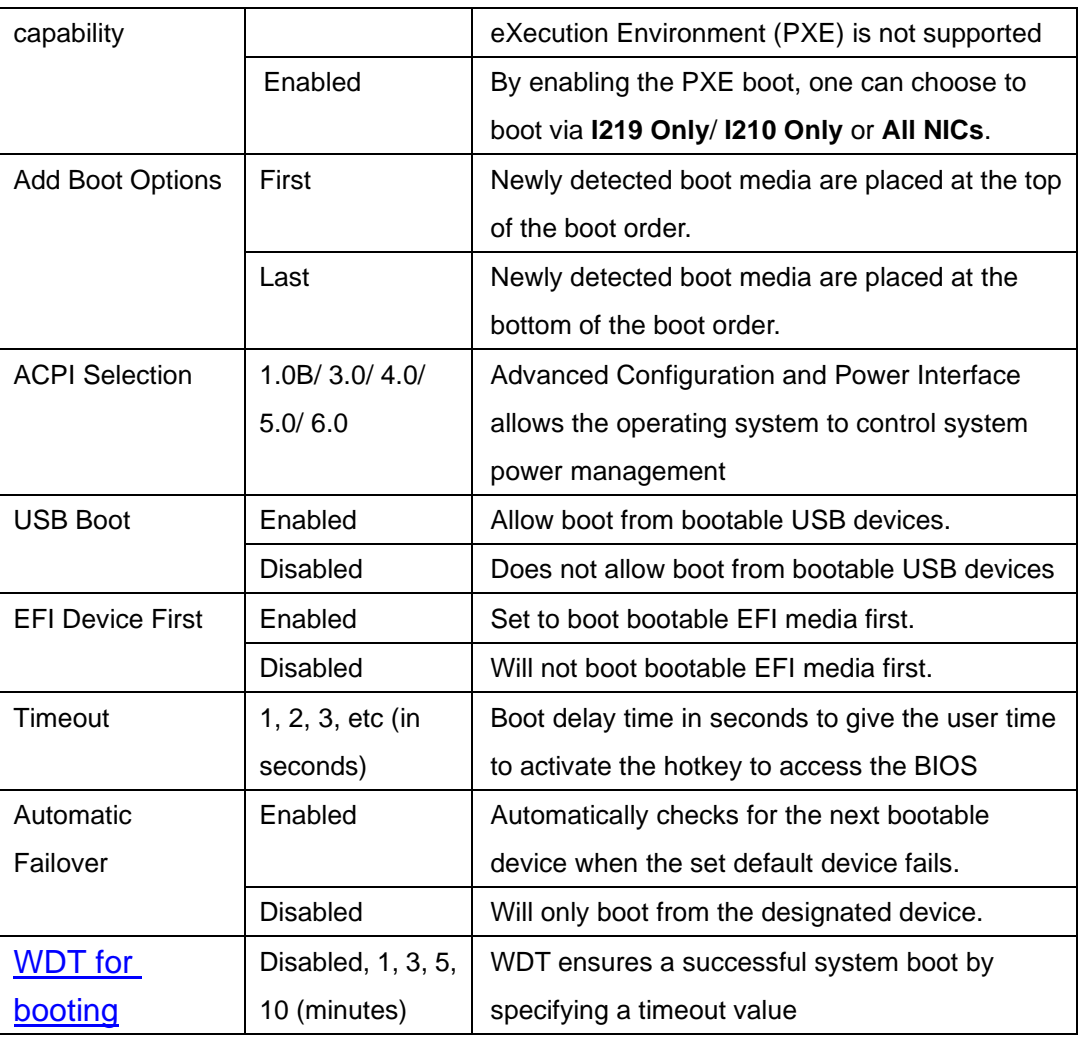

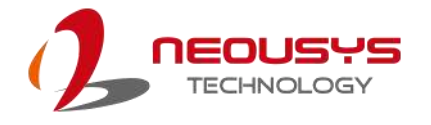

### **4.1.11 Boot Type (Legacy/ UEFI)**

The system supports both Legacy and Unified Extensible Firmware Interface (UEFI) boot modes. UEFI is a specification proposed by Intel to define a software interface between operating system and platform firmware. Most modern operating systems, such as Windows 7/ 8/ 10 and Linux support both Legacy and UEFI boot modes. The Legacy boot mode uses MBR partition for disk and VBIOS for video initialization, the UEFI boot mode uses GPT partition which supports greater than 2TB partition size and GOP driver for faster video initialization.

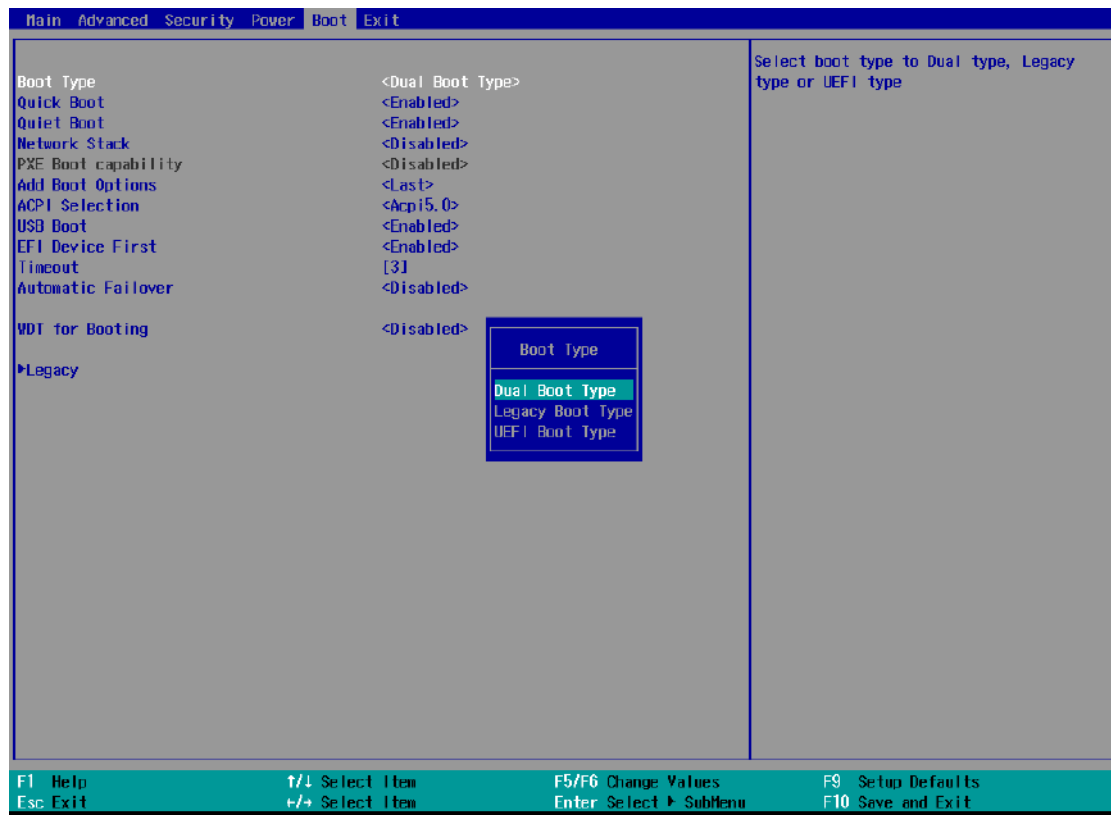

# **NOTE**

*If you choose Legacy mode, you will not be able to create disk partitions greater than 2TB or use TPM 2.0 function.*

To configure Boot Type:

- 1. When system boots up, press F2 to enter BIOS setup utility.
- 2. Go to **[Boot]>[Boot Type]**, press Enter to bring up options, Dual Boot (Legacy+UEFI), Legacy Boot Type, UEFI Boot Type.
- 3. Highlight your selection and press Enter.
- <span id="page-76-0"></span>4. Press F10 to "Exit Saving Changes".

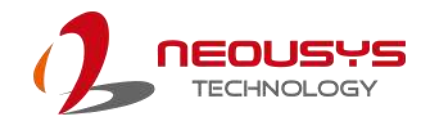

### **4.1.12 Boot Option for Newly Added Device**

The "Add Boot Options" allow you to determine whether a newly added device (eg. USB flash disk) is to boot as the first device to boot or the last in the boot sequence.

To set the newly-installed boot device as the first or last boot device:

- 1. Press **F2**when the system boots up to enter the BIOS setup utility.
- 2. Go to **[Boot] > [Add Boot Options]** menu.
- 3. Select **[First]** or **[Last]** for your newly-added boot device and press ENTER.

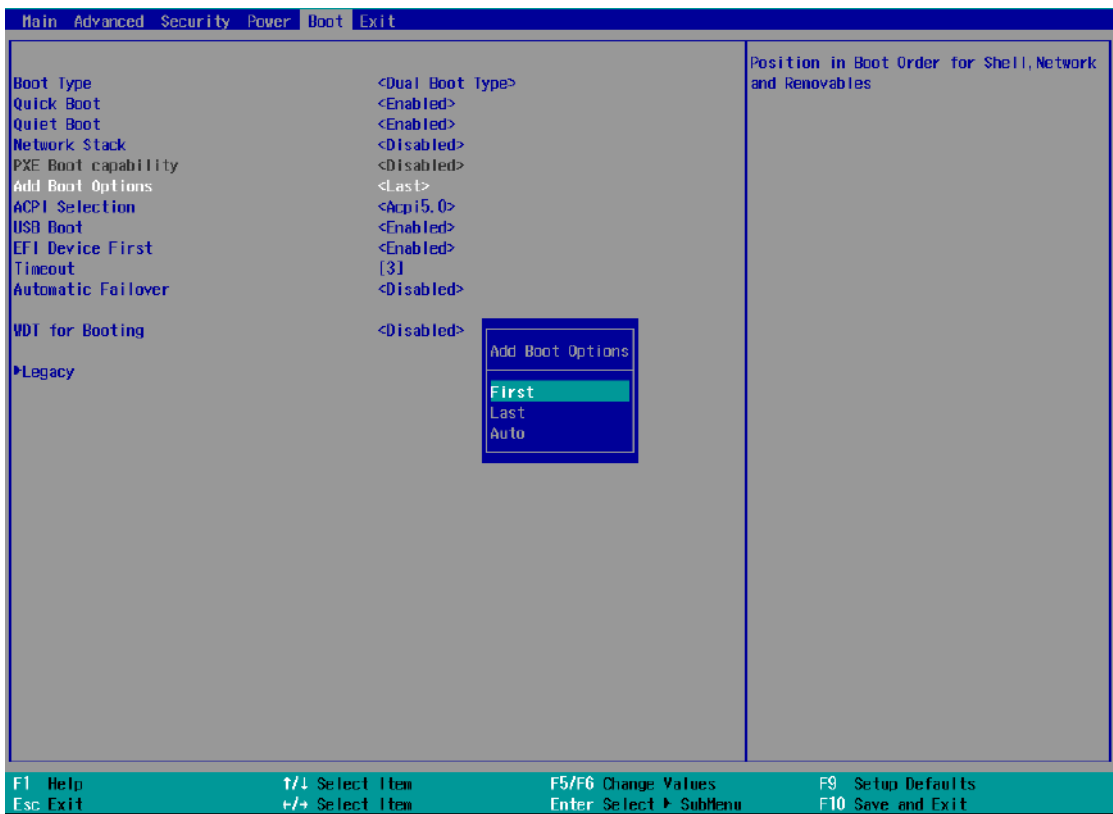

4. Highlight your selection and press Enter, press F10 to "Exist Saving Changes".

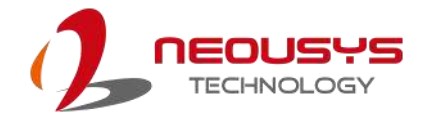

### **4.1.13 Watchdog Timer for Booting**

The watchdog timer secures the boot process by means of a timer. Once the timer expires, a reset command is issued to initiate another booting process. There are two options in BIOS menu, "*Automatically after POST*" and "*Manually after Entering OS*". When "*Automatically after POST*" is selected, the BIOS automatically stops the watchdog timer after POST (Power-On Self Test) OK. When "*Manually after Entering OS*" is selected, the user must stop the watchdog timer once booted into the OS. This guarantees the system can always boot into the OS, otherwise another booting process will be initiated. For information about programming watchdog timer, please refer to [Watchdog Timer & Isolated DIO.](#page-29-0)

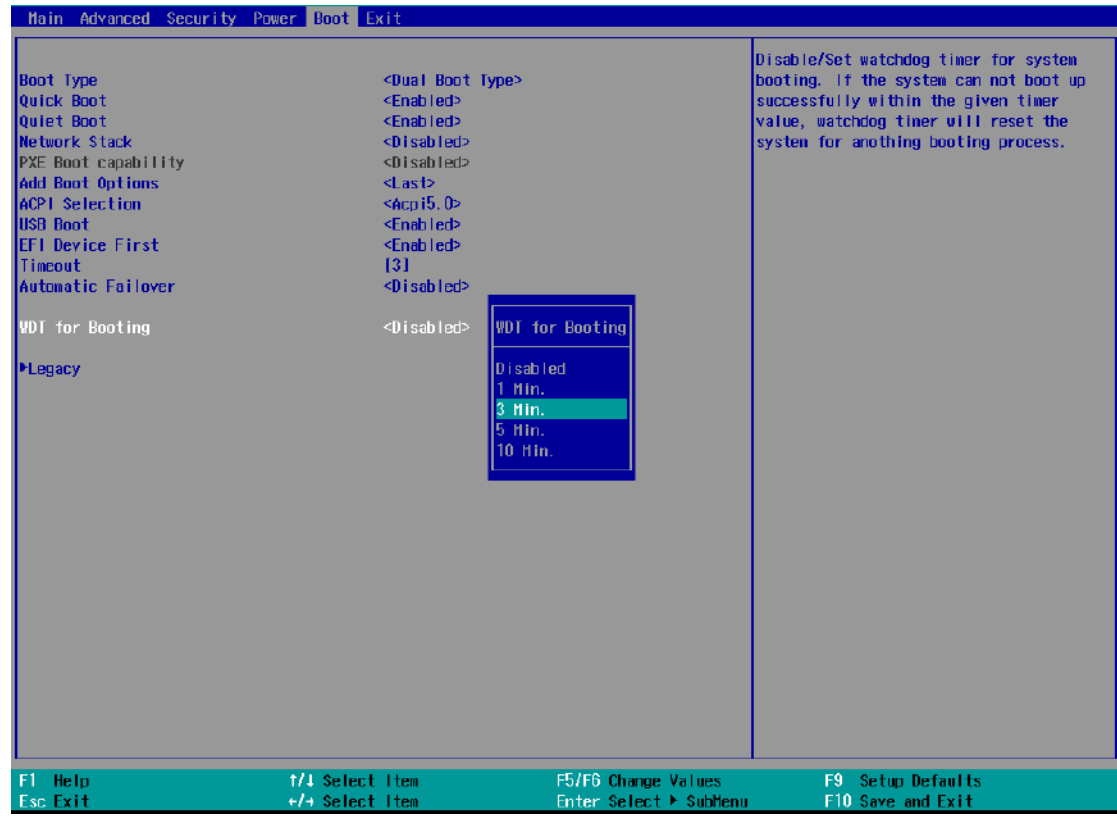

To set the watchdog timer for boot in BIOS:

- 1. When system boots up, press F2 to enter BIOS setup utility.
- 2. Go to **[Boot]** menu.
- 3. Disable or select timeout value for **[WDT for Booting]** option.
- 4. Once you give a timeout value, the **[WDT Stop Option]** option appears. You can select *"Automatically after POST"* or *"Manually after Entering OS"*.
- 5. Press F10 to "Exit Saving Changes.

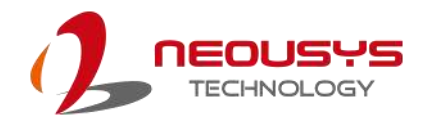

### **4.1.14 Selecting Legacy/ UEFI Boot Device**

When you wish to set a designated boot device, you may set it as the first device to boot in Legacy or UEFI Boot Device setting. Or if you wish to manually select a boot device, you may do so by pressing F12 when the system boots up

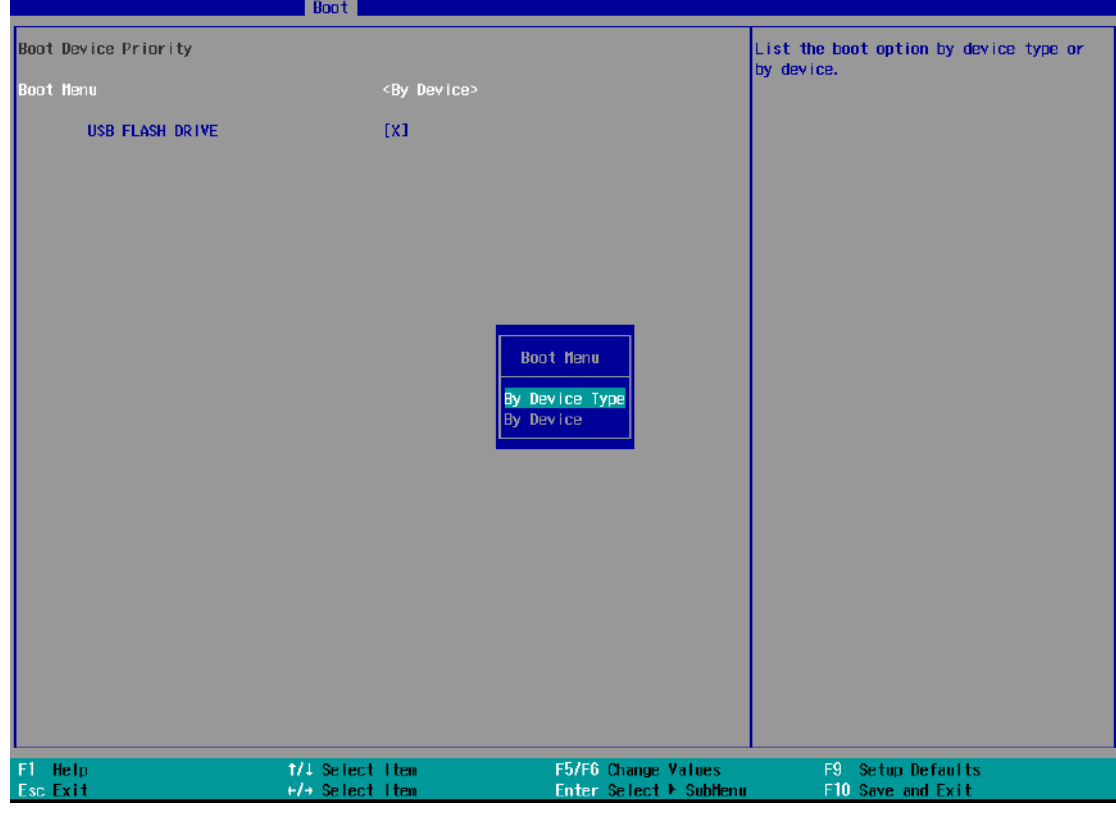

To set boot order for devices in UEFI Boot Device:

- 1. When system boots up, press F2 to enter BIOS setup utility
- 2. Go to **[Boot] > [UEFI Boot Device]**
- 3. Highlight the device you wish to make boot order changes to and press F5/ F6 or +/ - to change device boot order.

To select boot order for devices in Legacy Boot Device:

- 1. When system boots up, press F2 to enter BIOS setup utility
- 2. Go to **[Boot] > [Legacy Boot Device]**, you can choose the type of device to boot list by selecting "**By Device"** or "**By Device Type**".
- 3. Highlight the device or device category you wish to make boot order changes to and press F5/ F6 or +/ - to change device boot order.

## **4.2 AMT Configuration**

Intel® AMT (Active Management Technology) is a hardware-based technology for remotely managing target PCs via Ethernet connection. The system supports AMT function via its Ethernet port implemented with Intel I219-LM. Prior to using AMT to remotely control the system, you need to configure AMT password and network settings.

1. Connected Ethernet cable to I219-LM port (indicated in **blue**).

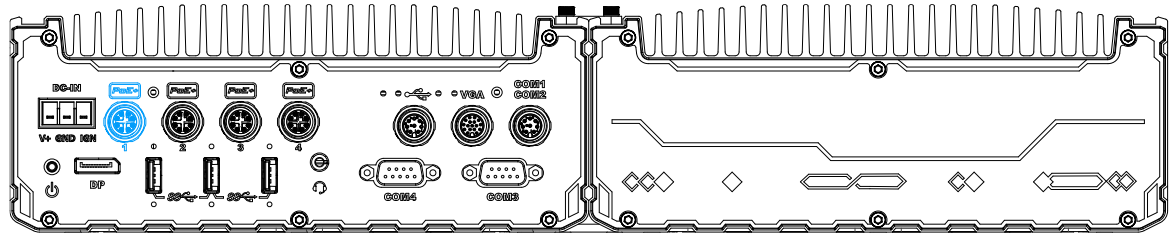

2. When the system boots up, press F10 to enter the MEBx configuration menu.  $_{\rm stat}$   $(0)$  M<sub>s</sub> nsion v11 A A AAGS/Intel(R) ME v11 A 25  $\mathbf{r}$  and  $\mathbf{r}$  $DIOC$   $F<sub>2</sub>+a$ 

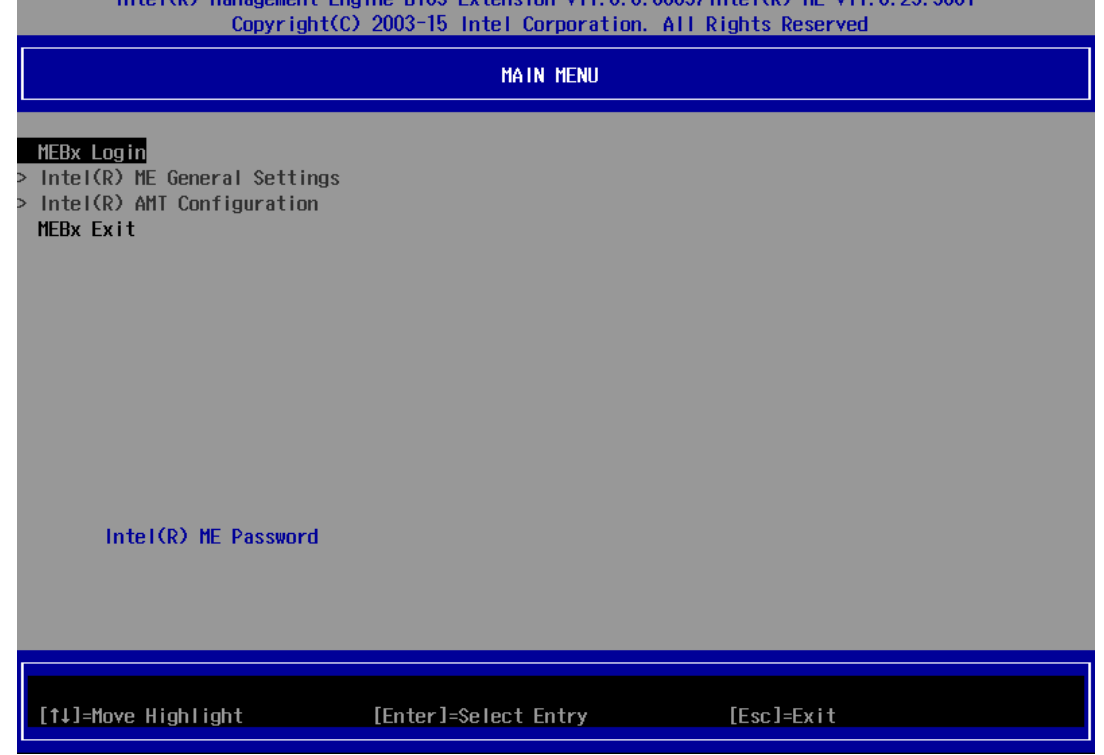

3. Highlight MEBx Login and press Enter, a prompt will appear asking for password. The default password is "admin". For further MEBx configuration details, please refer to **Intel® MEBX User Guide**.

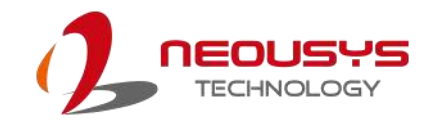

## **4.3 RAID Volume Configuration**

To set up a RAID 0 or 1 volume in Legacy or UEFI mode, you need to have at least two hard drives or SSDs installed. The system supports RAID configurations in RAID 0 (striping) or RAID 1 (mirror) mode. Users can select the configuration that best suit their needs with RAID 0 (striping) mode offering better hard drive read/ write performances while RAID 1 (mirror) offers better data security.

# **WARNING**

*Please back up hard drive data before you create or modify RAID volume(s) as the process may cause irreversible data deletion. When creating a RAID volume, it is also recommended to use hard drives from the same batch (same brand, model, capacity, rpm rate, etc.) to avoid performance or capacity allocation issues.*

#### **4.3.1 Legacy Mode RAID Configuration**

To set up RAID configuration, you need to pre-configure the SATA mode setting in the BIOS. Please refer to the following steps:

- 1. When system boots up, press **F2** to enter BIOS setup utility.
- 2. Go to **[Advanced] > [SATA And RST Configuration] > [SATA Mode Selection]** > highlight **[Intel RST Premium With Intel Optane System Acceleration]** and press ENTER.

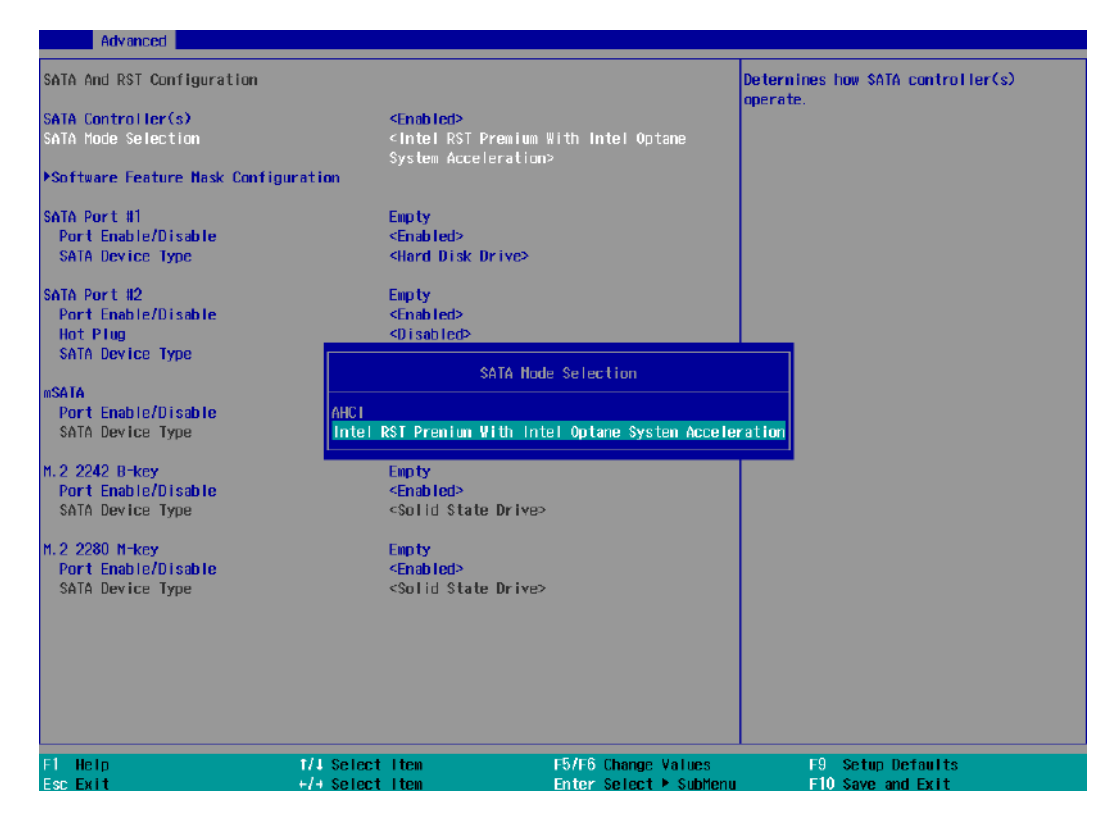

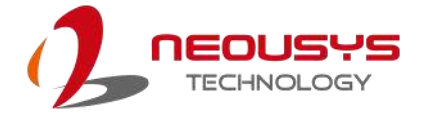

3. Go to [Boot] > highlight **[Legacy Boot Type]** and press ENTER to set boot type.

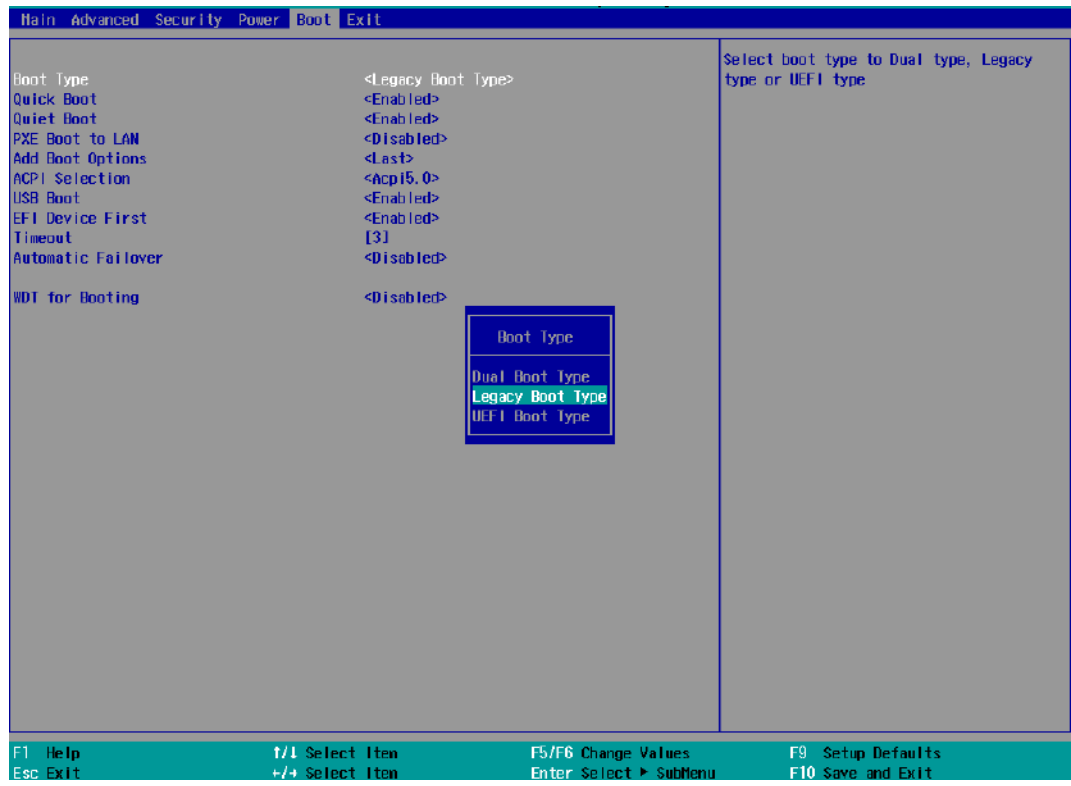

- 4. Press F10 to "Exit Saving Changes" and reboot the system.
- 5. When the system reboots, press **[Ctrl + I]** to enter the RAID configuration utility.
- 6. Once you're in the Configuration Utility, highlight **[Create RAID Volume]** and press ENTER.

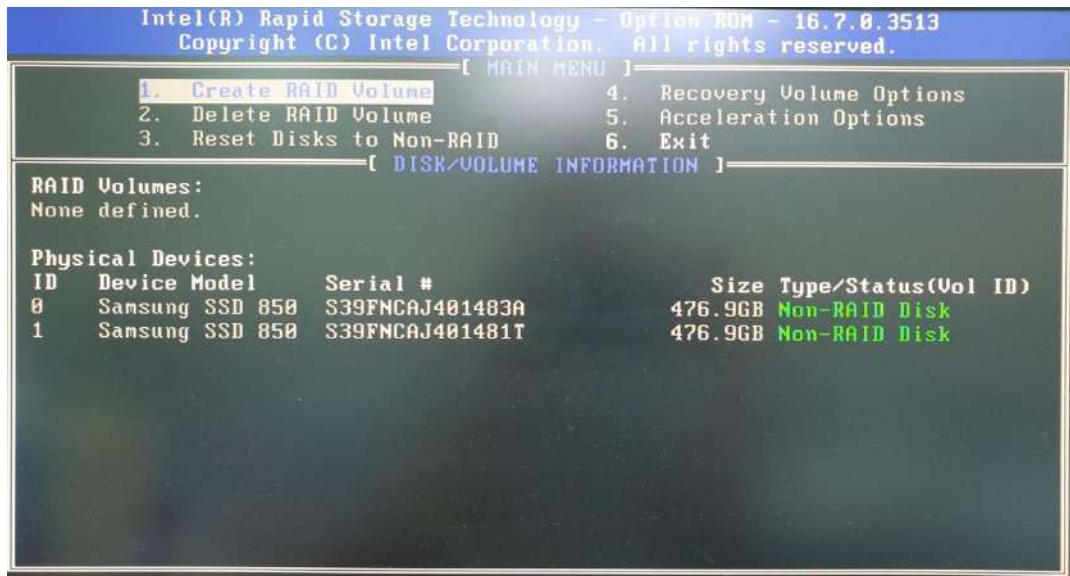

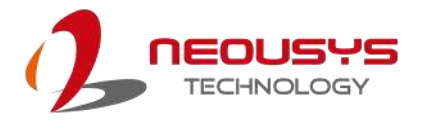

7. The following screen allows you to enter the **Name** of the RAID volume you wish to create. Enter a name and press ENTER to access the **RAID Level** setting.

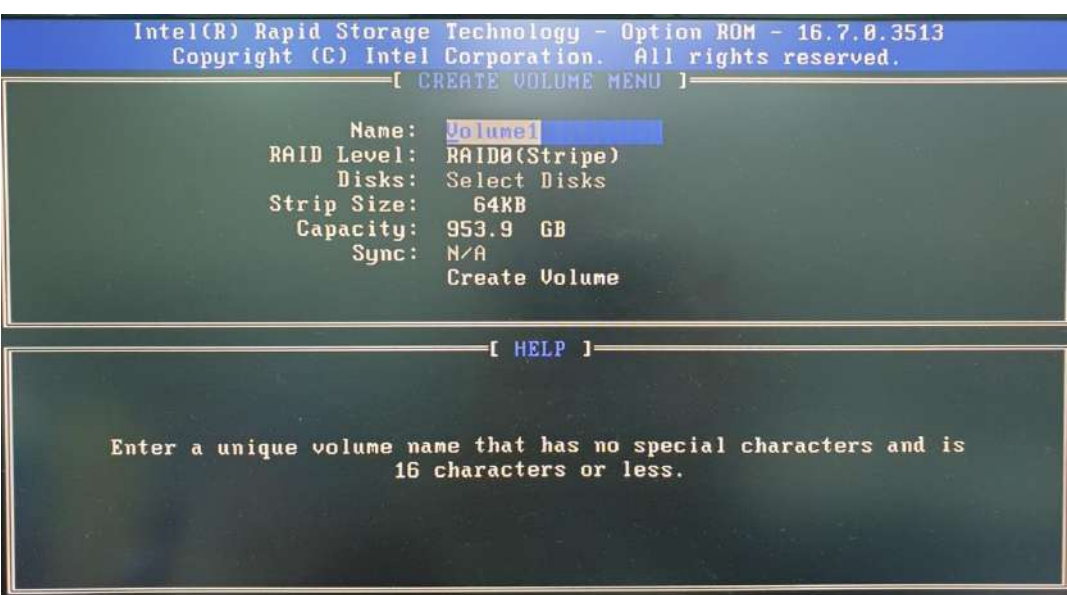

8. For **RAID Level**, use the up and down arrow key to select between **RAID0 (Stripe)** or **RAID1 (Mirror)** settings. Select a RAID mode and press ENTER to access **Stripe Size** setting (not applicable to Mirror mode).

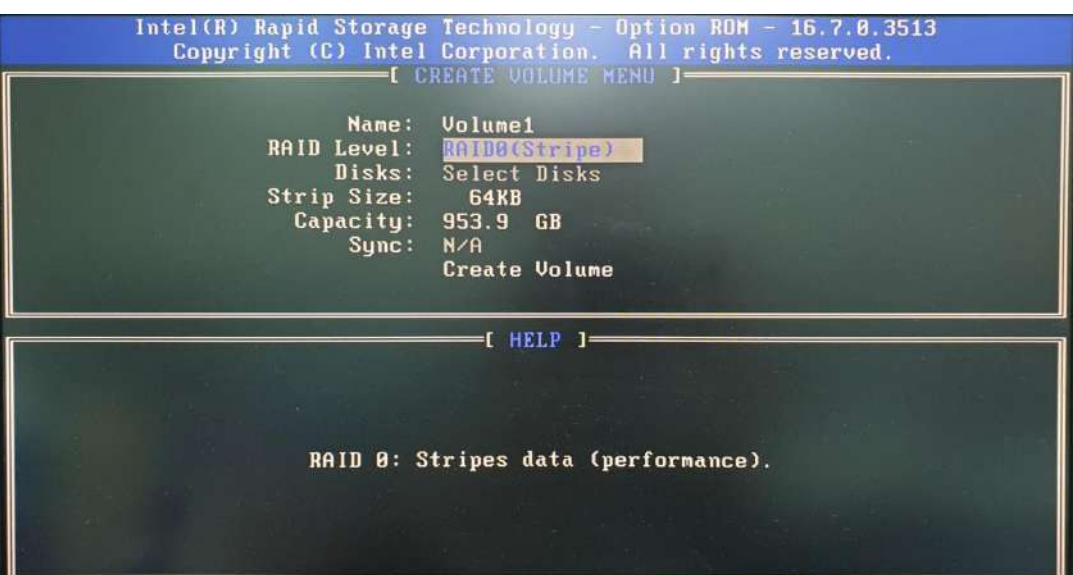

9. For **Stripe Size**, use the up and down arrow key to select between 4KB, 8KB, 16KB, 32KB, 64KB, 128KB for your RAID volume stripe size and press ENTER to access the **Capacity** setting.

\*RAID1(Mirror) does not offer Stripe Size options.

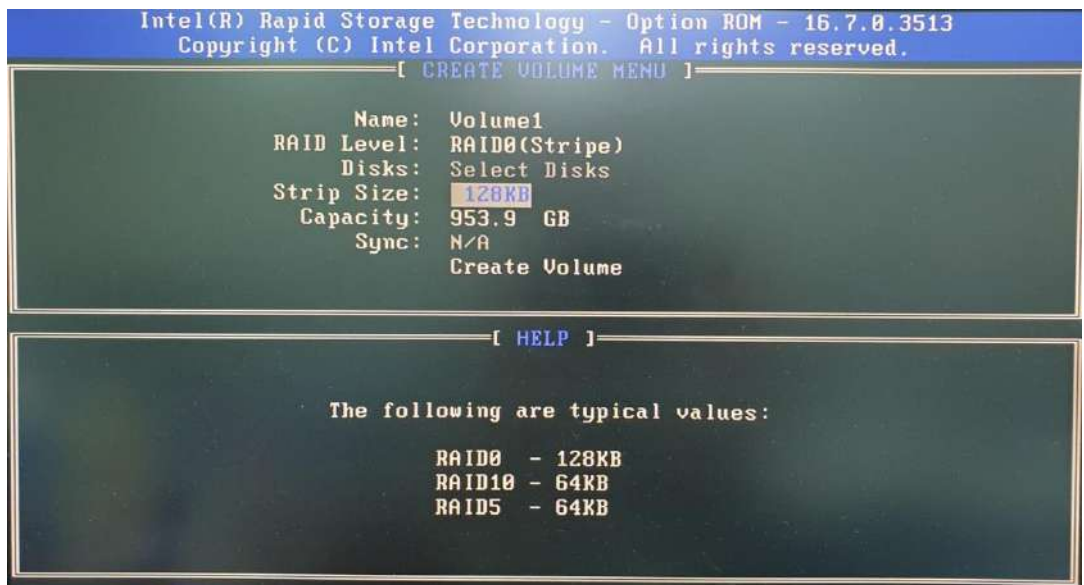

10.You may enter the RAID volume capacity you wish to create at this step and press the Enter key to complete your RAID settings. By default, the maximum capacity will be applied. Once you have entered a capacity, press ENTER to confirm.

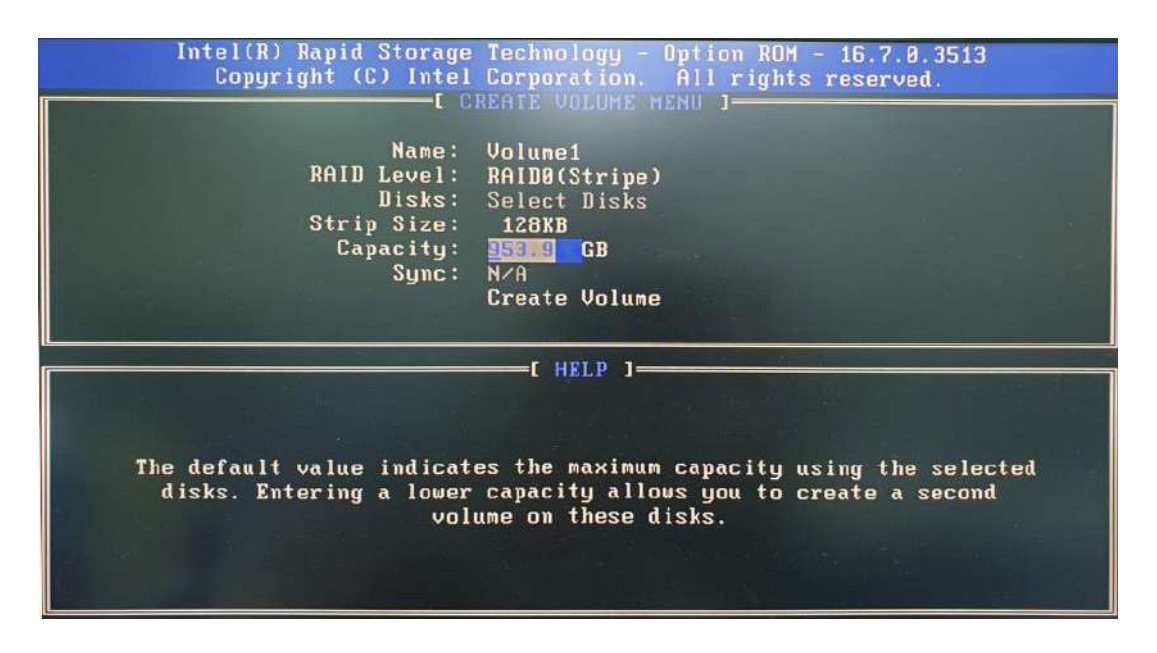

11.Reviewed your settings and if you wish to change any setting(s), you will need to press [ESC] and start again from **Step 5**.If all settings are correct and you wish to continue, with "**Create Volume**" highlighted, press ENTER to begin creating the RAID volume.

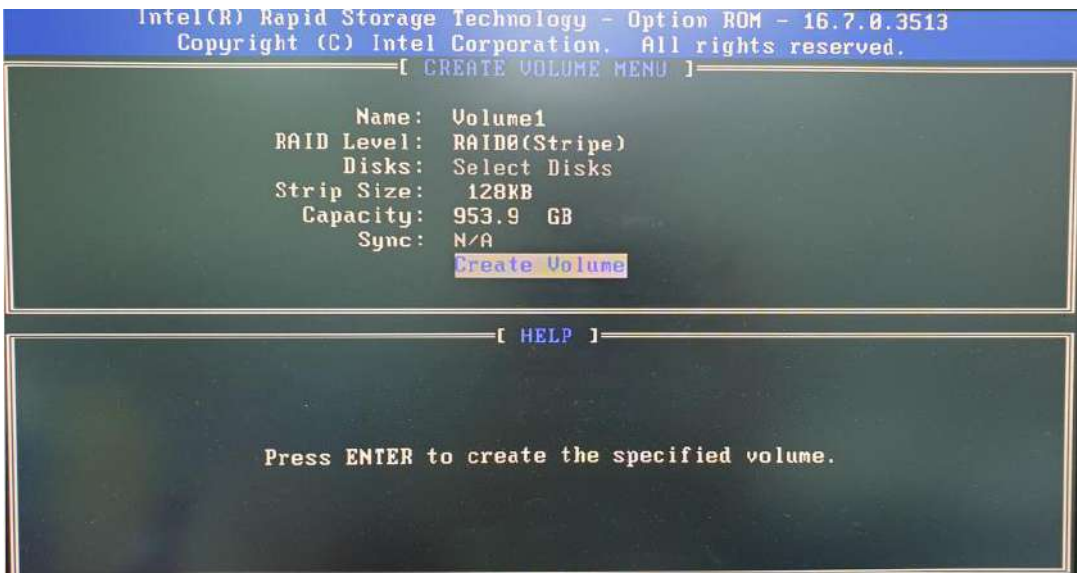

12.A data deletion warning will appear, enter "Y" to continue and "N" to stop the volume creation process.

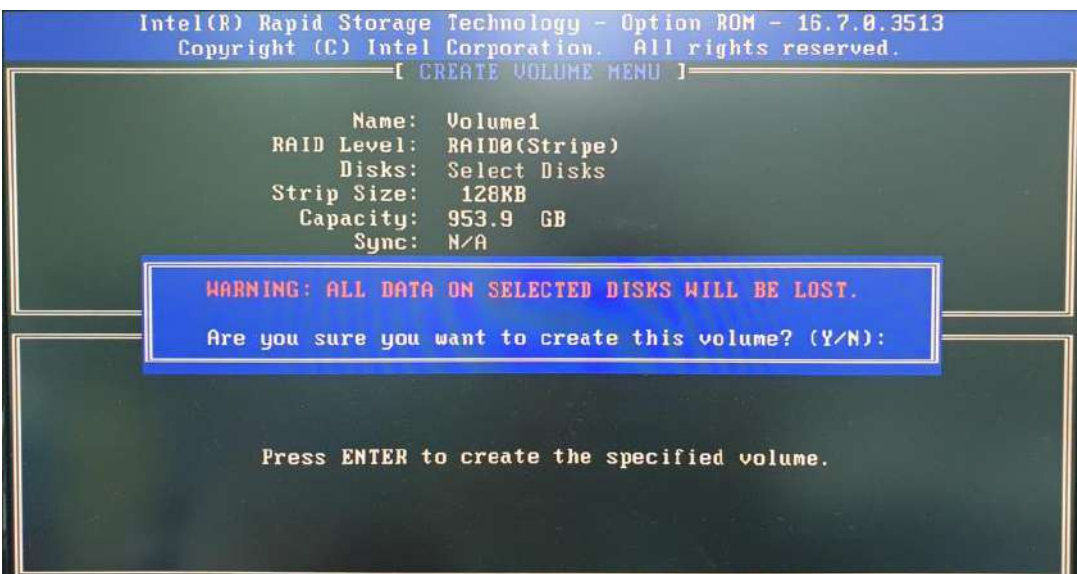

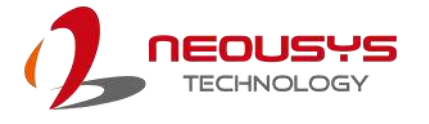

13.Once the RAID volume has been created, the configuration utility will bring you back to the main screen showing the RAID volume and their member disks.

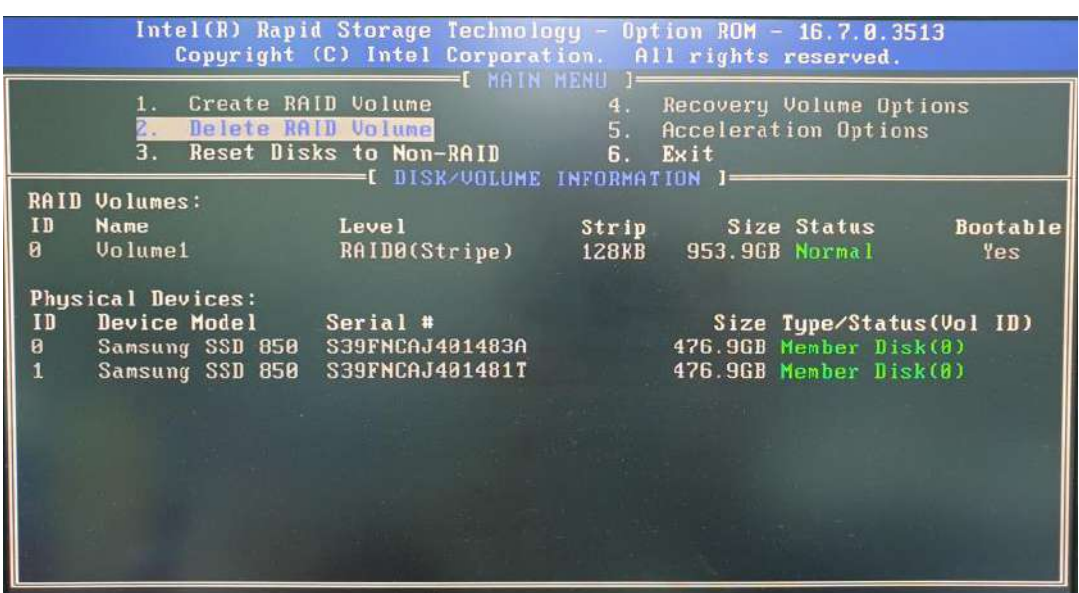

14.The above process was to create a RAID-0 volume. If you wish to create a RAID-1 volume, please perform steps 5 to 13 in this section and select RAID-1 during step 8.

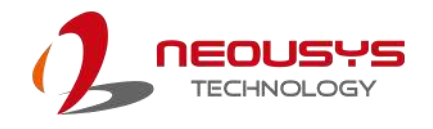

### **4.3.2 UEFI Mode RAID Configuration**

To enable RAID functionality in UEFI mode:

- 1. When system boots up, press F2 to enter BIOS setup utility.
- 2. Go to **[Advanced] > [SATA And RST Configuration] > [SATA Mode Selection]** > highlight **[Intel RST Premium With Intel Optane System Acceleration]** and press ENTER.

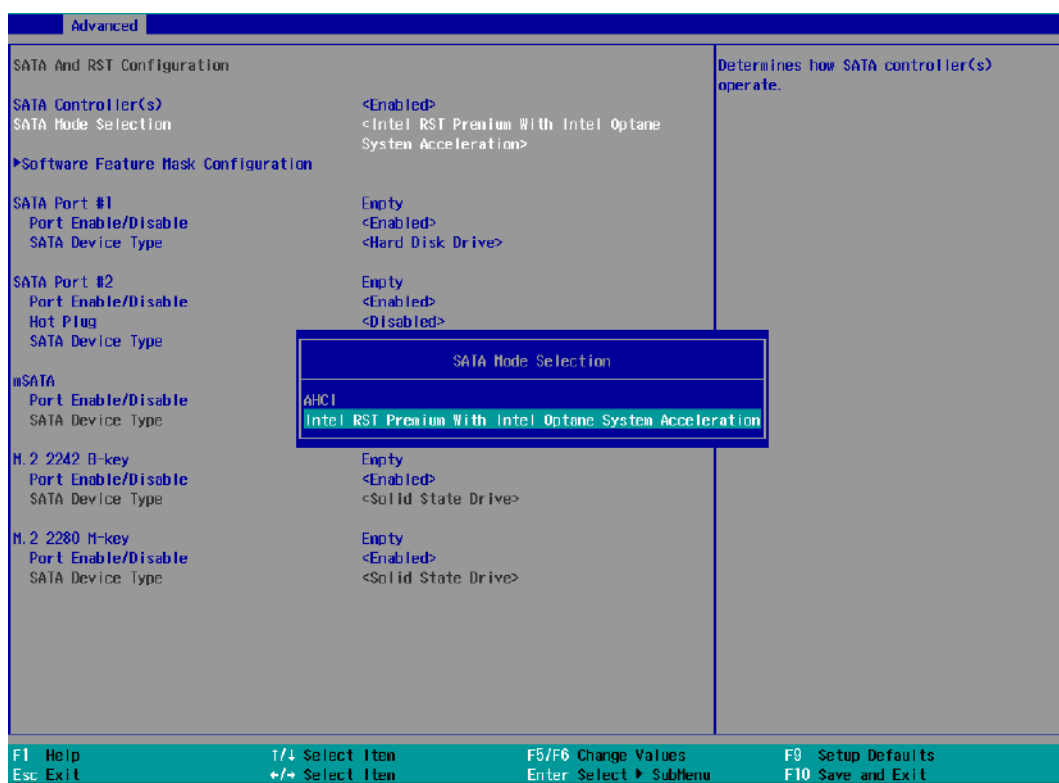

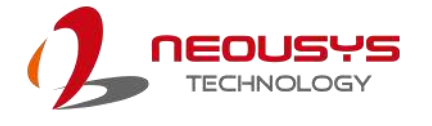

3. Go to **[Boot]**, highlight **[UEFI Boot Type]** and press ENTER to set boot type.

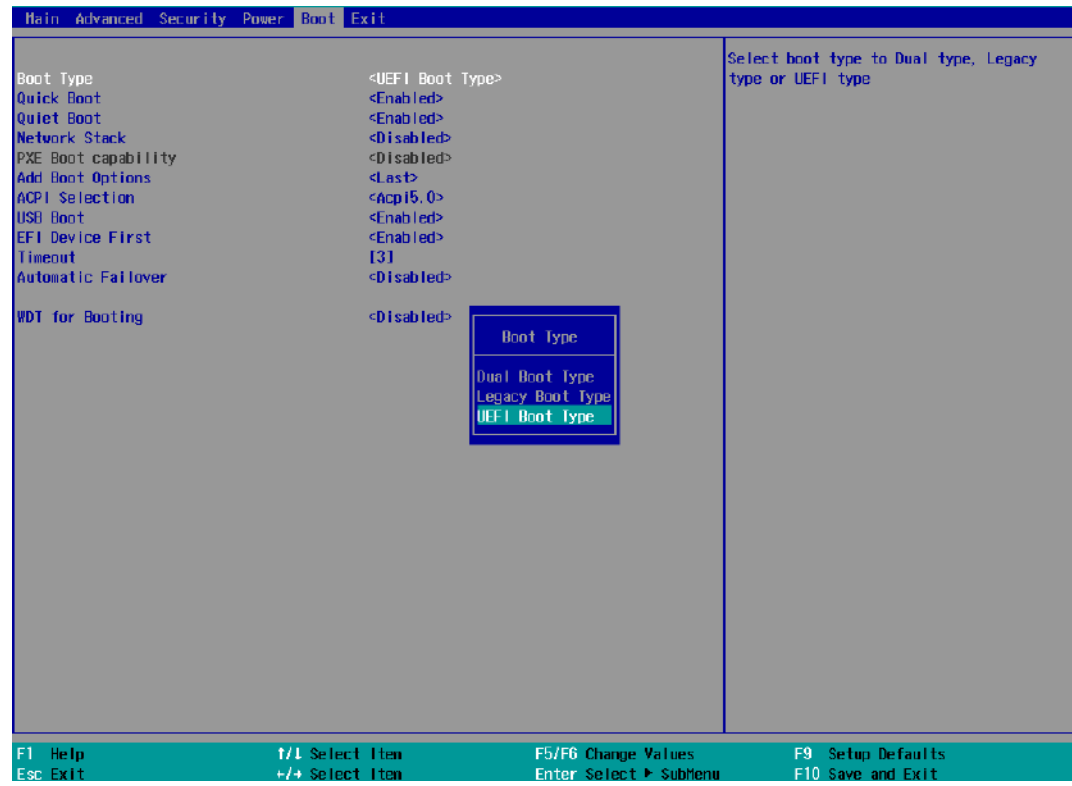

- 4. Press F10 to "Exit Saving Changes" and reboot the system.
- 5. When the system reboots, press **[F3]** to enter the Configuration Utility**.**
- 6. Once you're in the Configuration Utility, highlight **[Intel® Rapid Storage Technology]** and press ENTER.

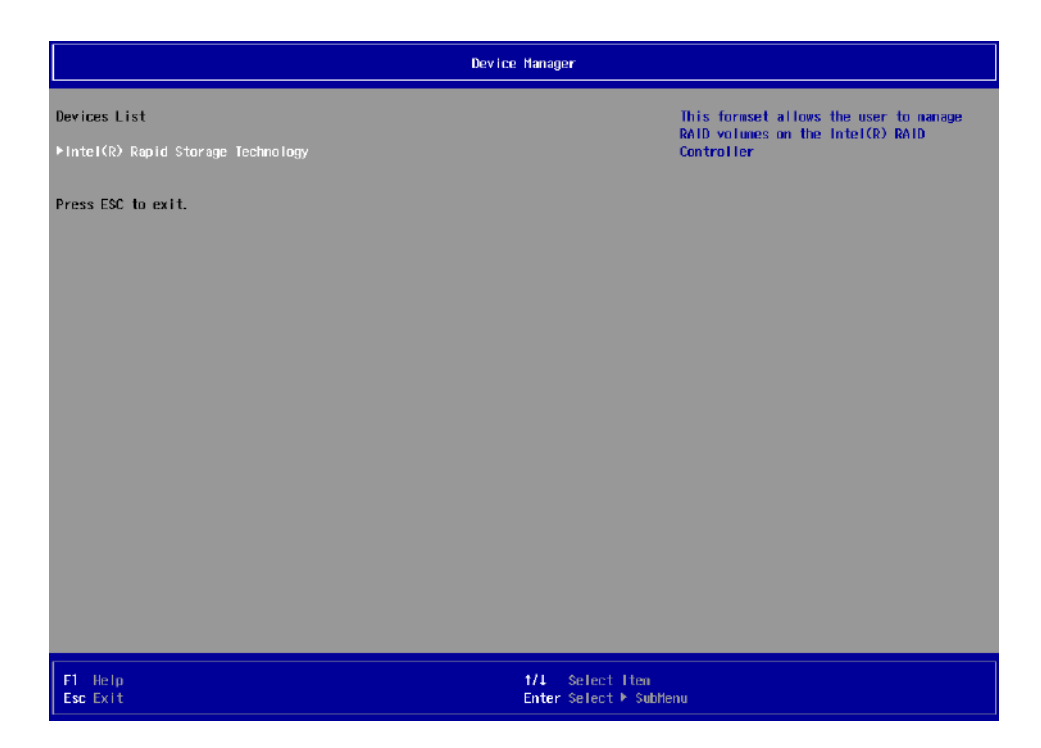

7. The following screen shows Non-RAID physical disks and the option "**Create RAID Volume**". Highlight "**Create RAID Volume**" and press ENTER to begin creating your RAID volume.

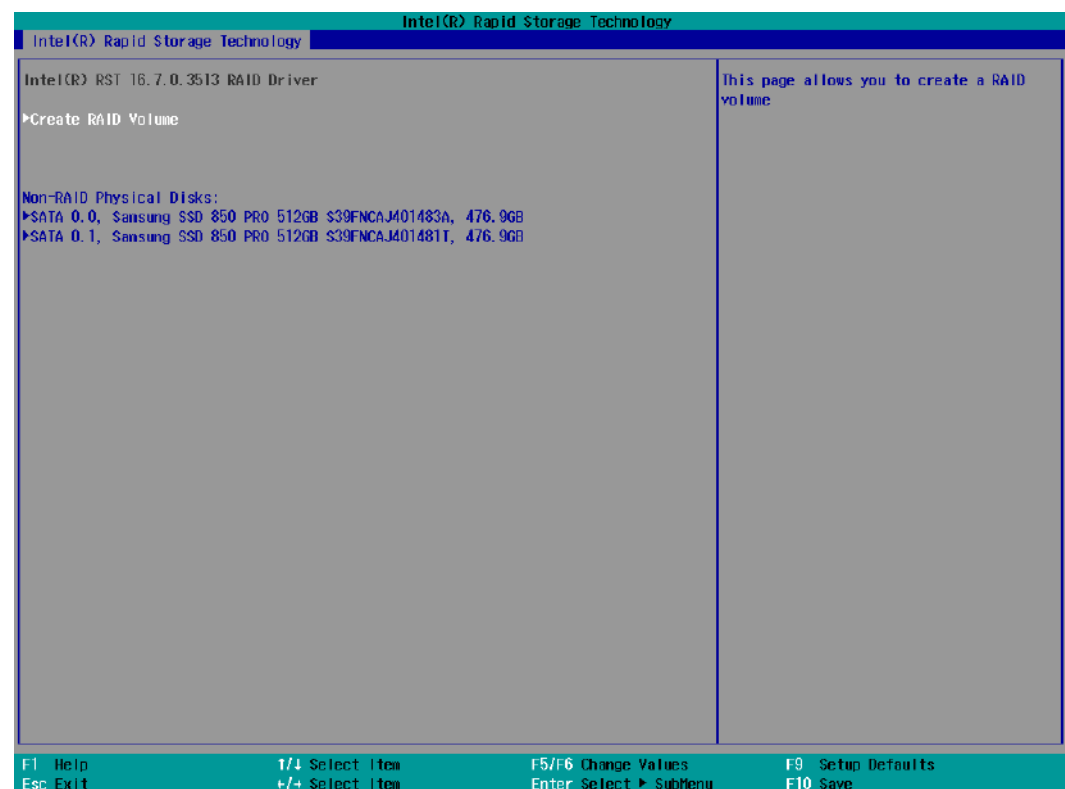

8. The Name option allows you to name your RAID volume. Press ENTER when ready to go to the next option.

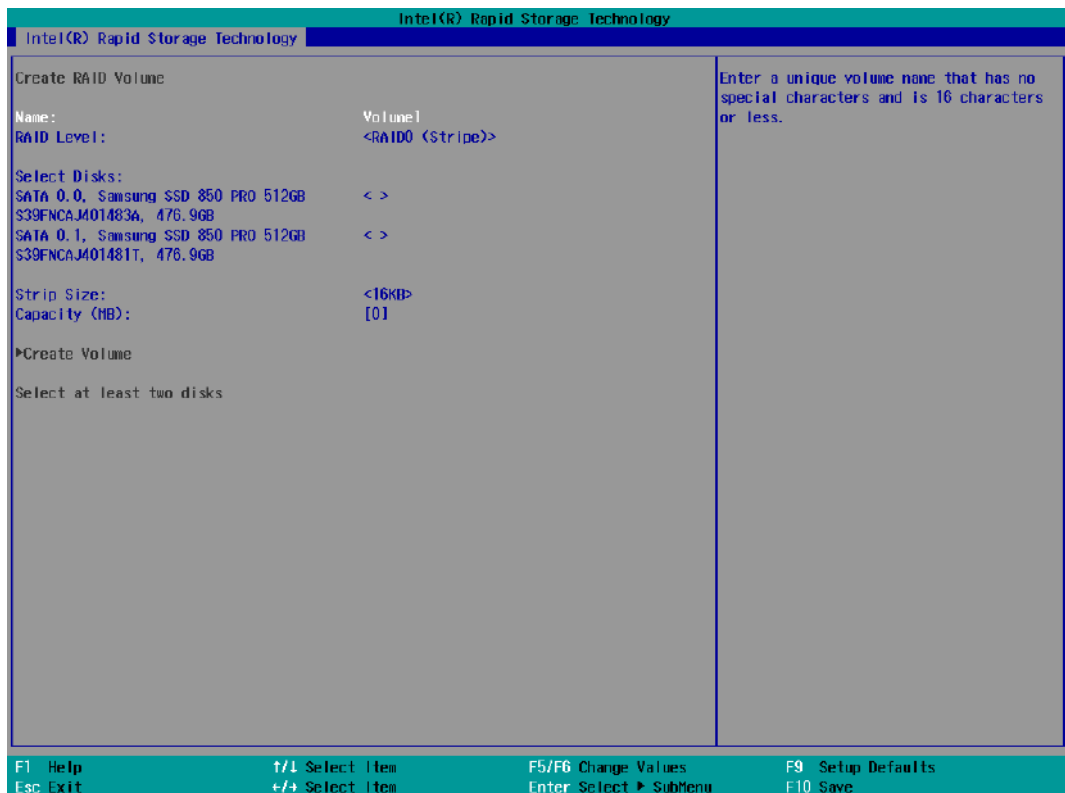

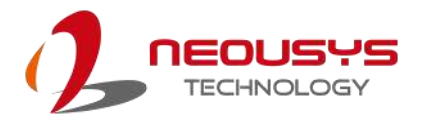

9. The RAID Level option allows you to select RAID-0 (stripping) or RAID-1 (mirror) for your RAID volume. Press ENTER when ready.

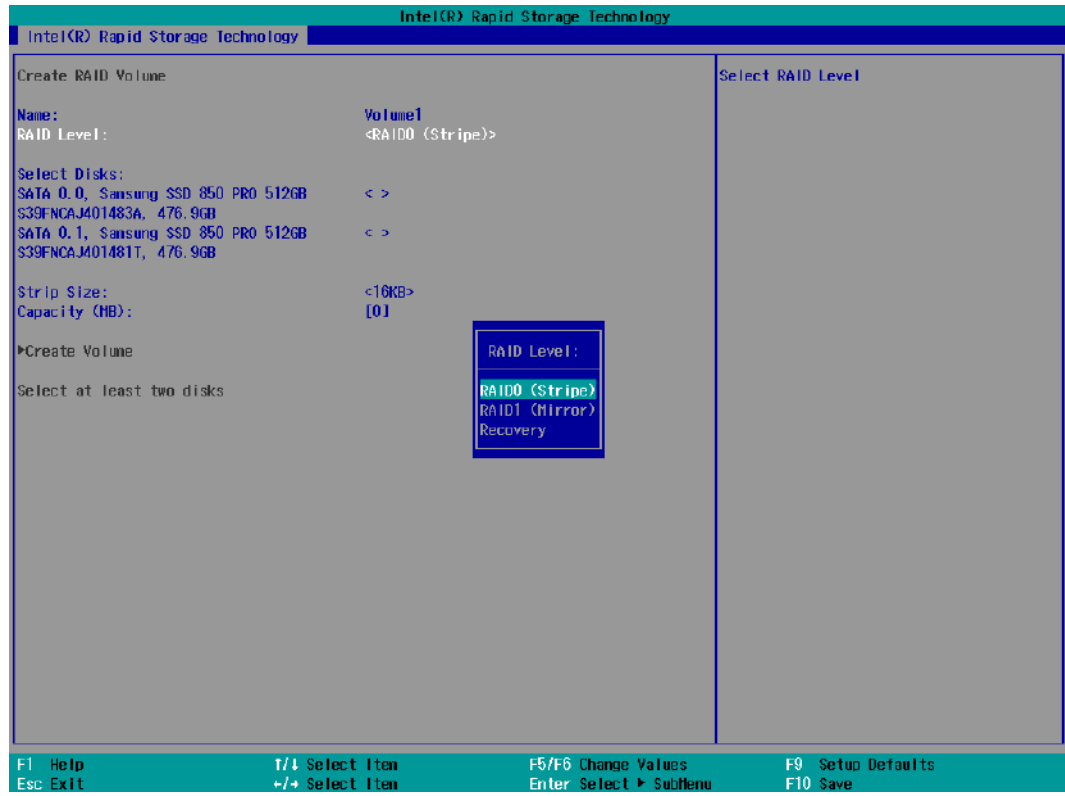

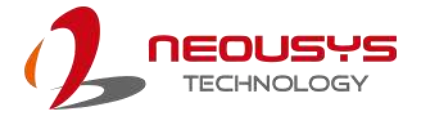

10. The Select Disks option allows you to select disk drives for your RAID volume. Highlight a drive and press ENTER, use up/ down arrow keys to highlight "x" and press ENTER to confirm the selection. A minimum of two disk drives must be selected for RAID-0 or RAID-1 configuration. Press ENTER when ready.

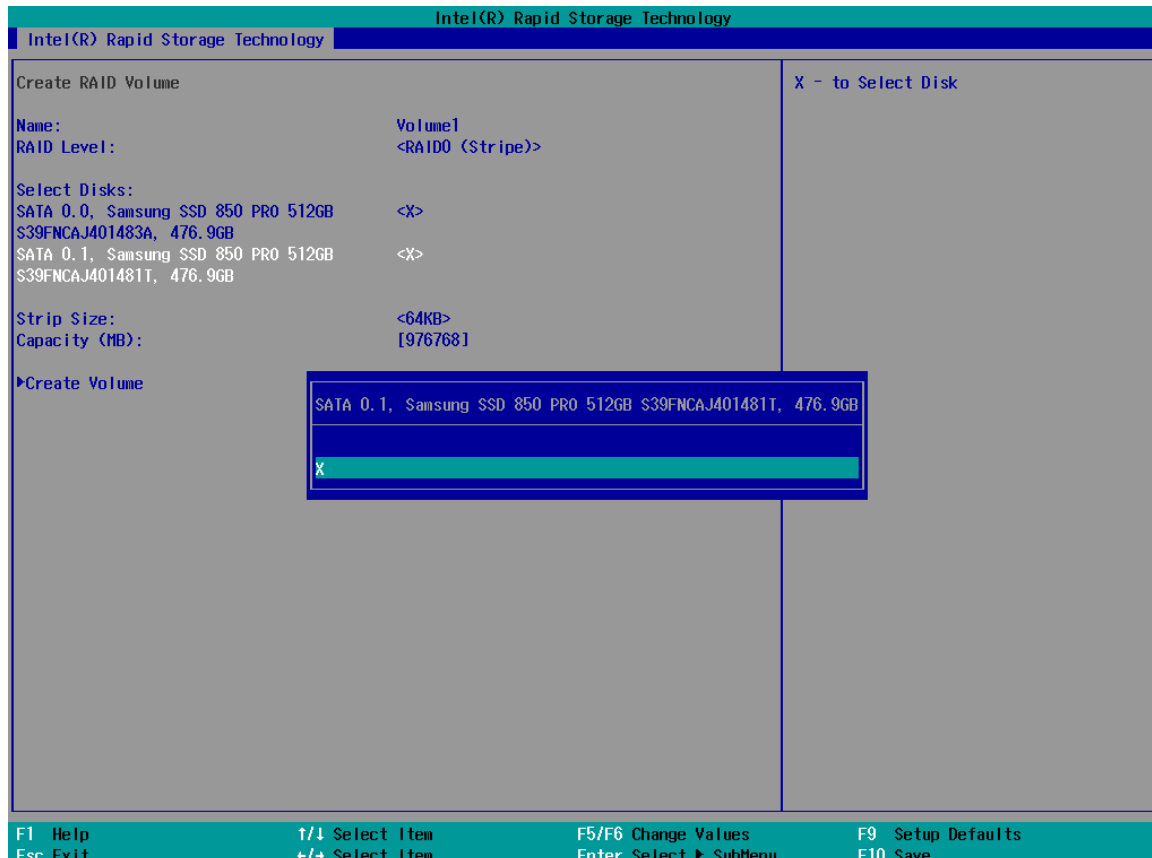

11. The Stripe Size option allows you to configure the stripe size of your RAID volume. Available stripe sizes are 4KB, 8KB, 16KB, 32KB, 64KB, 128KB, use the up and down arrow keys to highlight and press ENTER to confirm the stripe size selection.

\*RAID1(Mirror) does not offer Stripe Size options.

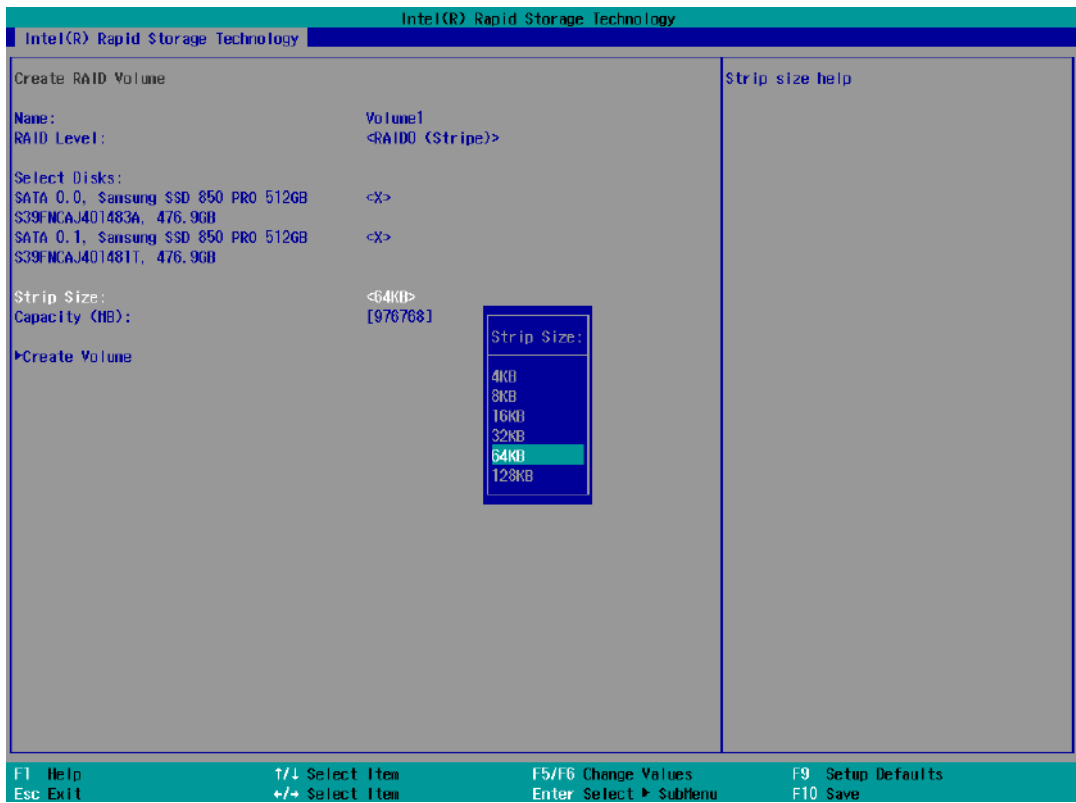

12. The Capacity (MB) option allows you to configure the storage capacity of your RAID volume. By default, the full storage capacity will be applied. Once you have entered a capacity, press ENTER to confirm.

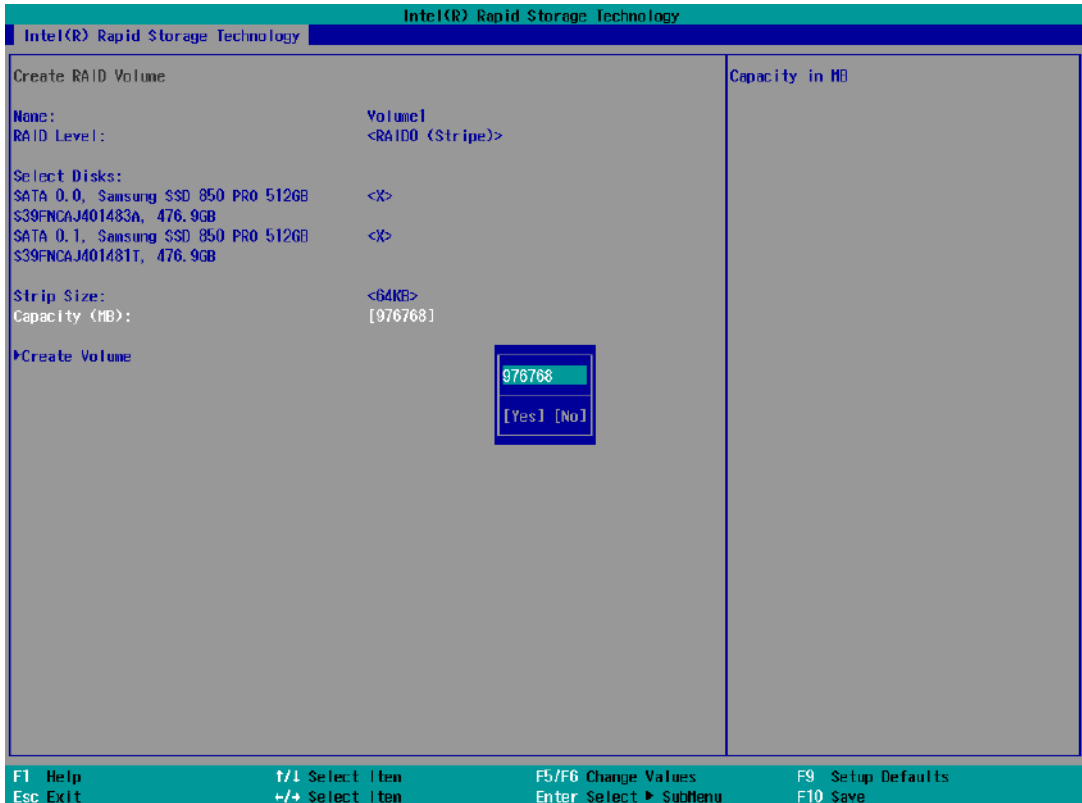

13. The Create Volume option is the final step in the volume creation process. Highlight "**Create Volume**" and press ENTER to begin creating your RAID volume base on the settings you just configured.

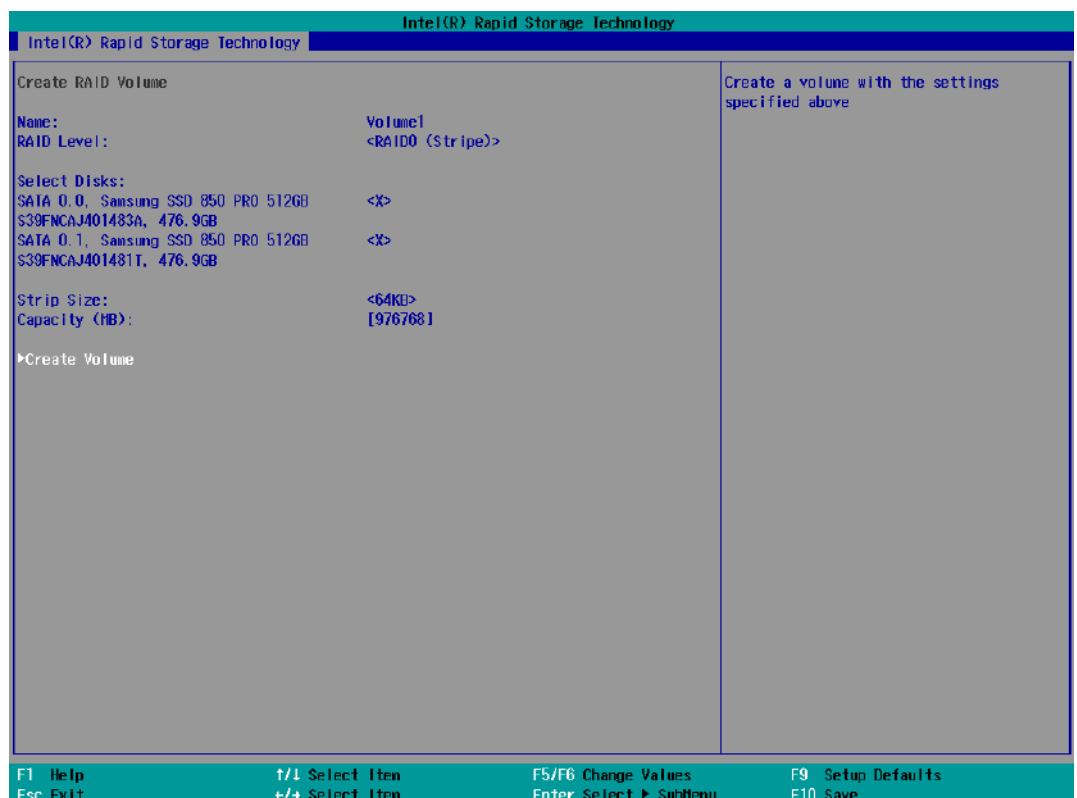

14. A summary and status of the RAID volume will be shown when the RAID volume is successfully created.

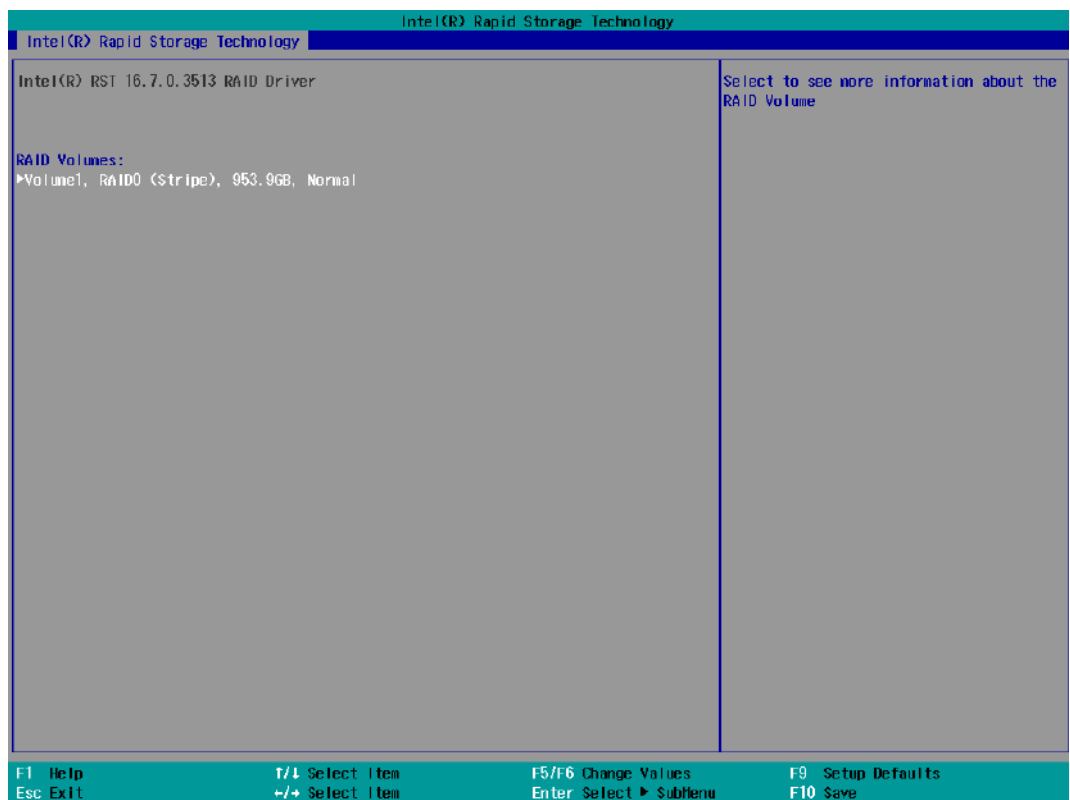

15. Press F10 to save and Esc to exit the Intel® Rapid Storage Technology configuration page.

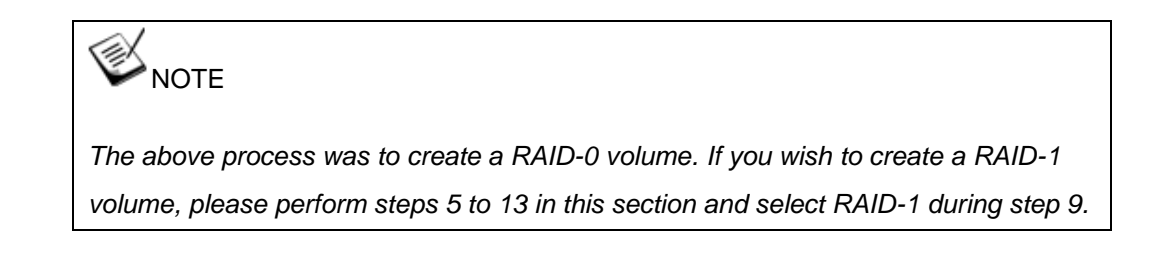

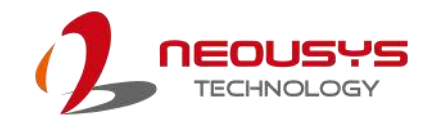

# **5 OS Support and Driver Installation**

## **5.1 Operating System Compatibility**

The system support most operating system developed for Intel® x86 architecture. The following list contains the operating systems which have been tested by Neousys Technology.

- ⚫ Microsoft Window 10 (x64)
- ⚫ Fedora 29\*\*
- ⚫ Ubuntu 6.04.5 LTS\*\* & Ubuntu18.04.0 LTS\*\*

### **NOTE**

*For other Linux OS, Linux kernel should upgrade to 4.15.18.*

*\*For Linux system, user may need to manually compile and install the driver for Intel graphics or I210 GbE controller if the driver is not embedded in kernel. You can visit Intel website for further information.*

\*\**For distributions, graphics driver and RAID function may not be completely implemented in its kernel. You may encounter restrictions when using these features, such as triple independent display and RAID. For optimum operation, it is the users' responsibility to manually check for new drivers and upgrades!*

Neousys may remove or update operating system compatibility without prior notice. Please contact us if your operating system of choice is not on the list.

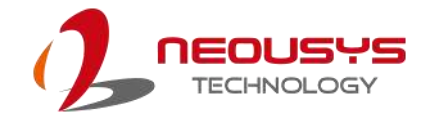

## **5.2 Install Drivers Automatically**

The system comes with a "Drivers & Utilities" DVD that offers "one-click" driver installation process. It automatically detects your Windows operating system and installs all necessary drivers for you system with a single click.

### **5.2.1 Install Drivers Automatically**

To install drivers automatically, please refer to the following procedures.

1. Insert the "Drivers & Utilities" DVD into a USB DVD-drive connect to your system. A setup utility launches and the following dialog appears.

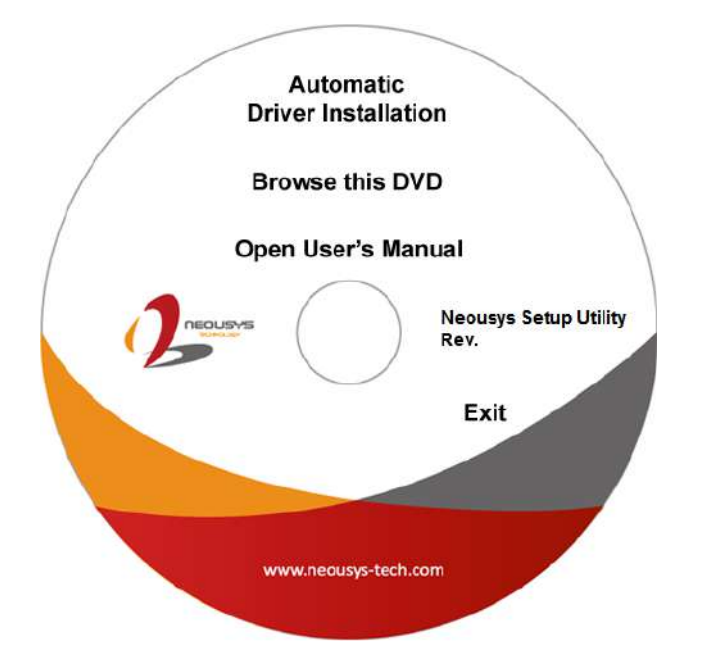

2. Click on **"Automatic Driver Installation"** and the setup utility will automatically detect your Windows operating system and install all necessary drivers. The installation process takes about 6~8 minutes depending on your Windows version. Once driver installation is done, the setup utility reboots your Windows and you may begin using your system.

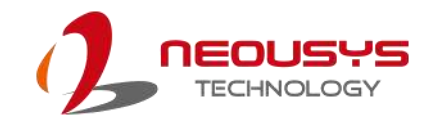

## **5.3 Install Drivers Manually**

You can also manually install each driver for the system. Please note when installing drivers manually, you need to install the drivers in the following sequence mentioned below.

### **5.3.1 For Windows 10 (x64)**

The recommended driver installation sequence is

- 1. C hipset driver (x:\Driver\_Pool\Chipset\_CFL\Win\_10\_64\SetupChipset.exe)
- 2. Graphics driver (x:\Driver\_Pool\Graphics\_CFL\_SKL\_APL\Win\_10\_64\igxpin.exe)
- 3. Audio driver (x:\Driver\_Pool\Audio\_ALC262\Win\_ALL\_64\Setup.exe)
- 4. LAN driver (x:\Driver\_Pool\GbE\_I210\_I350\Win\_10\_64\_CFL\APPS\PROSETDX\Winx64\DxSe tup.exe)
- 5. ME driver (x:\Driver\_Pool\ME\_CFL\Win\_10\_64\SetupME.exe)

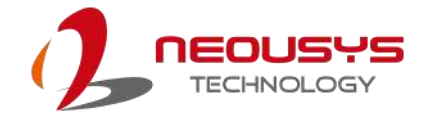

## **5.4 Driver Installation for Watchdog Timer Control**

Neousys provides a driver package which contains function APIs for watchdog timer, digital I/ O, per-port PoE power on/off control and other platform-related functions. You should install the driver package (WDT\_DIO\_Setup.exe) in prior to use these functions.

#### **Windows 10 (x64)**

Please execute the driver setup program in the following directory.

x:\Driver\_Pool\WDT\_DIO\Win7\_8\_10\_64\WDT\_DIO\_Setup\_v2.2.9.x(x64).exe

#### **Windows 10 (WOW64)**

Please execute the driver setup program in the following directory.

x:\Driver\_Pool\WDT\_DIO\Win7\_8\_10\_WOW64\WDT\_DIO\_Setup\_v2.2.9.x(wow64).exe

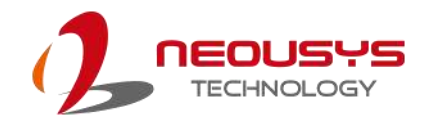

# **5.5 Intel® OptaneTM Memory BIOS Setup and Driver Installation**

The system is compatible with Intel® Rapid Storage Technology that supports the installation of Intel® Optane<sup>™</sup> memory to significantly boost traditional hard disk drive read and write performances. Intel® Optane™ memory is Intel® RST's latest system acceleration solution featuring a dual-media/disk combination (ultrafast media for file and block caching + slow media for storage capacity) that is presented to the host OS as a single SSD. The ultrafast media utilizes PCIe NVMe SSDs that are based on Intel® OptaneTM technology with read speed of up to 3000Mb/ sec and write speed of up to 2000Mb/ sec.

To setup Intel<sup>®</sup> Optane<sup>™</sup> memory, please perform the following steps:

- 1. Press the power button to startup your system (please restart if your system is already up and running) and press F2 to enter BIOS.
- 2. Go to "Advanced > SATA And RST Configuration".

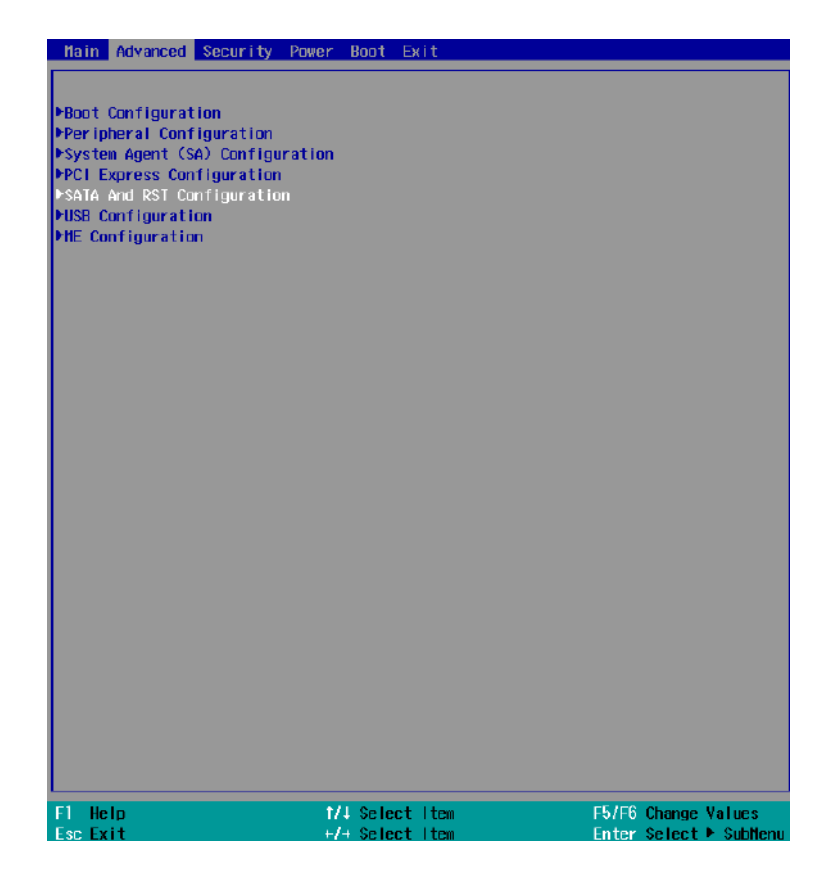

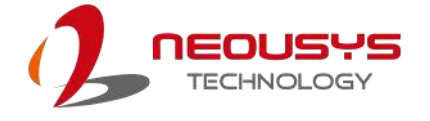

3. Go to "SATA Mode Selection", press the Enter key to bring up options, select "Intel RST Premium With Intel Optane System Acceleration" and press ENTER to select the option.

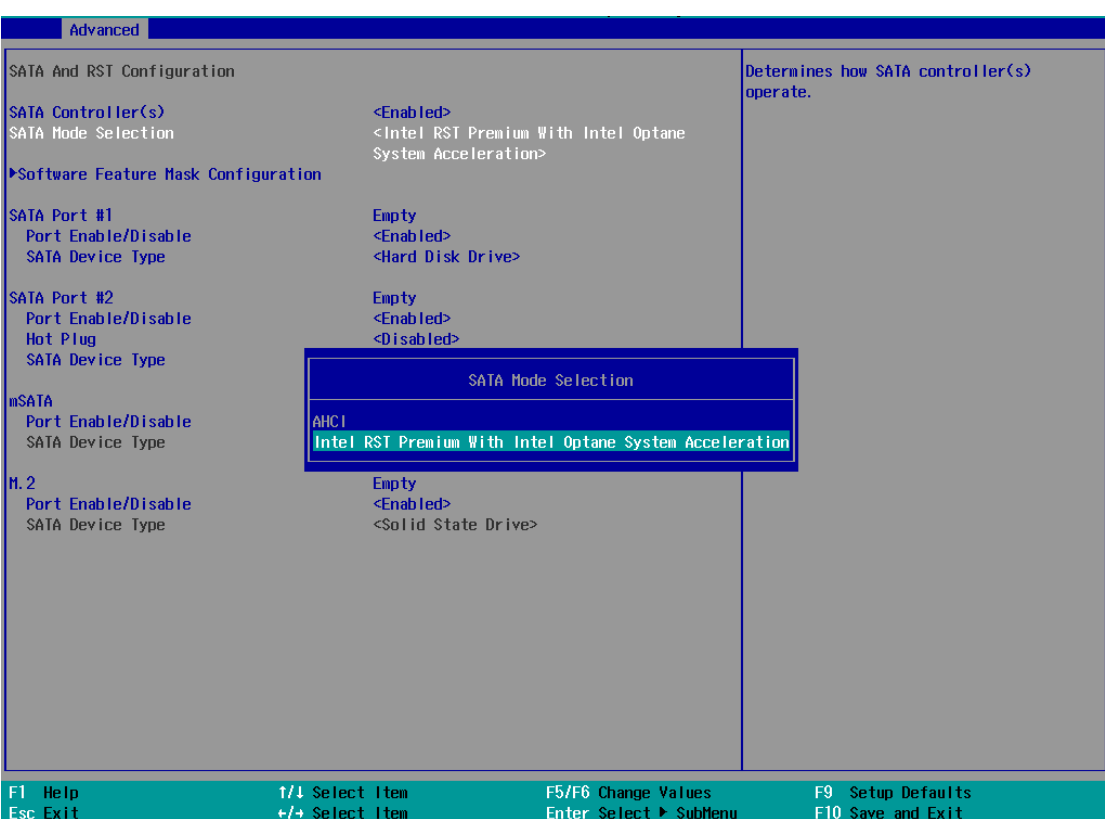

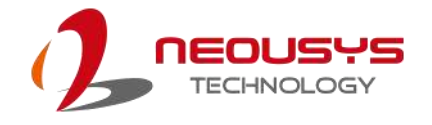

4. Go to "M.2 2280 NVMe Storage Device" and press the Enter key to bring up the selection, select "RST Controlled" and press the Enter key to select the option.

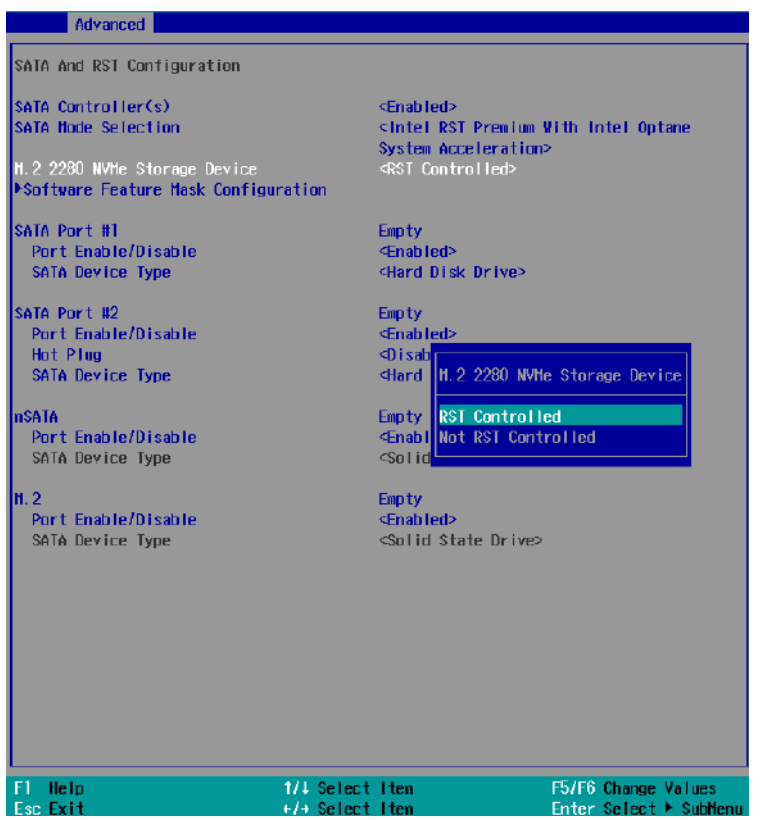

- 5. Press F10 to save and exit, and allow the system to boot into Windows.
- 6. In Windows, download Intel® [RST driver](https://downloadcenter.intel.com/product/55005/Intel-Rapid-Storage-Technology-Intel-RST-) if you don't already have it on hand.

Right-click on the SetupOptaneMemory.exe **Address and left-click on "Run as** 

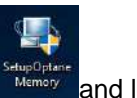

administrator" to execute the setup file.

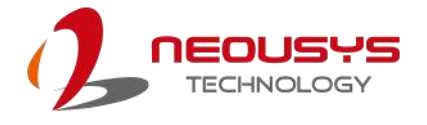

7. Follow the 6 step setup procedure as instructed.

Intel Corporation

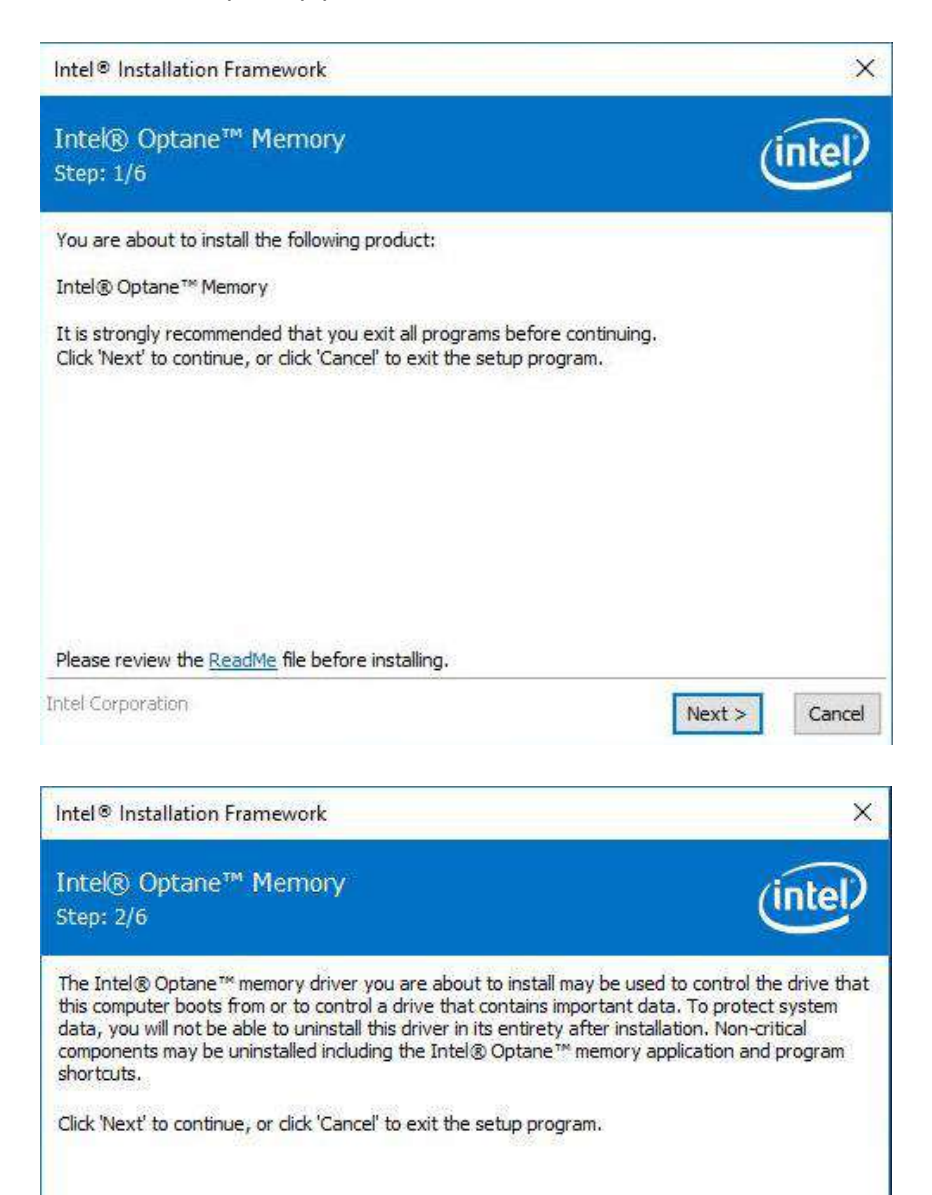

 $<sub>8</sub>$  sack</sub>

 $Next$ 

Cancel

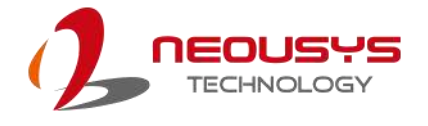

8. Check the "I accept the terms in the License Agreement" box and click on "Next >" to continue the installation process.

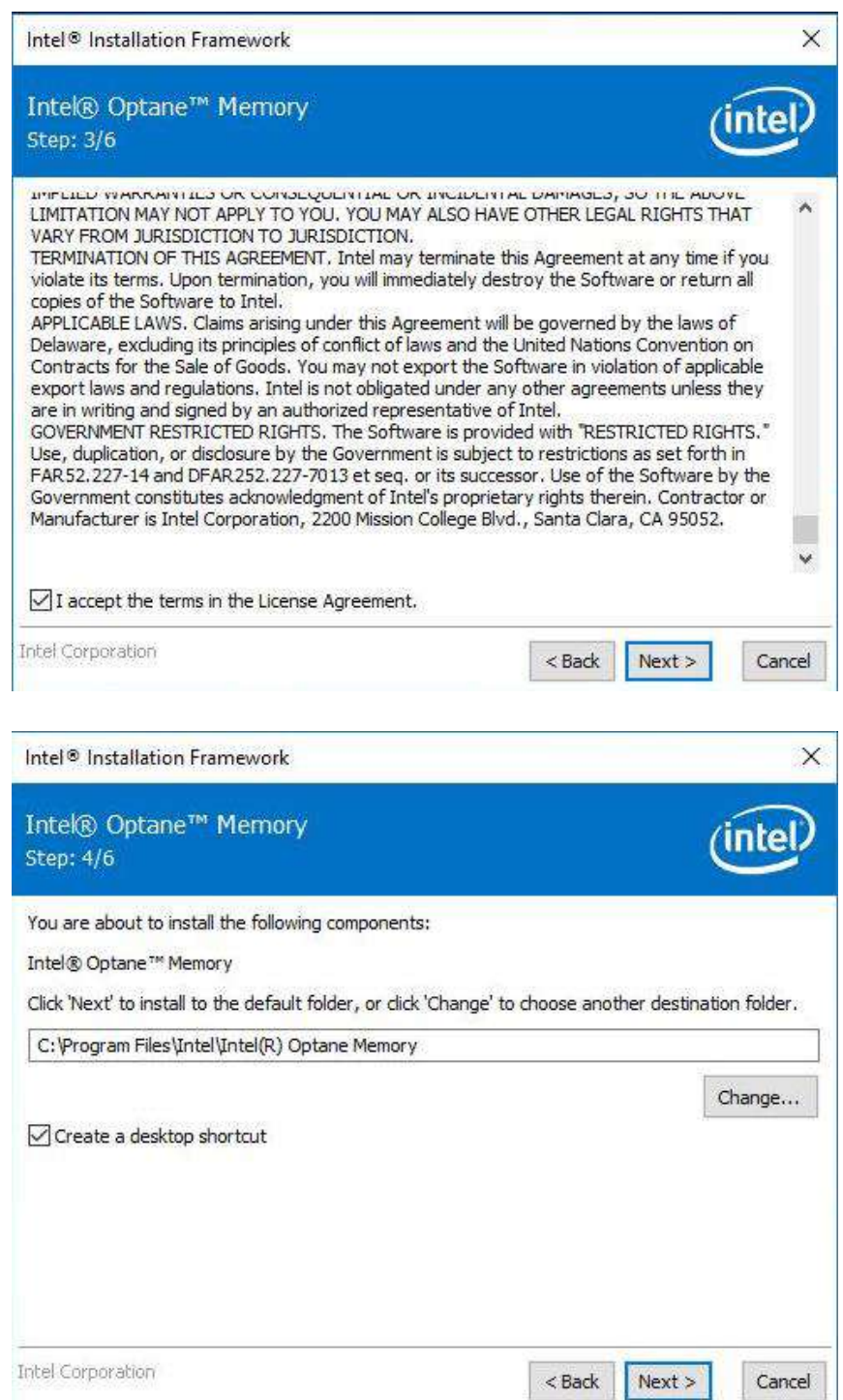

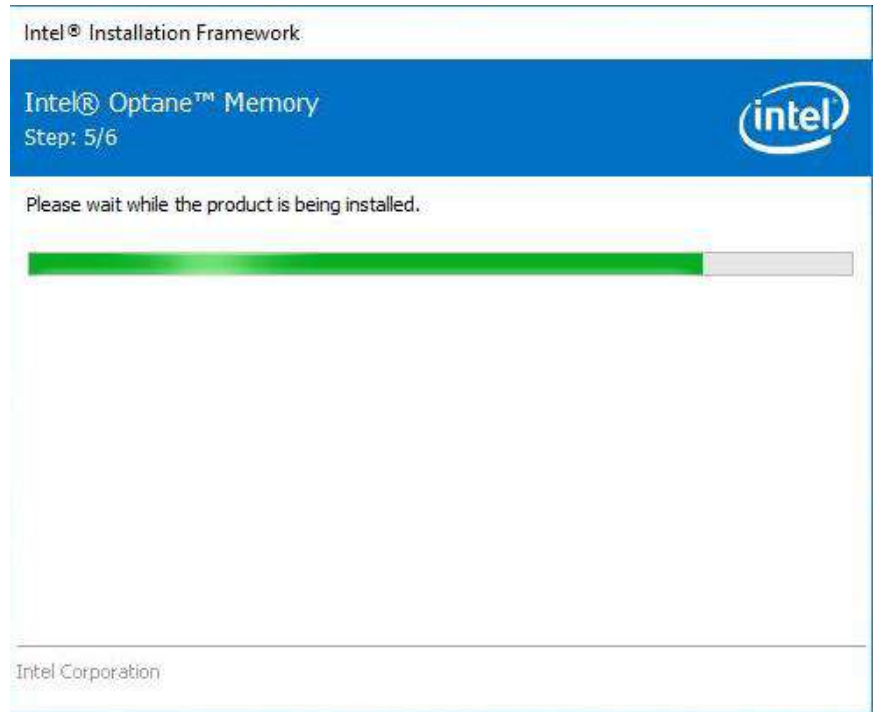

9. When done, click on "Finish" and restart the system.

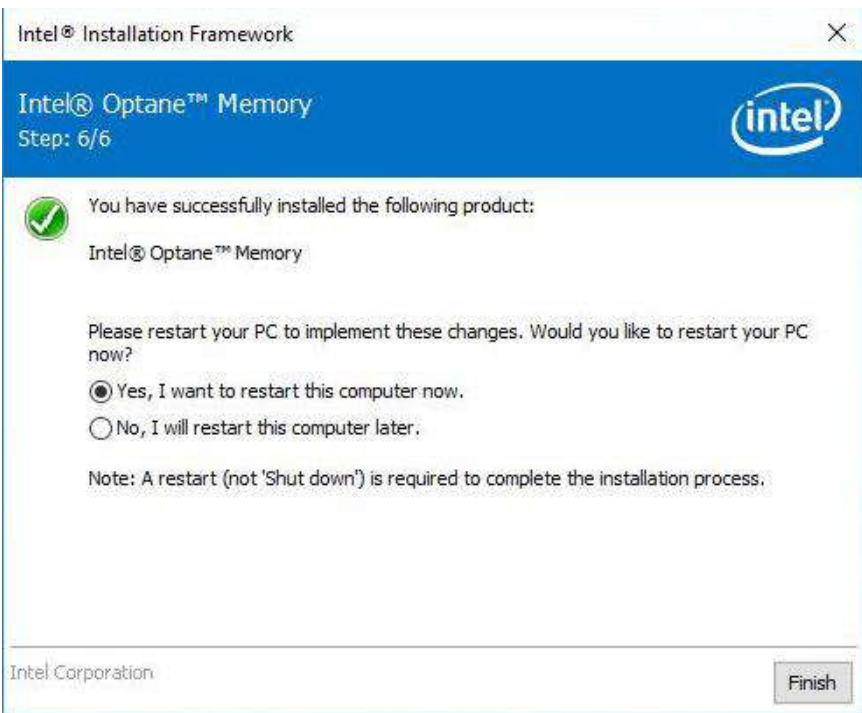

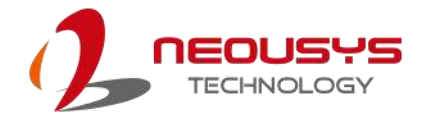

10. Upon system restart, the following initialization screen will appear. Click on Next to continue.

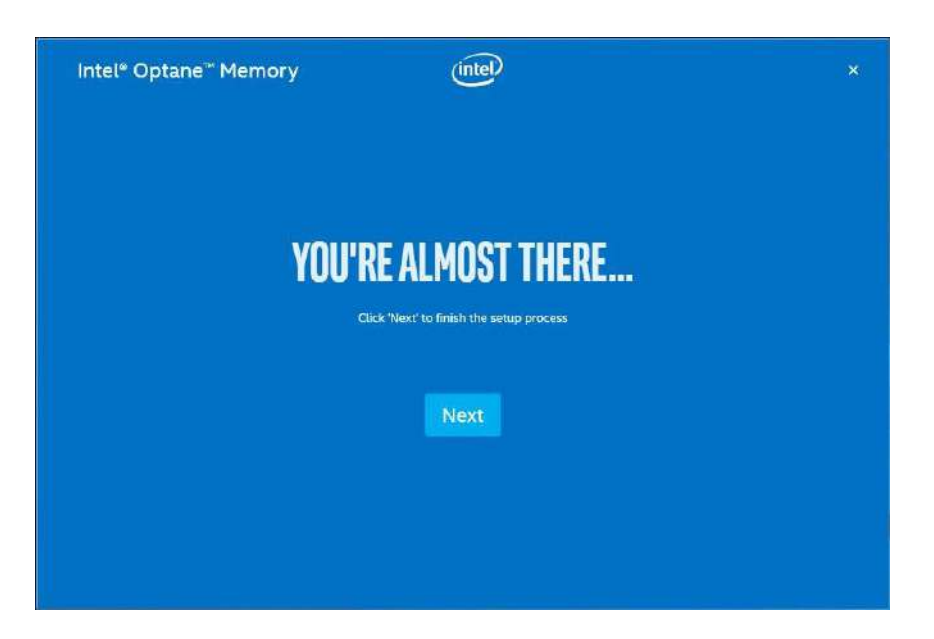

11. In the Setup section, you will see your Intel® Optane™ memory drive and compatible drive(s) that can be accelerated. Click on the downward arrow to bring up a selection of drives to be accelerated. Click on "Enable" when ready.

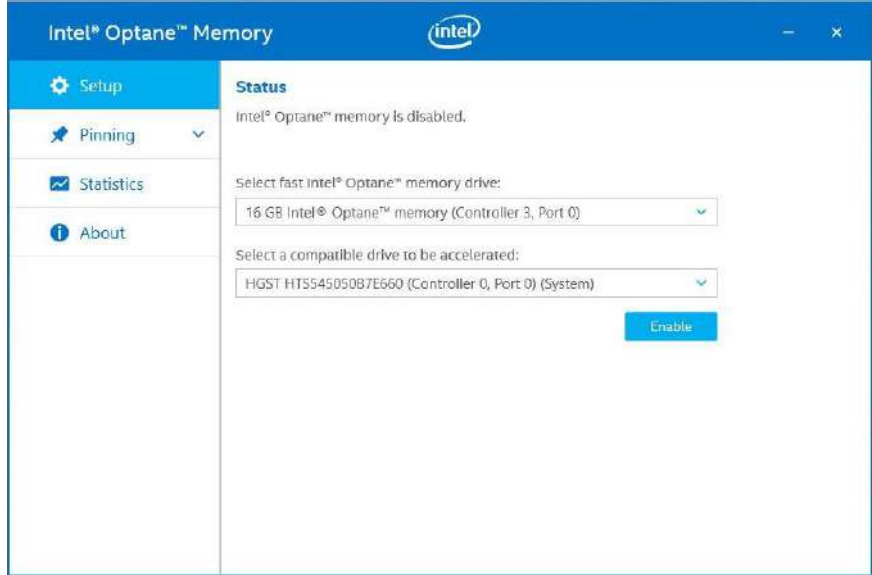
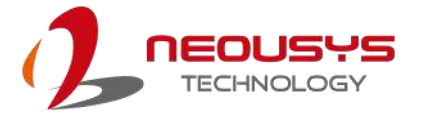

12. The data backup warning will appear, please backup any data you may have stored on your Intel® Optane™ memory module before proceeding. Check the box "Erase all data on Intel® Optane™ memory module" and click on Continue.

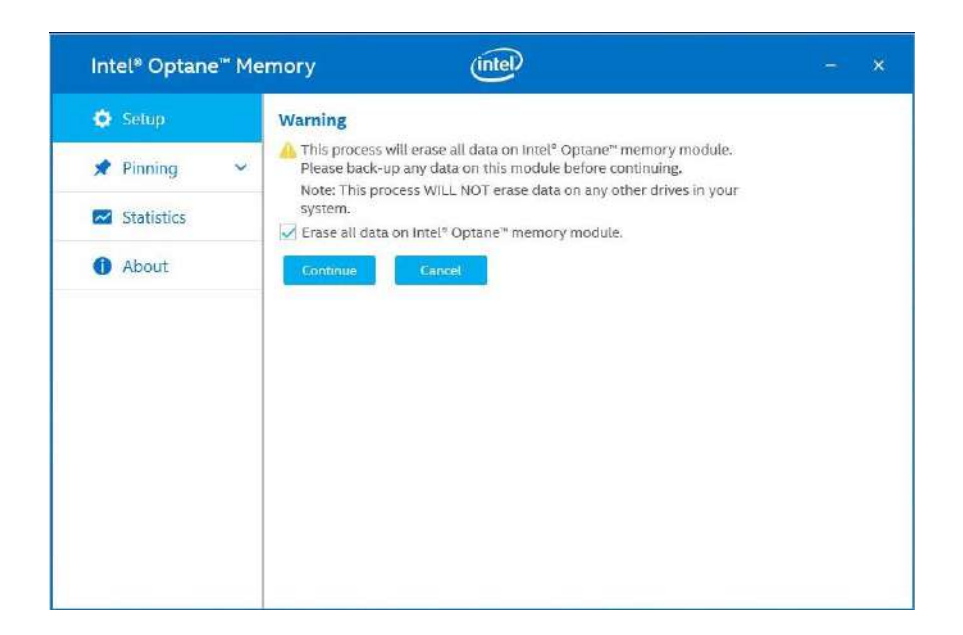

13. When the Intel® Optane™ memory module has been enabled, the installation window and a notification window at the bottom right corner will prompt you to restart the system.

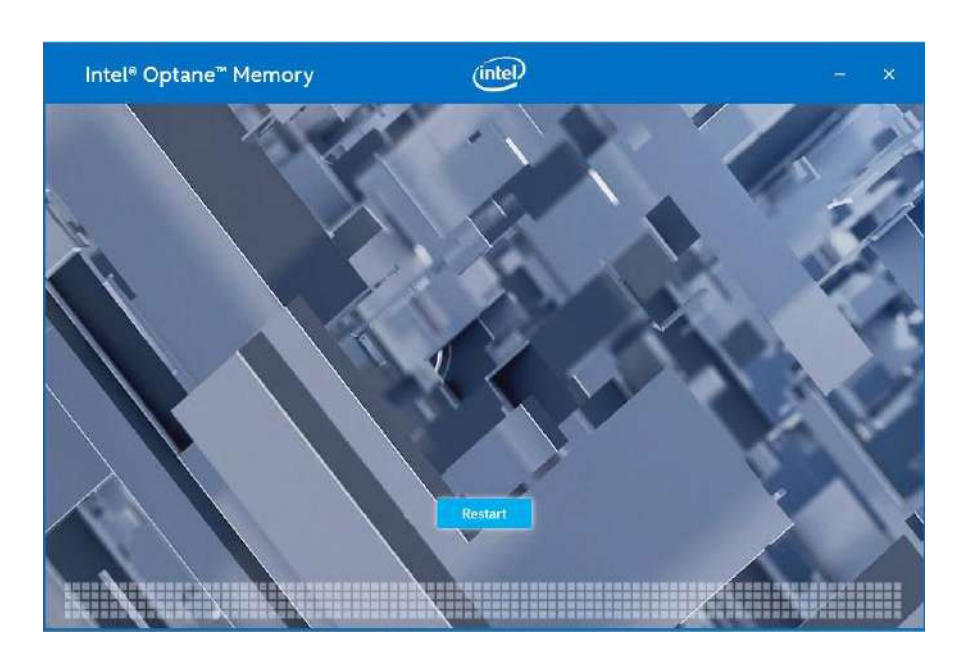

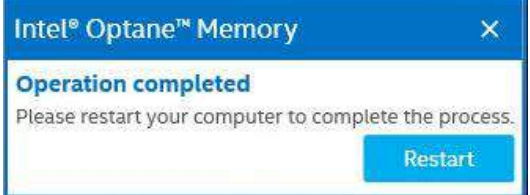

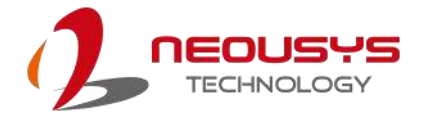

14. Upon system restart, a successful enablement message will appear to indicate the Intel® Optane™ memory module has been enable successfully.

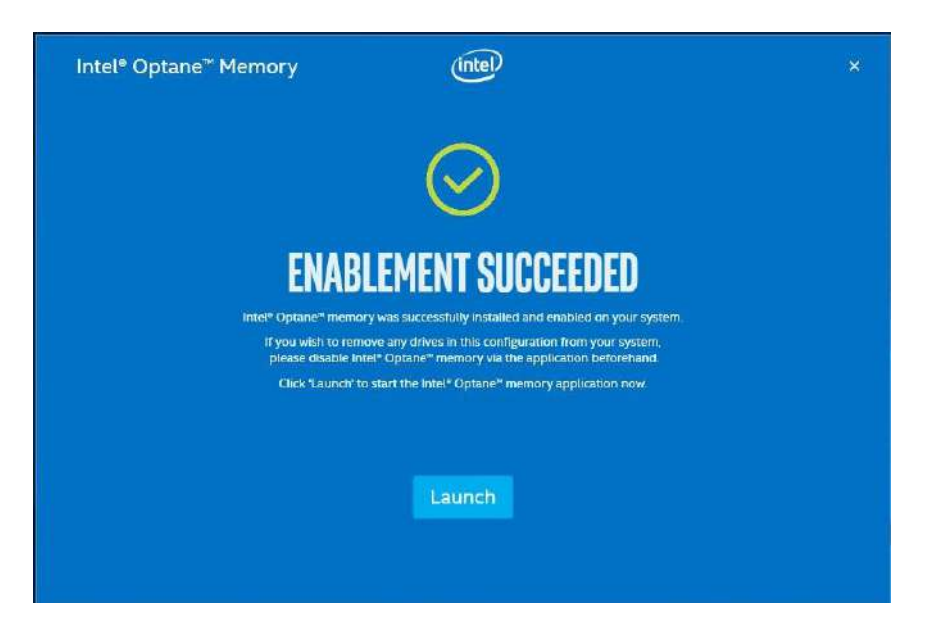

15. Once enabled, the RST software Setup section should show your configuration information.

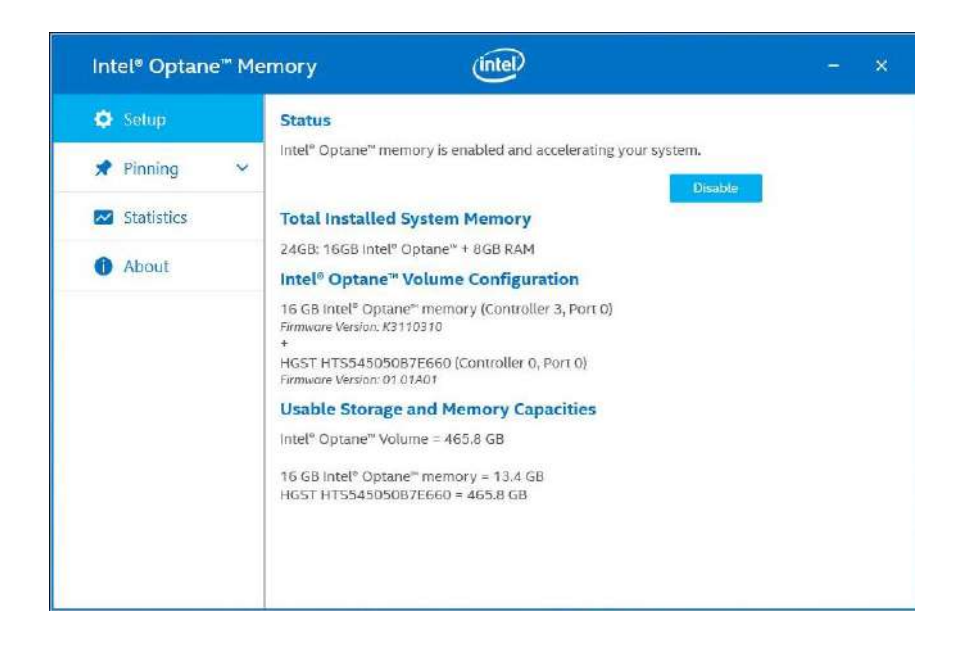

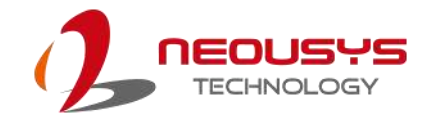

# **Appendix A: Using WDT & DIO**

The watchdog timer (WDT) function to ensure reliable system operation. The WDT is a hardware mechanism to reset the system if the watchdog timer is expired. Users can start the WDT and keeping resetting the timer to make sure the system or program is running. Otherwise, the system shall be reset.

In this section, we'll illustrate how to use the function library provided by Neousys to program the WDT functions. Currently, WDT driver library supports Windows 10 x64 and WOW64 platform. For other OS support, please contact Neousys Technology for further information.

#### **Installing WDT\_DIO Library**

The WDT\_DIO function library is delivered in the form of a setup package named **WDT\_DIO\_Setup.exe**. In prior to program WDT, you should execute the setup program and install the WDT library. Please use the following WDT\_DIO\_Setup packages according to your operating systems and application.

- For Windows 10 64-bit OS with 64-bit application (x64 mode), please install WDT\_DIO\_Setup\_v2.3.0 (x64).exe or later version.
- For Windows 10 64-bit OS with 32-bit application (WOW64 mode), please install WDT\_DIO\_Setup\_v2.3.0 (wow64).exe or later version.

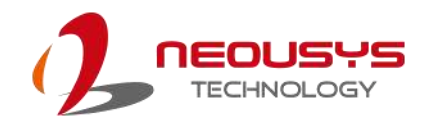

## **WDT and DIO Library Installation**

To setup WDT & DIO Library, please follow instructions below.

1. Execute **WDT\_DIO\_Setup.2.3.0.exe** and the following dialog appears.

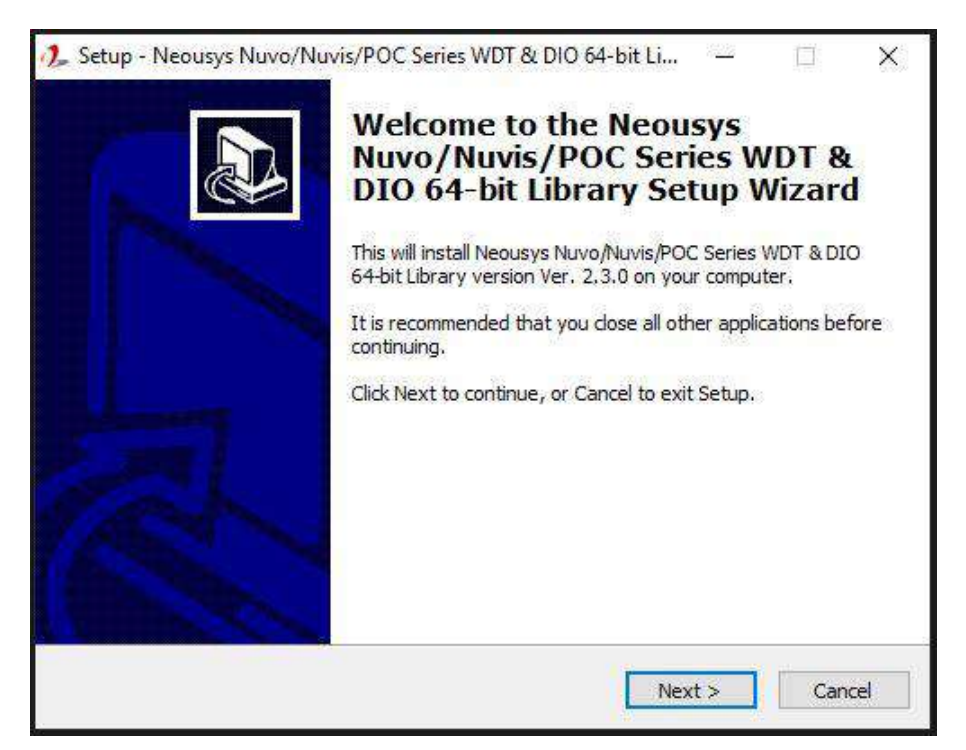

2. Click "Next >" and specify the directory of installing related files. The default directory is *C:\Neousys\WDT\_DIO*.

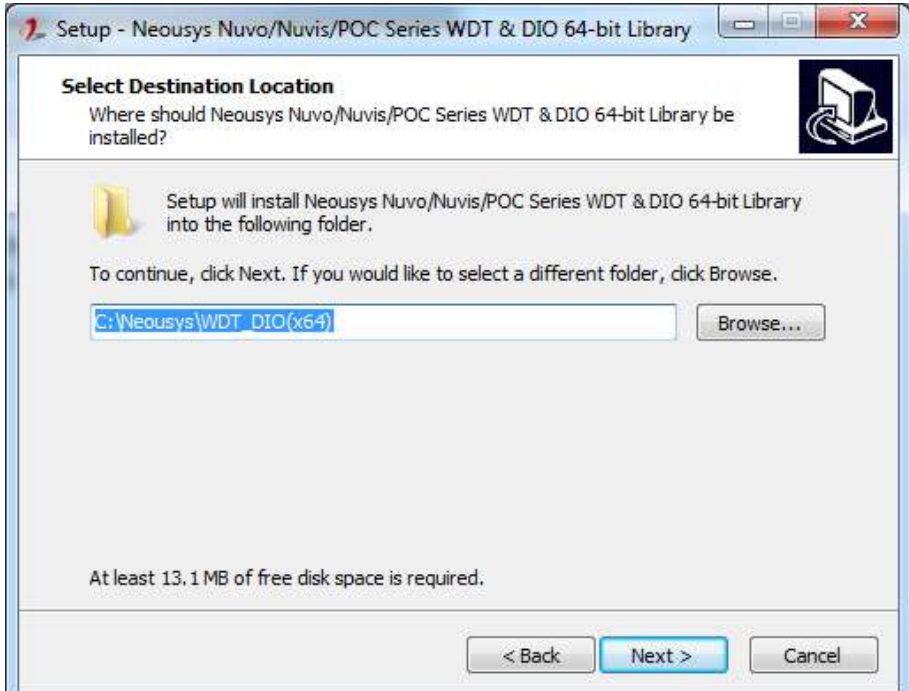

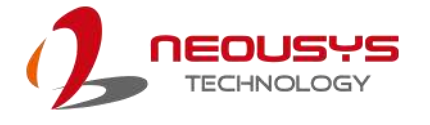

3. Once the installation has finished, a dialog will appear to prompt you to reboot the system. The WDT & DIO library will take effect after the system has rebooted.

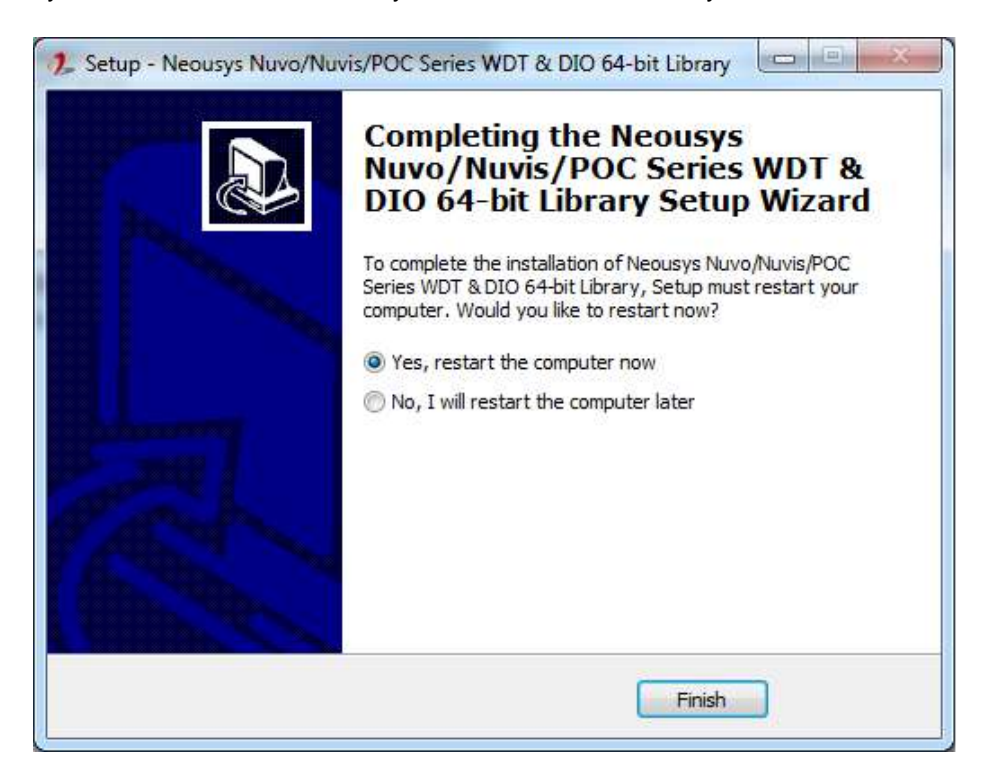

4. When programming your WDT or DIO program, the related files are located in

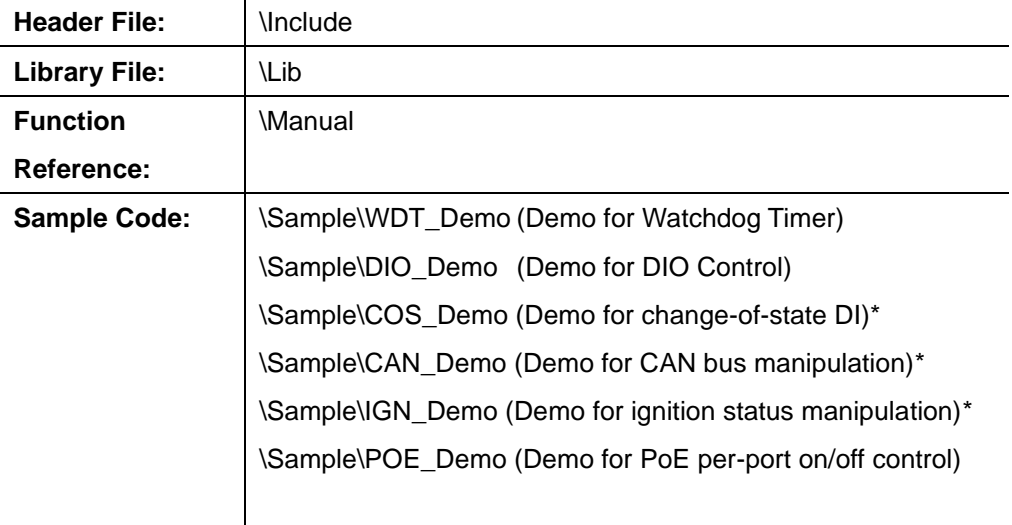

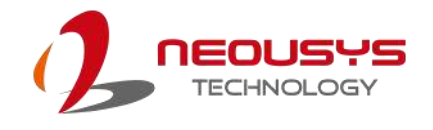

## **WDT Function Reference**

#### **InitWDT**

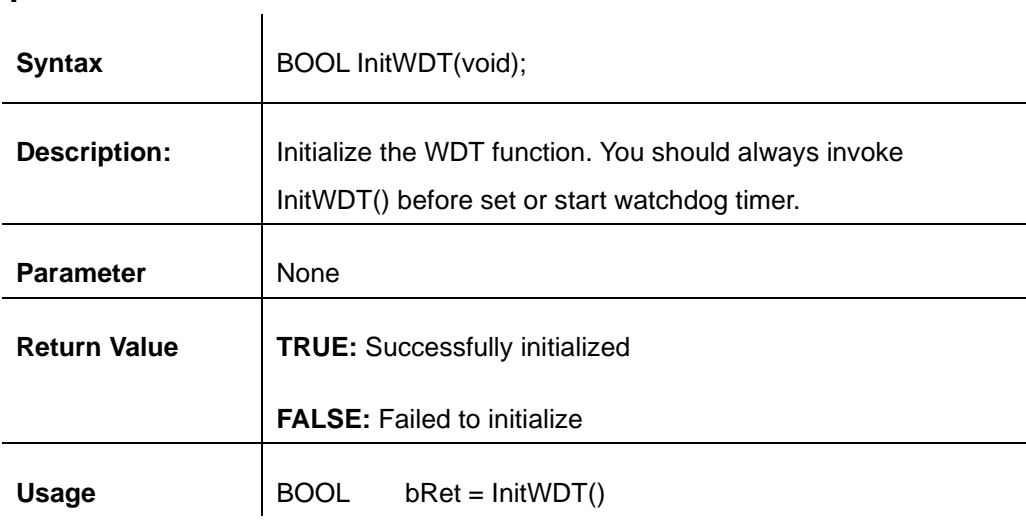

#### **SetWDT**

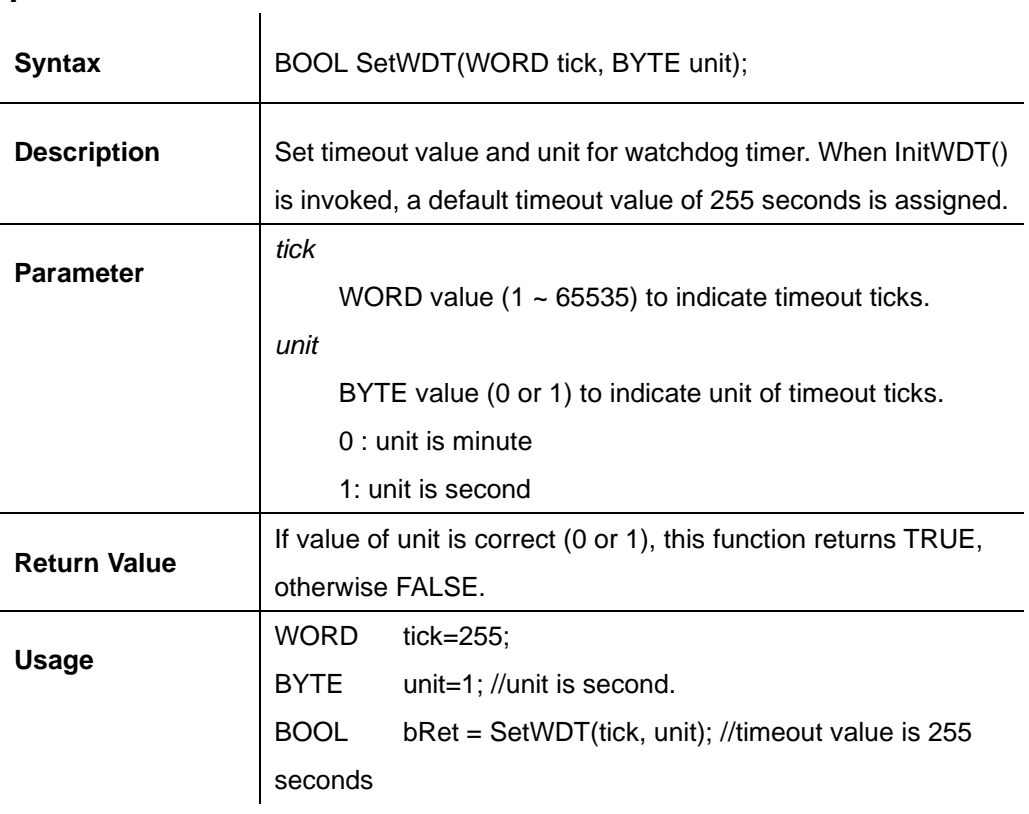

#### **StartWDT**

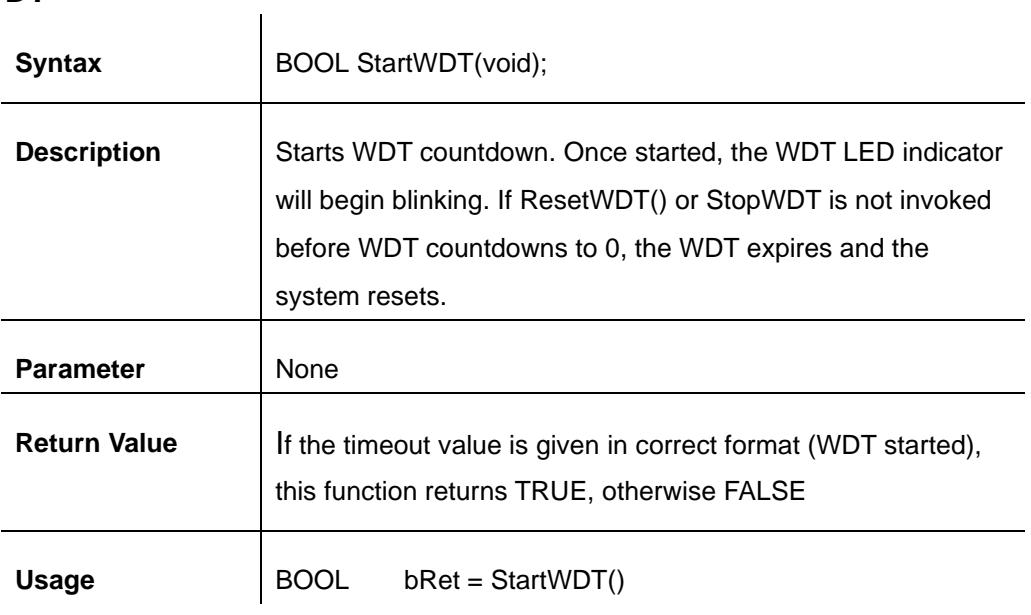

### **ResetWDT**

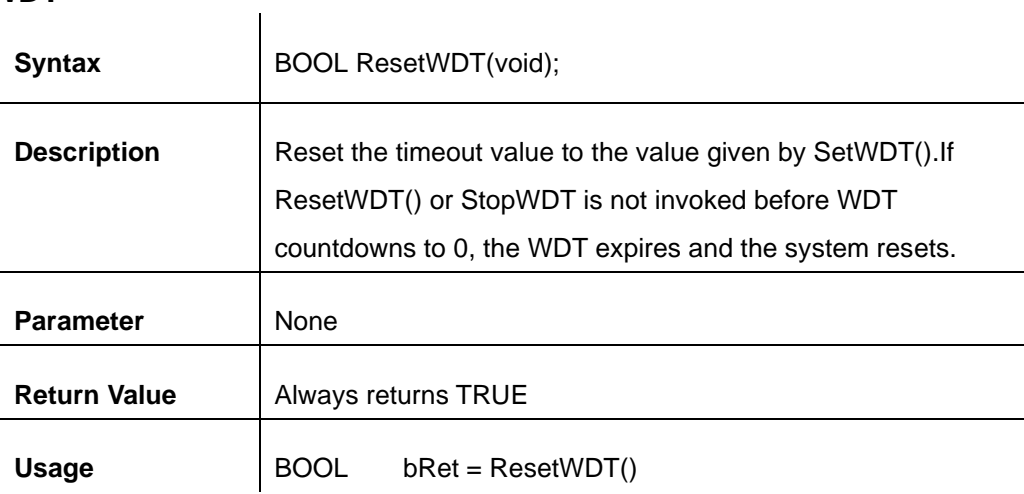

### **StopWDT**

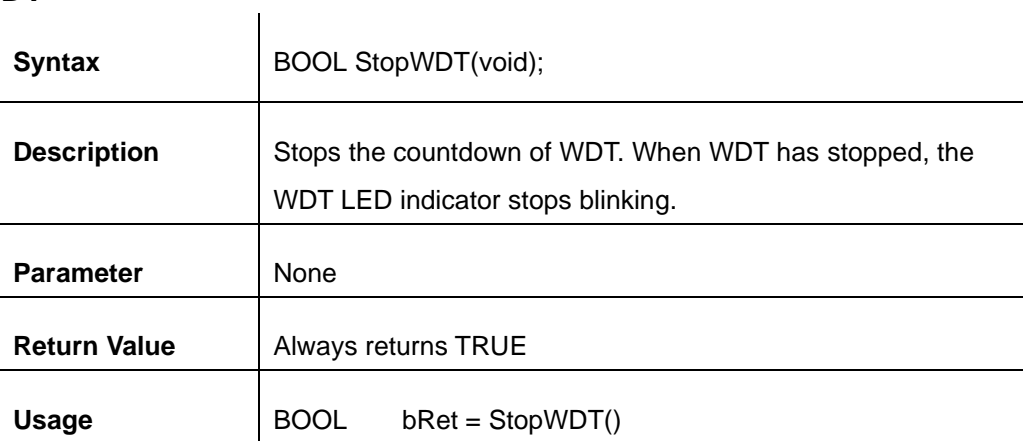

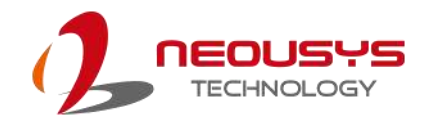

# **Appendix B: PoE On/ Off Control**

The system offers 802.3at PoE+ ports with a unique feature to allow users manually turn on or off the power supply of each PoE port. This can be function can be useful in power device (PD) fault-recovery or power reset.

The function APIs are encapsulated in Neousys WDT\_DIO driver package. Please follow the instructions in [Appendix B Watchdog Timer & Isolated DIO](#page-29-0) to install the driver package prior to programming PoE on/off control function.

#### **GetStatusPoEPort**

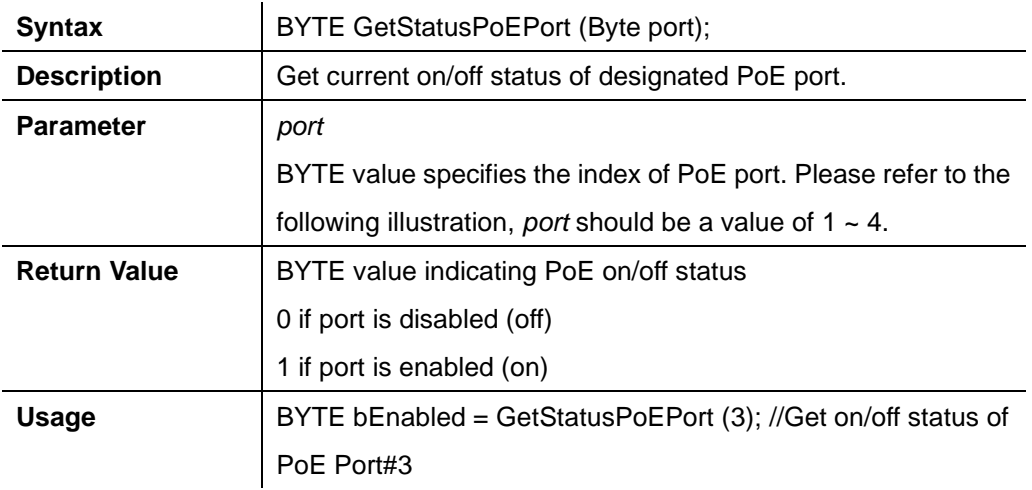

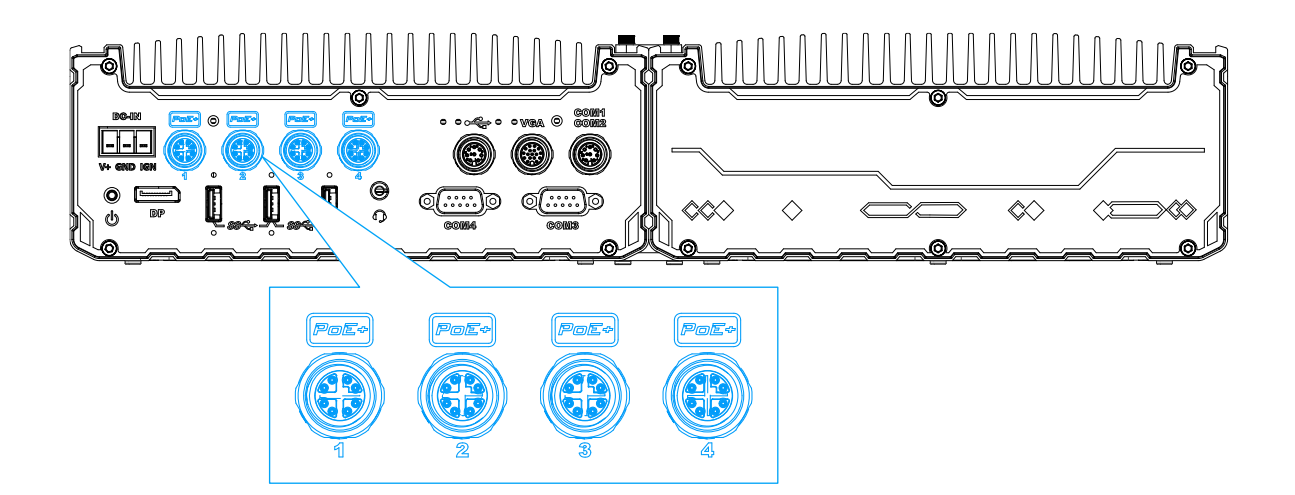

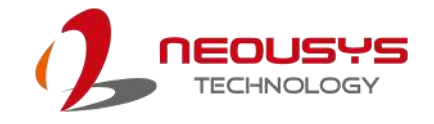

#### **EnablePoEPort**

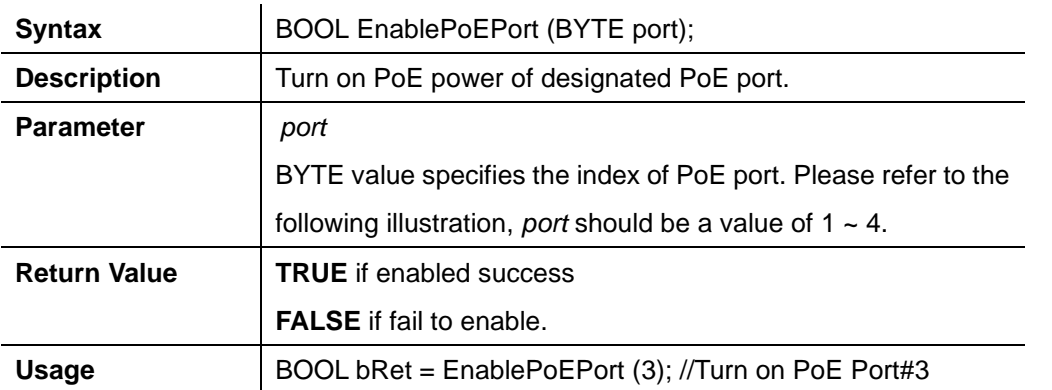

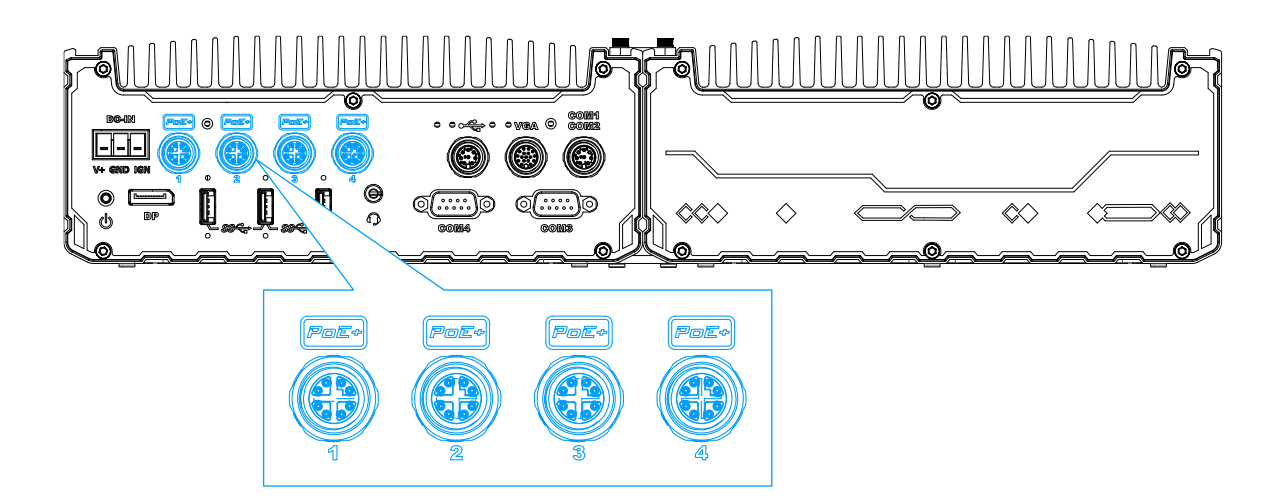

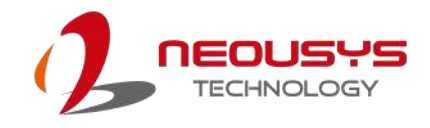

#### **DisablePoEPort**

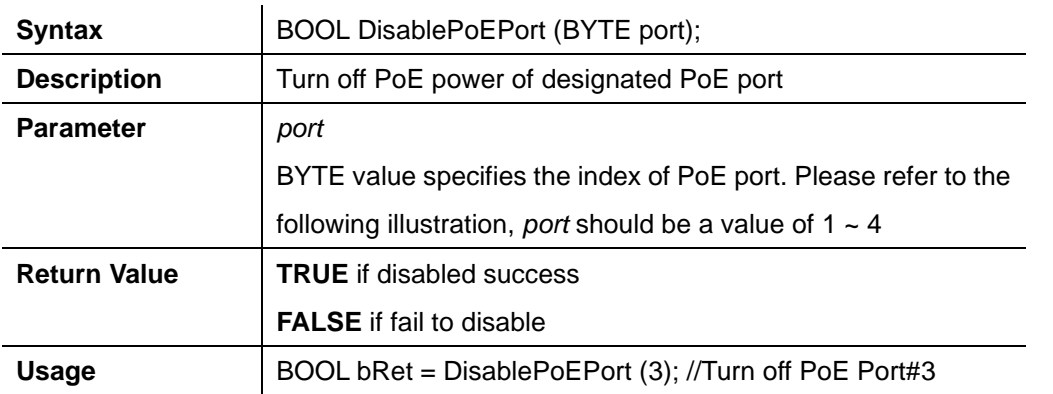

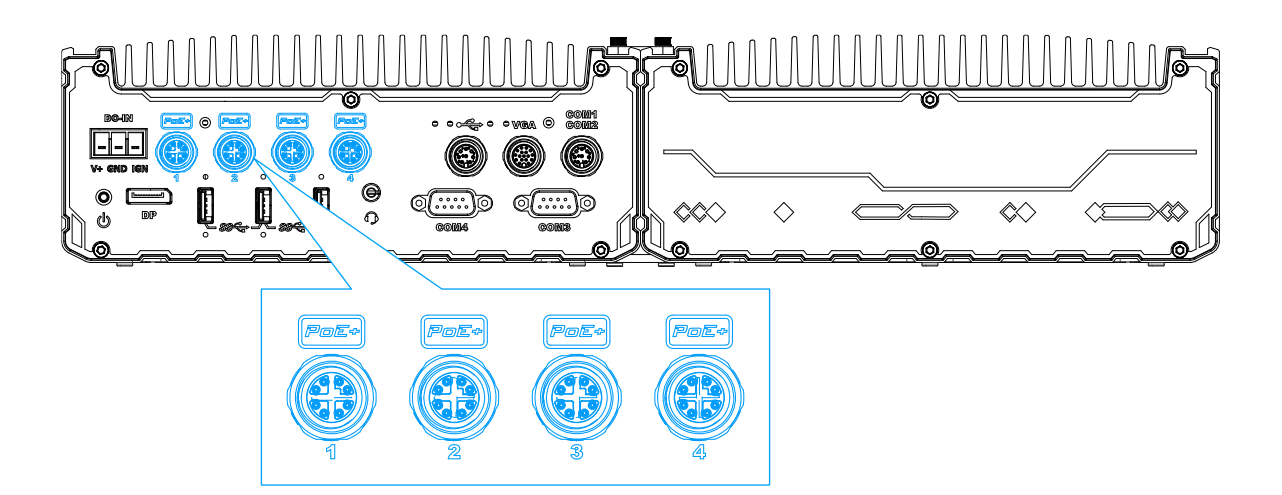